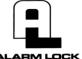

345 Bayview Avenue, Amityville, New York 11701
For Sales and Repairs 1-800-ALA-LOCK
For Technical Service 1-800-645-9440
or visit us at http://tech.napcosecurity.com/

For Technical Service 1-800-645-9440
or visit us at http://lech.napcosecurity.com/
(Note: Technical Service is for security professionals only)
Publicly traded on NASDAQ Symbol: NSSC

© ALARM LOCK 2018

# DL-WINDOWS<sup>™</sup> VERSION 5.5.3 BASIC USER'S GUIDE

OI382BLF 11/18

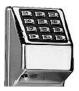

DK3000

# Communication Software for the Trilogy<sup>®</sup> Line of Stand-Alone Locks

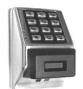

PDK3000

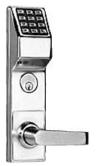

ETDL

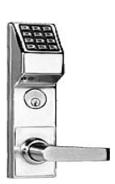

DL3500 DL4500 - "RESIDENCY LOCK"

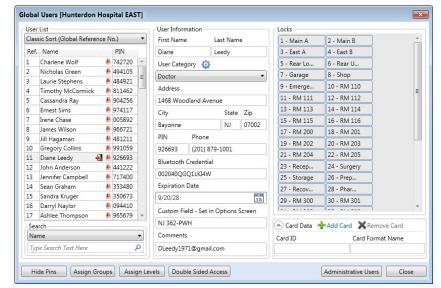

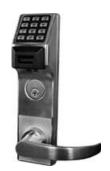

PDL3500 PDL4500 - "RESIDENCY" LOCK

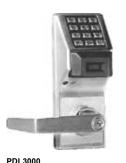

PDL3000 PDL4100 - "PRIVACY" LOCK

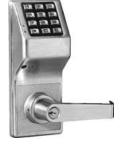

DL3000 DL4100 - "PRIVACY LOCK"

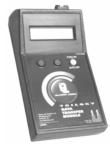

AL-DTM DATA TRANSFER MODULE

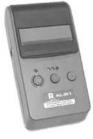

AL-IR1 INFRARED PRINTER

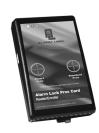

AL-PRE2 PROX CARD READER/

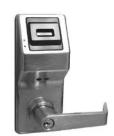

PL3000

#### **About this Manual**

This manual is intended to document the DL-Windows computer screens and features used to program non-wireless door locks and devices. The word "lock" is a generic word used to indicate one of the many Alarm Lock locking devices available, including devices such as the DK series keypads that trigger other locking devices. The word "credential" is also a generic word used to indicate a PIN number pressed into a lock keypad, or a proximity card or proximity keyfob. For information regarding the programming of the wireless Trilogy Networx<sup>™</sup> system, where programming features can be sent wirelessly using a computer network, see the DL-WINDOWS<sup>™</sup> NETWORX<sup>™</sup> User's Guide (OI383).

#### **Changes From Previous Edition**

The following changes have been made to this manual (OI382B) since the last edition (OI382A):

• Page 17: Two new double-sided Lock Profiles were added. The **DL6300** and **PDL6300** are now available in the **New Lock(s) Profile** option; click on the **Lock Type** pull down list to select either **DL6300** or **PDL6300** 

#### **New Convenience Features**

- Page 19: The user name Sort feature has been modified: Located in the Global Users screen (above the User List), select any of the available sorting options and that selected option remains in effect indefinitely (the sorting option selected will no longer reset to the initial option each time the window or application is closed)
- Page 30: A new Enable Users / Disable Users to All Locks or All Accounts is supported
- Page 57: Event Log text is more user friendly: Many lock event descriptions have been added or rewritten in order to clearly describe each actual lock event. The Event Log records local keypad entries; the Audit Trail records DL-Windows actions. See Audit Trail, above
- Page 58: An Audit Trail, which records DL-Windows actions (not keypad entries), is supported. Located in the File drop down menu, Audit Trail actions include: Logged At (date/time); Location (Lock Profile name); Action; Operator; Description. The Audit Trail is primarily intended to track the identity of the person who logged into DL-Windows and the actions they performed; keypad entries are recorded in the Event Log

#### **New ArchiTech Series Options**

- Page 17: Networx ArchiTech locks with the combination Keypad/ProxReader are available in the New Lock(s) Profile option. Click the Lock Type pull-down to select either N90 (cylindrical) or N95 (mortise). Use the Select Reader Type pull down list to select either Reader Type 7 for Keypad Prox (125kHz) or Reader Type 8 for Keypad Smart Prox (iClass)
- Page 17: Networx ArchiTech locks with flashing Emergency Lockout Indicator are now supported. A new Surface-Mounted Networx Control Unit with a transparent (white) "Program / Passage" button contains a red flashing LED inside the button that is activated during all lockdown conditions. In the New Lock(s) Profile option, click the Lock Type pull-down and select either N90 or N95 to access the Select Style pull down list. Select either Style L for Surface Mount Electronics with Lockdown Indicator or Style M for Surface Mount Electronics with Bluetooth and Lockdown Indicator
- Page 17: The ArchiTech New Lock Profile screen includes enhanced descriptions for all options: When adding an ArchiTech series New Lock Profile, the Select Style pull-down displays the following descriptions: I = Electronic Insert, J = Electronic Insert with Bluetooth, S = Surface Mount Electronics, L = Surface Mount Electronics with Lockdown Indicator, T = Surface Mount Electronics with Bluetooth, M = Surface Mount Electronics with Bluetooth and Lockdown Indicator. The Select Reader Type pull-down displays the following descriptions: 1 = Prox Oval 125kHz, 2 = Prox Square 125kHz, 3 = Swipe Oval, 4 = Swipe Square, 7 = Keypad Prox, 8 = Keypad Smart Prox, A = Smart Oval 13.56MHz, B = Smart Square 13.56MHz

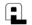

© ALARM LOCK 2018 -- 345 Bayview Avenue, Amityville, New York 11701 -- For Sales and Repairs 1-800-ALA-LOCK -- For Technical Service 1-800-645-9440 or visit us at <a href="http://tech.napcosecurity.com/">http://tech.napcosecurity.com/</a> (Note: Technical Service is for security professionals only). Publicly traded on NASDAQ Symbol: NSSC

Important: Trilogy® is a registered trademark of Alarm Lock. ProxCard® and ProxKey® are trademarks of the HID® Corporation. Microsoft® and Windows® are trademarks of their the Microsoft Corporation. All other trademarks, service marks, and product or service names described in this manual are for identification purposes only and may be trademarks or registered trademarks of their respective owners. The absence of a name or logo in this document does not constitute a waiver of any and all intellectual property rights that NAPCO Security Technologies, Inc. has established in any of its product, feature, or service names or logos. Screen images, icons and instructions in this guide may vary depending on the software version installed. The information in this manual is for informational purposes only and is subject to change without notice. Companies, names and data used in examples herein are fictitious unless otherwise noted. Alarm Lock assumes no responsibility for incorrect information this manual may contain.

#### **Changes From Previous Edition (cont'd)**

 Page 46: The ArchiTech series Toggle Mode (Manual Relock) function is supported: Located in the Features screen, Functions tab. Intended to help avoid accidental lockouts (similar to the "Residency" feature in the DL4000 series locks; see WI1194 & WI1195)

#### **New Bluetooth Capabilities**

- Page 19: **Bluetooth User Expiration Date:** From the **Global Users** screen, DL-Windows can specify a pre-selected date on which to disable a specific Bluetooth user (not applicable to locally-added Bluetooth smart devices)
- Page 24: Import Bluetooth Credentials: From the Global Users screen, DL-Windows can create and send Bluetooth user credentials to any supporting lock and then send a text message to any smart device. The text message allows the smart device user to import the Bluetooth credential making that smart device a valid user of the lock. (The iLock app is required to be installed in the smart device)
- Page 37: Bluetooth Schedules: Bluetooth ON and Bluetooth OFF scheduled events can be configured to enable or disable the Bluetooth radio inside the lock. This provides an easy method to limit all Bluetooth user access for any Bluetooth lock on the system (all locally programmed Bluetooth smart devices and imported Bluetooth users will be affected)

#### **New Search Options**

- Page 17: **Account Description** or **Lock Description** search capabilities: The **Search** field located on the bottom left of the Main Screen will allow you to **Search** the entire application by either **Account Description** or **Lock Description**
- Page 19: New User Categories and Search By User Category: The "User Information" section located within the
  Global Users screen includes the option to assign User Categories to some or all Basic Users in an account.
  A pull-down includes many predefined categories. A "User Category" configuration screen allows you to edit any of
  the predefined Category names and add new Categories as needed. The option to search by "User Category" is now
  part of the user Search menu
- Page 19: The "Custom Field" text is searchable. The user Search section located under the "User List" includes the option to search by Custom Field (see page 61 for more information on configuring the Custom Field name and data)

#### **New Scheduled Events and Functions**

- Page 34: All Time Zone names are customizable: Within the **Schedule** screen, any of the default Time Zone names can be changed by clicking the **Edit** button, typing a new name for the individual Time Zone, and clicking **Save**
- Page 37: A Power Saving Mode schedule event is supported: Networx narrow stile, double-sided and all ArchiTech series Lock Profiles have a Power Saving Mode schedule. This feature is intended to maximize battery life
- Page 39: Custom Holiday Time Zones and Scheduled events are supported

# **Table of Contents**

| About this Manual                                           | 2   |
|-------------------------------------------------------------|-----|
| Changes From Previous Edition                               | 2-3 |
| Supported Products                                          | 5   |
| Product Communication Examples                              | 6   |
| Terminology                                                 | 7-8 |
| DL-Windows Toolbar                                          | 9   |
| DL-Windows Icons and Symbols                                | 9   |
| DL-Windows Main Menu                                        | 10  |
| Quick Start Checklist                                       |     |
| DL-Windows Software Installation                            |     |
| System Requirements                                         |     |
| DATABASE CONFIGURATION                                      | _   |
| Configuring as a Server                                     |     |
| Configuring as a Workstation                                |     |
| UPGRADE / IMPORT UTILITY                                    |     |
| DL-Windows Administrators and Operators                     |     |
| Create New Account and Add Locks                            |     |
| "Global Users Screen" Field and Button Definitions          |     |
| Add Users with the Global Users Screen                      |     |
| Removing / Deleting / Disabling Users (Global Users Screen) |     |
| Assign Users: Groups/Levels/Double Sided Access             |     |
| "Global Users" Screen - Right-Click Menu                    |     |
| Adding Users to the Administrative Users screen             |     |
| "Lock Data" Screen - Field and Button Definitions           |     |
| "Schedules" Screen - Field and Button Definitions           |     |
| "Schedules" Screen - Right-Click Menu                       |     |
| Creating Time Zones and Events in the Schedule Screen       |     |
| SchedulesIn More Detail                                     |     |
| "Schedule View" Screen - Field and Button Definitions       |     |
| "Features" Screen - <i>Options</i> tab                      |     |
| "Features" Screen - Relay tab                               |     |
| "Features" Screen - Remote tab                              |     |
| "Features" Screen - 4000 Series tab                         |     |
| "Features" Screen - <i>Functions</i> tab                    | _   |
| "Features" Screen - <i>Emergency</i> tab                    |     |
| Communicating with Locks                                    |     |
| "DTM3 Support" Screen - Field and Button Definitions        |     |
| Communicating with the AL-DTM3                              |     |
| "Event Log" Screen - Field and Button Definitions           |     |
| "Audit Trail" Screen - Field and Button Definitions         |     |
| "Options" Screen - Field and Button Definitions             |     |
| Tools Menu (Expanded)                                       |     |
| AL-DTM3 Specifications and Configuration                    |     |
| Glossary                                                    |     |
| ALARM LOCK LIMITED WARRANTY                                 | 68  |

# Supported Products

#### DK3000 / PDK3000

Relay-only locking device, 2000 User Codes (PINs), 500 Schedules, 40,000 Event Log capacity. PDK3000 adds proximity capability.

#### DL3000 / DL2800

300 User Codes (PINs), 150 Schedules, 1600 Event Log capacity. DL-Windows also supports the similar **DL2800**, which supports 200 Users.

#### DL3500 / ETDL / ETPDL

DL3500: 300 User Codes (PINs), 500 Schedules, 40,000 Event Log capacity. ETDL: 2000 User Codes (PINs), 500 Schedules, 40,000 Event Log capacity. ETPDL adds proximity credential capability.

#### PDL3000 / PDL3500 / DL3200

2000 User Codes (PINs) / proximity credentials, 500 Schedules, 40,000 Event Log capacity. DL-Windows also supports the similar PDL3500 mortise lock. The cylindrical **DL3200** is designed for non-proximity applications.

#### DL / PDL4100 ("Privacy") DL / PDL4500 ("Residency")

The "Residency" feature is specially designed to prevent unintentional lock-out, and the "Privacy" feature is designed to deny access to other users after an individual enters.

10 Manager Codes, 90 User Codes ("Entry Only"), three "one-time entry" Service Codes, keypad Anti-Tamper Lockout and programmable relay functions.

#### DL5200 / DL5300 / PDL5300

DL5200: Double-sided for controlled entry and exit, includes 10 Manager Codes, 90 User Codes ("Entry Only"), three "one-time entry" Service Codes, 30-second keypad Anti-Tamper Lockout feature. **DL5300** adds a real-time clock/ calendar and 500 Schedules, and the PDL5300 adds proximity credential capability.

#### DL/PDL1300 / 1300ET

Narrow stile lock bodies for narrow stile aluminum doors. The "ET" series utilize existing panic exit device mounting holes. Supports 2000 User Codes with a 40,000 Event Log capacity and 500 Schedules. www.alarmlock.com for complete list of features.

#### PL3000 / PL3500 / ETPL

Prox-only for increased security, 1700 Users (1999 with DL-Windows), 40,000 Event Log capacity and 500 Schedules. DL-Windows also supports the similar PL3500 mortise lock; ETPL for use with push bar applications.

For a complete list of all supported locking devices, including the wireless Networx system, visit us at www.alarmlock.com.

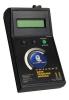

#### Data Transfer Module (AL-DTM3)

The **AL-DTM3** allows the transfer of Lock Programs and other data between DL-Windows and locks. See page 52 for detailed AL-DTM3 specifications and feature descriptions.

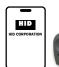

#### **Proximity Credentials**

Compatible with most proximity cards and keyfobs (125kHz or 13.56MHz).

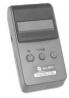

#### Infrared Printer (AL-IR1)

An AL-IR1 printer is used to print the Event Log and User Code (PIN) lists (where used) without the need for a PC. Its infrared reader means no cable connection is needed (not for use with Networx' series locks or devices).

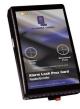

#### Prox Card Reader / Enroller (AL-PRE2)

Quickly enroll multiple proximity credentials into DL-Windows. Compatible with most HID ProxCards® and ProxKey<sup>®</sup> keyfobs (125kHz or 13.56MHz).

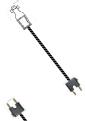

#### **AL-PCI2 Cable**

The AL-PCI2 cable is required to communicate between your computer's RS-232 serial communications port and the AL-DTM3 or lock. One end of the AL-PCI2 cable is designed to be plugged into a DB-9 male 9-pin serial COM port. If your computer has a 25-pin COM port only, a 25-pin to 9-pin adapter must be used. The other end of the AL-PCI2 cable features a 2-pin banana plug connector which is polarity sensitive (the TAB marked "GND" must be plugged into the lock's black left terminal). Note: The AL-PCI2 can be used with an MX1130 adapter (see next page).

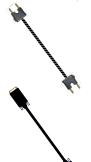

#### Double-ended Mini Banana Plug Connector (part MX942)

After you create your lock programming in DL-Windows and transfer the DL-Windows programming to an AL-DTM3, transfer the programming from the AL-DTM3 to your lock via a double-ended mini banana plug. You can also use this cable to transfer the lock programming from your lock to an AL-PRE.

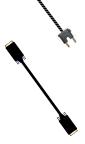

#### **DB9 to DB9 Serial Cable**

Enroll proximity credentials quickly into DL-Windows, then transfer this new proximity data from DL-Windows to the AL-PRE2 via this 9-pin DB9 to DB9 serial cable. Once the data is in the AL-PRE, you can transfer the data to the lock via the Double-ended Mini Banana Plug Connector (see above), thus avoiding the need to use an AL-PCI2 cable for this process.

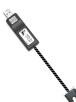

#### ALPCI2-U (USB) Cable

The ALPCI2-U cable is required to communicate between your computer's USB communications port and the AL-DTM3 or lock. One end of the ALPCI2-U cable is plugged into a computer USB port, and the other end features a 2-pin banana plug connector which is polarity sensitive (the TAB marked "GND" must be plugged into the lock's black left terminal). Note: All references to communications in this manual will refer to the ALPCI2-U cable, but if you do not have an ALPCI2-U cable, you can still use the older AL-PCI2 cable described above. Note: The ALPCI2-U will eventually replace the older AL-PCI2 (see above), therefore the MX1130 adapter (see next page) will no longer be needed.

# **Product Communication Examples**

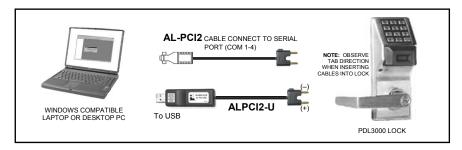

If your computer does not have a serial COM port (DB-9 male) available, you can plug your AL-PCI2 cable into a special *USB to RS-232* cable. Order part MX1130 for the USB to RS-232 cable only, or ALPCI2-U for both the USB to RS-232 cable and an AL-PCI2 cable.

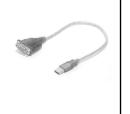

Create the Lock Profile in DL-Windows on your computer, then transfer the data from the computer directly to the lock via an AL-PCI2 cable. Enter
the User 298 User Code to send or receive data to or from DL-Windows. When no COM port exists, use a USB to RS-232 cable. Alternatively,
you can use an ALPCI2-U (USB) cable in place of the older AL-PCI2 cable.

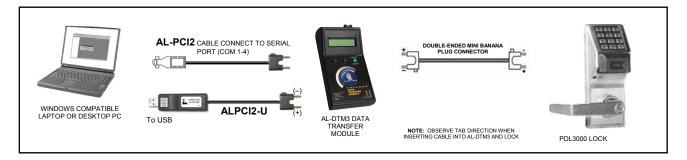

Create the Lock Profile in DL-Windows and transfer the data from DL-Windows to an AL-DTM3 (via an AL-PCI2 or ALPCI2-U cable), then transfer the data from the AL-DTM3 to the lock via a *Double-ended Mini Banana Plug Connector*). The hand-held AL-DTM3 is useful because you do not have to transport (or find electricity for) your computer. Data can also flow in reverse, from the lock, through the AL-DTM3, back to the computer for examination.

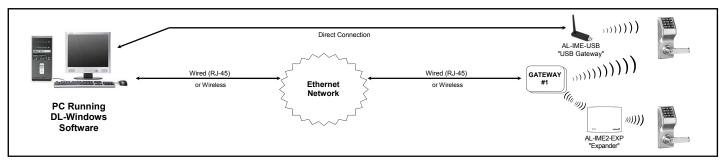

With the Trilogy Networx<sup>™</sup> series door locks and keypads, DL-Windows software allows you to upload and download programming features wirelessly using a computer network. Note: Other Gateway types are available, such as the AL-IME-USB Gateway (see OI386) and see WI2156 for information about the AL-IME2-EXP "Expander" Module.

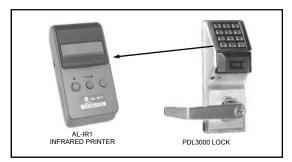

 Use the AL-IR1 Infrared printer to print your lock's Event Log, User Code (PIN) list, clock settings and software version. No cable required.

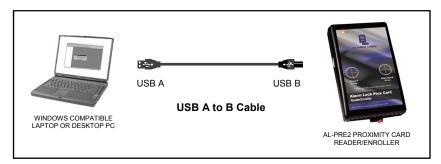

Use the AL-PRE2 Proximity Card Reader / Enroller to quickly enroll proximity credentials into DL-Windows. Use supplied USB A to B cable.

#### NOTE:

The older AL-PCI2 cable is designed to be used on a 9 pin serial COM port. If your computer has a 25 pin COM port, a 25 pin to 9 pin adapter must be used. **Warning:** Polarity MUST be observed when connecting cables to the lock. The tab marked with a "-" must plug into the negative (black) hole.

# Terminology

#### **DL-Windows**

DL-Windows is a computer program that allows you to program your Alarm Lock security locking device. You do not need DL-Windows to program your lock, but it makes programming much faster and easier. With DL-Windows, you can quickly create Accounts and Lock Profiles (software that makes the lock perform its many functions) add multiple Users (who have access), add ProxCard® and ProxKey® keyfob proximity credentials, retrieve Event Logs, and create Schedules. DL-Windows allows you to easily set up all lock programming in advance (on your computer), and then send the programming information to the locks at your convenience.

This manual will guide you through all aspects of DL-Windows, from the initial software installation procedure through the creation of a Lock Profile, from the transfer of lock programming to the viewing of lock Event Logs.

Alarm Lock makes a variety of computer interfaced microprocessor-based programmable keypad-entry and proximity card security locks: DL, PL and PDL Series Access Control Locks. DL Windows works with them all. See Ol383 for more information regarding the wireless Networx<sup>™</sup> system, its supported locks and features.

### **DL-Windows Administrators and Operators**

There are two types of people who can control DL-Windows: "Administrators" and "Operators". Upon initial installation, DL-Windows is controlled by a "default" Administrator. The Administrator has full access and complete control over **every** feature within DL-Windows and possesses the ability to add Operators as necessary. Operators are Users who have limited access and limited "Privileges" (abilities) within DL-Windows. Administrators select those Privileges for each Operator as necessary (e.g. the ability to add Lock Profiles to an Account). See **DL-Windows Administrators & Operators**, "**Setting Operator Privileges**".

#### Accounts

An Account is an individual DL-Windows database file that allows you to organize and maintain multiple lock installations. In practical terms, an Account is often named after the building or company location where a lock or multiple locks have been physically installed. For example, the Account Name might be "Hunterdon Hospital" and within that Account are the four door locks you just installed on the 7th floor. In DL-Windows, Accounts can be created, edited, cloned, protected and deleted. The benefit of an Account is that it allows you to add the name of a User ONCE (in the Global Users screen) and then assign that User to multiple locks within the Account ("building"), rather than having to enter and reenter the same User information again and again for each lock. Enter the User information once in the Global Users screen, then enable that User in any "Lock Profile" within the Account, as needed.

#### **Database**

All of the Accounts in DL-Windows reside in what is called the "database". DL-Windows controls the security, integrity and organization of Account data in its database, ensuring the data is retrieved reliably and accurately. The database can be created either in a single local installation ("Workstation" installation) or through a network ("Server" installation) where multiple installations of DL-Windows can share one database. See page 12 for information about which type of installation will suit your requirements.

#### **Lock Profile**

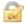

Located within an Account, a Lock Profile contains the instructions that a physical lock uses to perform its various

functions. Use DL-Windows to create the Lock Profile on your computer, and then send the Lock Profile to the physical lock. A Lock Profile is created for each individual physical lock, and maintains the feature settings, User Codes (PINs), Schedules, etc. As with Accounts, Lock Profiles can be created, edited, cloned, "Linked" and deleted. See Ol383 for "Linking" Lock Profiles to wireless Networx locks.

#### PIN / User Code

PINs / User Codes, used interchangeably in this manual, are numbers that are 3 to 6 digits in length, and are generally given to each person who you wish to allow access through a door protected by a physical Alarm Lock security locking device. It is the responsibility of the Administrator or Operator (if privileged) to generate User Codes within DL-Windows, and to distribute these User Codes accordingly.

#### Users

Not to be confused with "DL-Windows Administrators and Operators" (see above), Users are people that have their personal information and a User Code (PIN) typed into the Global Users screen. As required by the Administrator or Operator (if privileged), these Users are then added (enabled within) desired Lock Profiles, as necessary. For example, 348 people are employed within Hunterdon Hospital, but only User Joe Smith (assigned a PIN number 373823) is allowed access through the Pharmacy Department door lock.

#### **Features**

Your locking device is designed to support several options and functions. Using the **Features** screen, you can select the features you wish to activate, such as if the lock will automatically adjust for Daylight Saving Time in the spring and autumn, or if the lock sounder should be disabled or enabled.

#### **Schedules**

Your Alarm Lock locking device can be programmed to maintain a "Schedule" in which certain "Events" (recorded lock activities) can occur automatically on specified days and times. For example, you can program a door lock to UNLOCK at 9 AM, LOCK at noon, UNLOCK at 1 PM, and LOCK again at 5 PM, every weekday. As you can see, many different combinations of Schedules can be created to suit the needs of the Users. Using the Schedules screen, create Time Zones (defining the days and times) and link them to Events (lock actions such as "Unlock"). When finished, you can view your Schedule in the Schedule View screen. Note: Full Schedules (Time Zones and Events) may be shared between Lock Profiles and even other Accounts by using the Save / Import feature. See Time Zones. below.

#### **Time Zones**

Events (recorded lock activities) can be programmed to occur at certain times. These times (for example, "every Tuesday at 5 PM") are called "Time Zones". Use the **Schedules** screen to create these Time Zones, then link Events to these Time Zones. **Note:** Time Zones are Global to your Account, and are shared between all of the Lock Profiles in the Account; Events are NOT shared between Lock Profiles.

#### **Programming Levels**

The Programming Level defines the range of keypad programming tasks a **User** (a person listed in the **Global Users** screen) is allowed to perform. For most locks, the higher the Programming Level, the more keypad programming tasks the User is allowed (with the Master

# Terminology (cont'd)

allowing ALL tasks for all locks).

**Note:** Since the Programming Level is closely associated with the type of User and their abilities, a User who holds a certain Programming Level is sometimes referred to by their "**User Type**". For example, some locks can hold up to 5000 Users in its programming memory, and each User is associated with a User Number (see definition of "User Number" below) and therefore a specific Programming Level, as shown in the following list of "Administrative Users":

**Master:** Always associated with User Number 1. Is always enabled and can program all functions. (Abbreviated as Programming Level = M).

**Installer:** Always associated with User Numbers 2 and 3. Can program all functions except changing the Master Code. (Abbreviated as Programming Level = 4).

**Manager:** Always associated with User Numbers 4, 5, and 6. Can program all functions except functions relating to lock configuration. (Abbreviated as Programming Level = 3).

**Supervisor:** Always associated with User Numbers 7, 8 and 9. Can only program functions relating to day to day operation. (Abbreviated as Programming Level = 2).

**Print-Only Users:** Always associated with User Numbers 10 & 11. Restricted to printing Event Logs only; no other programming abilities allowed. (Abbreviated as Programming Level = 1).

**Basic Users:** Always associated with User Number 12 and higher (except 297-300). No programming ability allowed.

Programming Levels are hierarchical--higher levels are allowed to do anything the levels below them can do. For example, if you are a Manager, you are allowed to do anything that Supervisors, Print-Only Users and Basic Users can do in addition to those tasks allowed for Managers (Level 3). **Note:** The "Assign Levels" feature is only applicable to the DL2800 and DL3000 lock models.

#### **User Numbers**

(User Number = Location Number = User Location = Slot in lock) User Numbers are used and are significant within each individual lock only. For example, many locks can hold up to 5000 Users in its programming memory. This memory can be thought of as simply a numbered list from 1 through 5000. Each numbered entry in the list is represented by a User Number. Therefore, where a User is located in this list (their User Location) is a commonly used description of their User Number. Because of their similarities, a User Number, User Location and Location Number can be used interchangeably. In the Global Users screen, the word "Slot" is also used. Note: Refer to "Global Reference Numbers" (below) for important distinctions. Since User Numbers are fixed, knowing a User Number will specify the associated Programming Level, and will in turn indicate a User's programming abilities. For example, User Number 1 is always the Master, who can perform all programming tasks.

#### **Global Reference Numbers**

A Global Reference Number (column "Ref." in the Global Users screen) is <u>only</u> used within the DL-Windows Global Users screen and remains constant within Accounts only. A Global Reference Number is <u>not</u> related to User Numbers nor to Programming Levels. The Global Reference Number in the Global Users screen is simply a numbered list of all potential Users within an Account.

DL-Windows keeps track of each "Global User" listed in the Global Users screen by use of this Global Reference Number, but its significance ends there, and acts as an internal software designation only. **Note:** The Global Reference Number can be hidden from view. See page 59 to show or hide the Global Reference Number.

### **Groups**

With many lock applications, it is convenient for large numbers of similar Users to be grouped together. Placing Users into Groups allows large numbers of Users to be controlled all at once rather than individually, saving time and effort. Groups can be controlled via Schedules, and a typical example involves enabling or disabling a Group at a certain time. The User / Group association is typically based on the User's department, or the shift to which the User is assigned. If any User attempts to access the lock outside of the Group's scheduled hours, the lock will deny entry. **Note:** A single User can be assigned to a different Group within each Lock Profile in an Account. See page 27 for more information.

#### Users 297-300

Many locks have Users assigned to User Numbers 297, 298, 299 and 300. These User Numbers have special abilities, as follows:

#### User 297: Quick Enable User 300

User 297 possesses the unique ability to enable the User Code (PIN) associated with User 300. User 297 does this by first entering their own User 297 User Code into the lock keypad. When User 300 subsequently enters their User 300 User Code, the lock allows access (for one time) and then the User 300 User Code becomes disabled

For example, you wish to allow one-time access to a temporary worker. Simply enter the User 297 User Code into the lock keypad. Later, when the temporary worker enters the User 300 User Code into the lock keypad, the User 300 User Code allows access (for one time only) and then becomes disabled. Later, if you wish to grant the temporary worker re-access, simply re-enter the User 297 User Code and the User 300 User Code will be re-enabled (again for one time only). **Note:** User 297 is not used with the DL2800 / DL3000 locks, but keypad program Function 9 can be used with the DL2800 / DL3000 locks as an alternative (see the programming instructions for details).

#### User 298: "PC Download" Code

Entering the User Code (PIN) assigned to User 298 allows that particular User to enable communications between the lock and DL-Windows. Therefore, User 298 can activate what is the equivalent of keypad programming Function 58 in Program Mode (see the programming instructions for details), without the need to enter Program Mode nor the necessity of knowing the Master Code of the lock. An **AL-PCI** cable is required. **NOTE:** The User Code for User 298 does not allow access through the secured door and is not used with the DL2800 / DL3000 locks nor the Networx<sup>™</sup> wireless locks or devices. With the wireless Networx<sup>™</sup> system, the User 298 code can be used for "Guard Tour" duties (see Ol383).

#### User 299: "DTM Download" Code

Entering the User Code (PIN) or proximity card assigned to User 299 allows that User to initiate communications between the **AL-DTM3** and DL-Windows. A **Double-ended Mini Banana Plug Connector** and an **AL-DTM3** is required. **Note:** The User Code for User 299 does not allow access through the secured door and is not used with the DL2800 / DL3000 locks or the Networx<sup>™</sup> wireless locks or devices. With the wireless Networx<sup>™</sup> system, the User 299 code can be used for "Guard Tour" duties (see Ol383).

#### User 300: "One Time Service" Code

User 300 is the "one time" User Code (PIN) enabled by User Number 297. See "User 297: Quick Enable User 300" above. User 300 can be enabled or disabled upon download using feature "Enable User 300 on download" in the Options screen. Note: This "One Time Service" code is not used with the DL2800 / DL3000 locks, but keypad program Function 9 can be used as an alternative (see the programming instructions for details).

# **DL-Windows Toolbar**

The buttons on the DL-Windows toolbar allow you to open the various screens and dialogs needed to program your lock. It may be helpful to open each screen on your computer as you read the text below. From left to right, they are as follows:

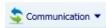

Communication - Opens the Receive from Lock, Send to Lock or Communicate with selected Networx Lock dialog. Allows for direct communication between DL-Windows and the locks.

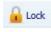

Lock - Opens the Lock Data screen, which allows you to "view the programming" inside the Lock Profile, such as the names of the Users, their User Numbers and their User Codes, etc.

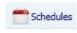

Schedules - Opens the Schedules screen. allowing you to create automatic lock programs by choosing certain days and times (Time Zones) to which Events are linked.

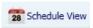

Schedule View - Opens the Schedule View screen, revealing a compiled view of all previously programmed Time Zones and Events that were created using the Schedules screen.

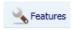

Features - Opens the Features dialog, allowing you to choose various options and functions for your locks.

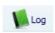

Log - Opens the Event Log screen, allowing you to view keypad logged events previously downloaded from your lock.

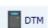

DTM - The DTM 3 Support screen allows you to configure and communicate with your Data Transfer Module (AL-DTM3).

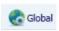

Global - The Global Users screen lists all potential Users within an Account. You can assign Users to locks, generate PINs, add and remove proximity cards, etc.

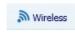

Wireless - Similar to the DTM 3 Support screen, the Wireless screen allows you to configure and communicate with multiple wireless Lock Profiles. See Ol383 for more information regarding the wireless Networx system, its supported locks and features.

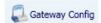

Gateway Config - Opens the Gateway Gateway Config Configuration screen, allowing you to configure Networx Gateways and Gateway Expanders, discover wireless Networx locks, etc. See OI383 for more information regarding the wireless Networx<sup>™</sup> system, its supported locks and features.

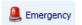

Emergency - Opens the Emergency screen, allowing you to set Emergency Groups and initiate Emergency Commands. See OI383 for more information regarding the wireless Networx<sup>™</sup> system, its supported locks and features.

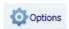

Options - Opens the Options dialog, allowing you to determine various program alternatives within DL-Windows.

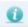

About - Opens a splash screen that displays operating system, copyright information, DL-Windows software version information and "Data Source" SQL Server information.

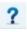

Help - Opens the DL-Windows On-line Help

# **DL-Windows Icons and Symbols**

The following icons are located in the "left pane" (also called the "Account List" area at the left side of the DL-Windows "Main Screen"):

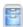

Blue File Cabinet - Indicates an Account.

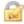

Padlock with pencil - Indicates a Lock Profile.

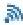

**Lock Type** - Displayed below the Lock Profile name for wireless Networx lock models.

The following icons are located in the lower "task bar" area of the of the DL-Windows "Main Screen":

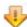

**Download Required** - A change in the DL-Windows database was detected. Click the Communication button to download changes to the physical lock.

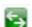

Alternate View - Click to toggle between the standard User interface and an alternative layout.

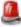

Red Siren - Appears when User is an Emergency User (right-click name and click "Allow User to Issue **Emergency Commands".** 

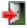

Open Door - Signifies User is enabled as a Reset Lockdown User, allowing them to initiate an "Emergency Return to Normal" command.

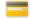

Yellow Card - Signifies User has proximity card data added.

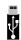

USB Gateway- This icon appears when "Use USB Gateway Only" feature is enabled (see Ol386).

Status Bar - DL-Windows loading indication (shown at right).

# **DL-Windows Main Menu**

File Options Tools Wireless Actions Help

#### File

New Account - Opens the New Account dialog.

Sort Tree by Lock ID/Name - Sorts Accounts in the Account List alphabetically or by Lock ID.

Audit Trail - Records DL-Windows actions (not keypad entries that are recorded in the Event Log).

Exit - Quits and closes the DL-Windows application.

## **Options**

Show Options - Opens the Options screen.

#### **Tools**

Manage Users - Opens the Manage Users dialog.

Set Security Password - Opens the Security Password dialog (unavailable when already set).

Set Operator Privilege - Opens the Set Operator Privilege dialog (unavailable when Operators do not exist).

**COM Port Setup and Test** - Opens the **Loopback Test** dialog.

Restore Database - Opens Explorer to select Backup file.

**Backup Database** - Opens Explorer to create Backup file.

Import Account - Opens Explorer to select Account file.

**Export Account** - Opens Explorer to create Account file.

Import Global Users from .CSV - Opens Explorer to select .csv file.

Export Global Users from .CSV - Opens Explorer to create .csv file.

Check Ambush Code Conflict - Checks Account for Ambush Code conflict (unavailable when Ambush Code is not used).

Link/Unlink Lock Profile - Opens the Link/Unlink Lock Profiles dialog (refer to Ol383).

Select Network Adapter - Opens the Network Adapter Selection dialog (refer to Ol383).

#### **Wireless Actions**

(Refer to OI383 for information about these options).

Send Date/Time Update to All Locks - Sends Set Date and Time command to all locks in the Account, updating the date and time.

**Emergency**- Opens the **Emergency Commands** screen.

**Update Status of All Locks** - Sends **Update Status** command to all locks in the Account.

Wireless Schedule - Opens the Wireless Schedule screen.

Use USB Gateway Only - See the AL-IME-USB User's Guide (OI386).

# Help

DTM 3 Help - Opens the DTM 3 Help dialog.

**Alarm Lock on Web** - Opens <u>www.AlarmLock.com</u> in the default web browser.

**About** - Opens the DL-Windows application information dialog.

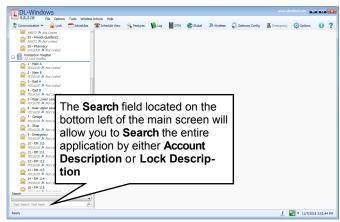

**DL-Windows "Main Screen"** 

# **Quick Start Checklist**

After installing the physical locks in the doors, you now wish to use DL-Windows to program the locks. Perform these steps:

☐ 1. Install the DL-Windows software (page 12) • Configure database for **Server** or **Workstation**, if necessary (pages 13-14) If upgrading from a previous version, see "UPGRADE / IMPORT UTILI-**TY**" (page 14) □ 2. Create DL-Windows Passwords, if desired (page 15) □ 3. Add Administrators and Operators and set Operator privileges, if desired (page 16) ☐ 4. Create a new Account and add Lock Profiles (page 17) □ 5. Add User information and PINs using Global Users screen (page 20) Import data from Excel.csv spreadsheet, if desired (page 61) Add Administrative Users, Master Code, etc. (page 32) ☐ 6. Add Proximity Credentials (for "PDL" and "PL" proximity locks only, page 22) ☐ 7. Assign Users to Groups, Levels and double-sided locks, if necessary (page 27) □ 8. Add Schedules, Time Zones and Events, if necessary (pages 34-40) ☐ 9. Send data to lock • Send data from PC (page 48-51)

• Send data from the AL-DTM3 (page 52-56)

11

# **DL-Windows Software Installation**

## **System Requirements**

For optimal performance, the following minimum requirements are *recommended*:

- Supported Operating Systems: Windows 7, 32-Bit and 64-Bit, Windows 8.1, Windows 10, and Windows Server 2012 R2 (64-bit) Systems
- Processor: 1GHz or faster minimum (2GHz or faster is recommended)
- RAM: 2GB or more is recommended
- Hard Disk Space: 1GB or more is recommended

Full Windows administrator rights are required for installing and running DL-Windows. For Windows 7 users, remember to select "Run as Administrator" for installation as well as operation of DL-Windows.

Be Patient: DL-Windows V5 requires both Microsoft® SQL Server® 2012 Express and Microsoft® .NET Framework 4.6.1 (included on the installation disc). These components may require an extended period of time to install, depending on the operating speed of your computer. Regardless of the installation type selected, if these components are not detected within your PC, they will install automatically. Note: If SQL Server® 2008 Express is already installed, DL-Windows V5.5.3 is compatible. In addition, if "Workstation Installation" is selected, Microsoft® SQL Server® 2012 Express will not be installed. See INSTALLATION TYPES for more information.

## Before you begin

Although DL-Windows 5 can run simultaneously with older versions of DL-Windows, it is recommended to upgrade your database using the **Upgrade Utility** provided with the DL-Windows installation (click **Start > Programs > DL-Windows 5 > Upgrade Utility**). See **UPGRADE / IM-PORT UTILITY** below for more information.

DL-Windows 5 does not require you to remove older versions of DL-Windows, however, to upgrade, the files must be from version 4.1.96 or later; if your files are earlier than version 4.1.96, contact Technical Support (see cover for telephone number) for help with getting up to date. **IM-PORTANT**: Due to improved DL-Windows management capabilities, Administrator and Operator Privileges may require re-configuring after upgrading from V4.1.96.

# **Installing DL-Windows**

When the DL-Windows 5 installation disc is placed into your disc drive and the **setup.exe** file autostarts, you must choose to install the software as either a "**Server Installation**" or as a "**Workstation Installation**". **Note:** If the .exe file does not autostart, then double-click the **setup.exe** file located in the **Setup** folder in the installation disc top directory.

An installation type must be selected (either a **"Server Installation"** or a **"Workstation Installation"**). This selection depends on *how* you wish to access your DL-Windows Accounts residing in the database (either through a single

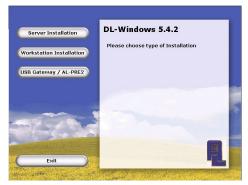

Note: USB Gateway / AL-PRE2 Driver: This installation selection will install the necessary drivers for the AL-IME-USB Gateway and AL-PRE2 Prox Enroller.

local installation or through a network). Each type is described below:

- Server Installation: (Recommended) Use this type for both stand-alone and network installations. Selecting "Server" installs DL-Windows 5 just like previous versions, where DL-Windows and its database of accounts are both installed on a single local PC or laptop. Also select "Server Installation" if you wish to install DL-Windows and its database on a network server, allowing multiple DL-Windows instances to access this single database of accounts. "Server Installation" installs both Microsoft® SQL Server® 2012 Express and DL-Windows. Note: After the installation finishes, DL-Windows must be set to "Server Mode" using the Database Configuration utility to allow Workstation access. Important: If Microsoft® SQL Server® 2012 Express or another version of Microsoft® SQL Server® already exists, Alarm lock's instance of Microsoft® SQL Server® 2012 Express will be installed.
- Workstation Installation: As described above in "Server Installation", DL-Windows 5 and its database of Accounts can be installed on a server, allowing multiple instances of DL-Windows to access this single database. For each instance of DL-Windows wishing to access this database on that server, select "Workstation Installation": DL-Windows will be installed on their local PC and must then be configured to allow access to that server (see section **DATABASE CONFIGURATION**). IMPORTANT: "Workstation Installation" does not install Microsoft® SQL Server® 2012 Express, therefore a database will not be available on the installation PC. Use this type of installation if you plan to utilize an existing instance of SQL Server (use the Database Configuration utility to configure).

After your selection has been chosen, if MS Framework 4.6.1 is not detected, the installation of MS Framework will begin automatically. Upon completion of the MS Framework 4.6.1 installation, it is likely you will need to restart your PC. After the restart, if Server Installation was previously chosen, your PC will be examined for Alarm Lock's instance of SQL Server.

# **DL-Windows Software Installation (cont'd)**

- If Alarm Lock's instance of Microsoft® SQL Server® 2012 Express is not detected, SQL Server should automatically begin its installation. Note: If SQL Server does not automatically begin its installation, simply double-click the setup.exe file located in the Setup folder in the installation disc top directory and re-select Server Installation. Upon successful SQL Server installation, the DL-Windows installer will automatically launch.
- If Alarm Lock's instance of SQL Server IS detected (or if Workstation Installation was previously chosen) the DL-Windows 5 Setup Wizard will automatically launch.

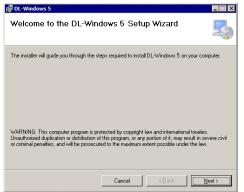

Click **Next** and follow the on-screen instructions, as required. After the installation is complete, click **Close** and launch DL-Windows 5 by double-clicking the desktop icon (DL-Windows does not launch automatically).

# **Starting DL-Windows**

If an SQL database is successfully loaded, you will be prompted by the standard DL-Windows login screen (shown at right).

If a Workstation Installation was chosen, and therefore a database does not exist on the installation PC (or if there was an issue detected with SQL Server), the "Database Configuration" utility will automatically launch. For more information, see the "DATABASE CONFIGURATION" section, below.

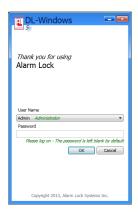

**DL-Windows Login Screen** 

#### Installation is Finished!

By default, as shown in the above DL-Windows login screen, the **User Name** is "**Admin**" and the **Password** field is left blank intentionally. A password can be created with the **Manage Users** screen (click **Tools** > **Manage Users**). You can also add additional DL-Windows Users ("Administrators" and "Operators") with this screen if desired. See the section "**DL-Windows Administrators & Operators**" for more information.

• If you would like to begin working within DL-Windows, in

- the above DL-Windows login screen, leave the **Password** field blank and just click **OK** to begin.
- For those who have used previous versions of DL-Windows and wish to upgrade and import your database, go to the UPGRADE / IMPORT UTILITY section for upgrading v4.1.96, or if upgrading from a previous DL-Windows 5 version, go to next section.
- If the "Database Configuration" utility automatically launched, it means that a Workstation Installation was chosen, and therefore a database does not exist on the installation PC (or if there was an issue detected with SQL Server). Therefore, go to the next section, "DATABASE CONFIGURATION".

## DATABASE CONFIGURATION

Use the "Database Configuration" utility to:

- Configure as a Server Allow Workstations to connect to the database ("DL-Windows Server Mode")
- Configure as a Workstation Connect to server or existing instance of SQL Server database
- Upgrade from previous version of DL-Windows 5

## Configure as a Server

After the "Server Installation" completes, click Start > Programs > DL-Windows 5 > Database Configuration. The following screen appears:

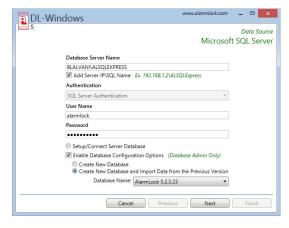

1. In the Database Configuration screen, PCs and servers on the network found to contain instances of SQL Server will be listed in the Database Server Name pull-down field. In most cases, Alarm Lock's instance of SQL Server will already be displayed by default (i.e. HunterdonPC\ALSQLEXPRESS). Note: If you are using a VPN to access a remote database, or if database is located on a different subnet, the database server name will not display in the pull-down field. You must check the "Add Server IP\SQL Name" checkbox, and type the IP address of the server (or PC) where the database is located, followed by a backslash and "SQLEXPRESS" (or "ALSQLEXPRESS" for Alarm Lock's instance of SQL Server). For non-SQL Express

# **DL-Windows Software Installation (cont'd)**

users, this "\SQLEXPRESS" text is not required.

- 2. In the Authentication pull-down field, there are two options: Windows Authentication or SQL Authentication; in most cases Windows Authentication will be used (utilizing your Windows login credentials, thus the User Name and Password fields are not selectable), however if an instance of SQL Server already exists and is detected, you may need to contact your IT professional for the SQL Authentication user name and password. The Setup/Connect Server Database radio button is selected by default. Click Next to continue.
- 3. In the screen that appears, check the "Use DL-Windows in Server Mode" checkbox; a popup appears indicating that the credentials entered here will be required for each workstation (as described in section "Configuring as a Workstation" below). The User Name is "AlarmLock" by default; type and confirm your password, then click Next.
- 4. Click **Finish** to configure your new database.

Proceed to next section "Configuring as a Workstation" to setup each Workstation PC that will use the above Server's database.

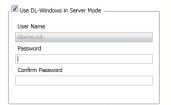

## Configure as a Workstation

After the "Workstation Installation" completes, click Start > Programs > DL-Windows 5 > Database Configuration.

- a. In the **Database Configuration** screen, select the instance of **SQL Server** listed in the **Database Server Name** pull-down field to which you wish to connect.
- b. Type the required credentials used in step 3 of the "Configuring as a Server" section above. Remember, the default User Name is "AlarmLock". Click Next to continue.
  - **Note:** If you opted to install DL-Windows as a Workstation due to an existing instance of **SQL Server**, the **User Name** and **Password** associated with that instance of **SQL** Server must be entered.
- c. Click **Finish** to complete the Workstation configuration procedure. This Workstation will now utilize the database of the server selected in step a.

# Database Configuration Options / Upgrade from Previous Version

(For Database Administrators Only) **Note:** These options are disabled intentionally.

- Create New Database: This feature is not intended for initial DL-Windows installations, nor for Workstations. This option will completely delete your existing DL-Windows database and create a new "empty" database.
- Create New Database and Import Data from Previous

**Version**: Like the previous option, this option will completely overwrite your existing DL-Windows database and import your database from the previous version. In the **Database Name** drop-down, select the database you would like to upgrade and click **Next**.

# **UPGRADE / IMPORT UTILITY** (FROM DL-WINDOWS 4.1.96)

DL-Windows 5 requires all of your DL-Windows accounts to be upgraded using a new **Upgrade / Import Utility**. This Utility updates the accounts in your older DL-Windows V4.1.96 database to version 5. **Note:** Accounts already created in your DL-Windows 5 database will **not** be affected by the use of this utility.

For database versions prior to V4.1.96, use the DL-Windows Import Utility included within V4.1.96 first (called the *DL-Windows Import Utility V4.1.83*), before using the DL-Windows 5 Upgrade/Import Utility.

To open the **Upgrade / Import Utility** for version 5, click **Start > Programs > DL-Windows 5 > Upgrade Utility**, and the following dialog opens:

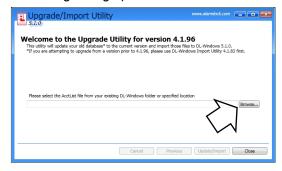

Click the **Browse** button (see arrow in above image) and browse for and select the "**AcctList.adf**" file usually found in the following location:

• C:\DL-Windows\AcctList.adf

Once the "AcctList.adf" file is selected, click **Update/Import**. Your accounts will be updated individually and converted to the new database format. When finished, an informational popup appears (shown below);

click **OK** to close the popup, and the **Update/ Import** utility automatically closes. Your accounts have now been converted and imported into the DL-Windows 5 database.

**Note:** Future use of this utility will not affect existing

database files previously converted.

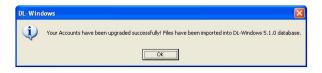

# **DL-Windows Administrators & Operators**

## People who use DL-Windows

There are two types of people who can control DL-Windows: "Administrators" and "Operators". Upon initial installation, DL-Windows will be controlled by a "default" Administrator. This Administrator has full access and complete control over every feature within DL-Windows and possesses the ability to add Operators as necessary. Operators are people who have limited access and limited "Privileges" within DL-Windows. Administrators select those Privileges for each Operator as necessary (e.g. the ability to add Lock Profiles to an Account).

## **Change Administrator Default Password**

As mentioned previously, the password for Administrators is left blank intentionally. This section describes how to *add* a password for the Administrator. Once entered, this password will be required to be typed *every time* DL-Windows is launched, before entry into DL-Windows is permitted.

- 1. In DL-Windows, click **Tools** > **Manage Users** to open the **Manage Users** screen.
- 2. In the Manage Users screen, click Edit.

3. In the **Edit User** dialog (shown below), type a **Name** and a **Full Name** in the fields provided, if desired. For

example, the Name ("Joe Smith"), Full Name ("President"). Both names will appear in the **Log-On** screen when starting DL-Windows.

- Type a password (at least 4 characters) in the Password field and retype the password in the Confirm field to verify.
- When finished, click OK to save, or click Cancel to discard your changes.

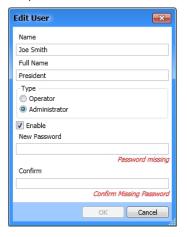

# **Adding Administrators**

DL-Windows allows for many Administrators, however as mentioned earlier, Administrators have **full** access and **complete** control over **every** feature within DL-Windows. If you would like to add people who possess limited access, see below, "**Adding Operators**".

- Click Tools > Manage Users to open the Manage Users screen.
- 2. In the Manage Users screen, click Add.
- In the Add User dialog, type a Name and if desired type a Full Name in the fields provided. See example above.
- 4. In the **Type** area, click the **Administrator** radio button. **Note:** The **Enable** check box is checked by default.
- 5. Type a password (at least 4 characters) in the **Password** field and re-type the same password in the **Con-**

firm field to verify.

6. When finished, click **OK** to save, or click **Cancel** to discard your changes.

## **Adding Operators**

Operators are people who have limited access and limited "Privileges" within DL-Windows. Administrators select those Privileges for each Operator, as necessary (for example, the ability to add Lock Profiles to an Account). If you would like to add people with full access, see above, "Adding Administrators".

- Click Tools > Manage Users to open the Manage Users screen.
- 2. In the Manage Users screen, click Add.
- 3. In the **Add User** dialog, type a **Name** and if desired type a **Full Name** in the fields provided. See example above.
- 4. In the **Type** area, click the **Operator** radio button. **Note:** The **Enable** check box is checked by default.
- 5. Type a password (at least 4 characters) in the **Password** field and re-type the password in the **Confirm** field to verify.
- 6. When finished, click **OK** to save, or click **Cancel** to discard your changes.

## **Changing Password for Operator**

At any time, the password for an Operator can be changed (only Administrators can perform this function). This password will be required to be typed by the Operator every time DL-Windows is launched, before entry into DL-Windows is permitted. **Note:** Operators are disallowed access to the **Manage Users** screen.

- Click Tools > Manage Users to open the Manage Users screen.
- 2. In the **Manage Users** screen, click to highlight the Operator you wish to edit, and click **Edit**.
- 3. In the **Edit User** dialog, change the **Name** and **Full Name** in the fields provided, if desired.
- 4. In the **Password** field, type the existing password. If correct, this will enable the **New Password** field (if not known, the password cannot be changed.)
- 5. Type a new password in the **New Password** field and retype the password in the **Confirm** field to verify.
- 6. When finished, click **OK** to save, or click **Cancel** to discard your changes.

#### Enable / Disable

Administrators and Operators can temporarily be enabled or disabled, as needed. Instead of "deleting" (permanently removing) them, you can easily "disable" them, as follows:

- Click Tools > Manage Users to open the Manage Users screen.
- In the Manage Users screen, click to highlight the person you wish to enable or disable, and click Edit.

# **DL-Windows Administrators & Operators (cont'd)**

- 3. In the **Edit User** dialog, uncheck the **Enable** checkbox to disable that person, or check the **Enable** checkbox to enable them.
- 4. When finished, click **OK** to save, or click **Cancel** to discard your changes.

**Note:** At least one Administrator must be enabled within every DL-Windows installation. Also be aware that any Administrator can disable any other Administrator.

## **Deleting Administrators / Operators**

Existing Administrators and Operators can be *permanently* removed, as follows:

- Click Tools > Manage Users to open the Manage Users screen.
- In the Manage Users screen, click to highlight the person you wish to delete, and click Delete. A confirmation popup will appear.
- 3. Click **Yes** to confirm the deletion, and click **No** to retain the selection.

**Note:** The last Administrator cannot be deleted; at least one Administrator *must always* be enabled within every DL-Windows installation.

## **Setting Operator Privileges**

Within DL-Windows, Administrators have the ability to limit and customize the abilities ("Privileges") of Operators.

By definition, Operators have limited access and limited Privileges; Administrators can use the **Set Operator Privilege** screen to restrict or expand these Privileges. Even if all Privileges are enabled for the Operator, they still cannot set the Security Password, nor can they add new Operators, nor new Accounts. **Note:** Operators cannot access the **Manage Users** screen, therefore Operators cannot set the Privileges of other Operators.

By default, Operators cannot view any Accounts, unless an Admin allows them to do so by enabling the Operator for a specific Account. **Note:** Before an Administrator can set Operator Privileges, one must first create an Operator. See "**Adding Operators**" earlier in this section.

Click Tools > Manage Users > Set Privileges. The Set Operator Privilege screen opens. Each Privilege is

defined as follows:

- Enable: Allows the Operator to "see" the account. If the Operator is not enabled for the Account, the Account would not be listed in the "Account List" area in the DL-Windows "Main Screen".
- Communicate: Allows Operator to communicate with the physical locks using the Communication button on the DL-Windows "Main Screen" toolbar (the Communication button is also located in the Lock Data screen). In addition, the Operator may also perform ALDTM3 Communications (programming the AL-DTM3 and/or receive data from the AL-DTM3). If using a Networx wireless lock, the Operator can communicate with the wireless lock from the Wireless screen (see Ol383).
- GW Config: Allows the Operator to open the Gateway Config screen, and all options within. Note:
   The Security Password for the Gateway must be previously set by an Administrator to allow Operator access to this screen.
- Add / Edit User: Allows the Operator to add, delete, enable or disable Users listed in the Global Users screen. Other Global Users screen Privileges include: Allowing the Operator to add Users to (or remove Users from) Groups (Assign Groups button); to set doublesided lock access (Double Sided Access button), and to set Level assignments (Assign Levels button).
- Set / View PIN: Allows Operator to edit and to view PINs and proximity card information in the Global Users screen. By default, Operators cannot view PINs nor proximity card information.
- Feature / Schedule: Allows Operator access and make changes to the Schedule screen and Features screen within the Account.
- Add / Edit Lock: Allows the Operator to add, clone and delete Lock Profiles in the Account. These Options are located in the right-click menu within the "Account List" area in the DL-Windows "Main Screen".

## **Operator Privileges Right-Click Menu**

- Click Tools > Manage Users to open the Manage Users screen.
- Click the Operators pull-down to select the Operator to edit. You can right-click a Privilege and elect to Enable All Privileges or Disable All Privileges for all Accounts.
- 3. When finished, click **Close** to save your settings.

# Create a New Account and Add Locks

#### Create a New Account

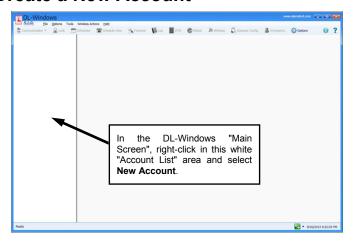

Right-click anywhere in the "Account List" area at the left side of the DL-Windows "Main Screen" and select **New Account**. The **New Account** dialog opens.

## **New Account Description**

Type Account an in the field Description shown at right, typically the name of the company or facility where the lock(s) will be installed. Existing previous Accounts from installations are also displayed. Click OK.

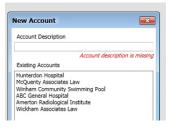

#### Add a New Lock Profile

After typing a new **Account Description**, you will be prompted with a request to add a **New Lock Profile**. Click **Yes** and the **New Lock Profile** dialog will appear. Type a **Lock Description** of the new lock (typically the name of the door or department in the facility). Select the **Lock Type** (Alarm Lock model name) to be programmed from the pull-down list, and the number of devices of that **Lock Type** using the **No. of Locks to Create?** pull-down. When finished, click **OK**.

Note: ArchiTech series locks are available in various

combinations. design therefore the "Lock Types" must be carefully selected. Use the control unit label to make the proper selection (Style and Reader Type). An

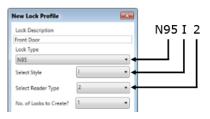

example "N95I2" Lock Type selection is shown above.

# Special Circumstances 4000 Series Locks

If you select a 4000 Series lock, a special Mode of

Operation Wizard screen appears (shown below)

allowing you to select the type of lock programming for its application. See page 45 for more information about the Privacy and Residency Features in the PDL4100 / DL4100

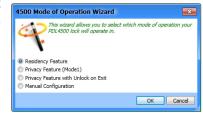

and PDL4500 / DL4500 series locks.

# Special Circumstances Prox Only "PL Series" Trilogy Locks

For "proximity only" models PL3000 and PL3500 / ETPL, a Lock Profile *cannot* be created until proximity card information has been entered for the Administrative User named "PC Download" using the Global Users screen. If you create an Account and try to add a PL3000 or PL3500 / ETPL lock, the below warning popup will appear:

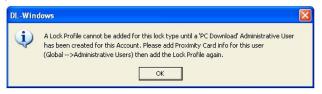

In this case, open the Global Users screen and click the Administrative Users button. In the Administrative Users screen, the Admin Users are listed at left; click the "PC Download" User and add proximity card information by clicking the Add Card button. For more information about the "PC Download" User (User 298), see the Terminology section "User 298: 'PC Download' Code".

# Right-Click Menus

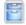

# Account Right-Click Menu

Right-click any Account in the "Account List" area at the left side of the DL-Windows "Main Screen", and the following menu appears:

- · New Account is described above.
- Clone Account allows you to save time when creating a new Account by duplicating all information in an existing Account, with the exception of Lock Profiles. Therefore, after cloning an Account, new Lock Profiles must be added, but all names in the User List, proximity card and other data (in the Global Users

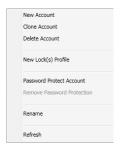

- screen and other screens) are duplicated.
- Delete Account removes an Account from DL-Windows permanently; click Yes in the warning popup only after you are certain the Account selected is the Account you wish to delete.

# Create a New Account and Add Locks (cont'd)

- New Lock(s) Profile is described above; notice that multiple Lock Profiles of the same Lock Type (model) can be created simultaneously.
- Password Protect Account is used to limit access to the Account within DL-Windows. All Administrators can set a Password for any Account; Operators "Enabled" for this Account must have this Privilege added using Tools > Manage Users > Set Privileges > Enable. For more information about Operators and their Privileges, see page 16. Be aware the password must contain 6 characters (no more, no less). Note: Administrators NEVER require a password to access an Account.
- Remove Password Protection is ghosted (not available) unless a password is added to the selected Account. Use this to disable the necessity for Operators to enter a password.
- Rename is used to change the name of the Account; type a new name up to 40 characters in length.
- Refresh: If you have two or more DL-Windows users (Operators and/or Administrators) accessing the same DL-Windows database at the same time, be aware that database changes may not be reflected immediately on screen. Therefore, a right-click Refresh option manually reloads the screen to reflect changes. Refresh is also available by right-clicking the "white area" in the left pane below your Accounts (see arrow in the image below).

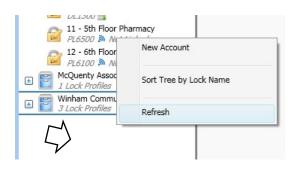

# **Right-Click Menus**

Lock Profile Right-Click Menu

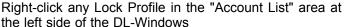

the left side of the DL-Windows "Main Screen", and the following menu appears:

 New Lock(s) Profile is described above; notice that multiple Lock Profiles of the same Lock Type (model) can be created simultaneously.

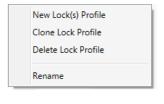

 Clone Lock(s) Profile allows you to save time when creating a new Lock Profile by duplicating all information in the Lock Data screen of an existing Lock Profile. Cloning duplicates all Schedules and Users programmed in the existing Lock Profile (Users previously added to the Lock Profile you wish to clone are also added to the cloned Lock Profile). When cloning, the Clone Lock Profile screen appears which is very similar to the New Lock Profile screen shown previously. In the Number of Locks to Create? field, click the pull-down list to clone up to 2000 locks of the same Lock Type (model). Note: All models can be cloned into all other models, with the following exceptions: DL2800 and DL3000 locks can only clone each other, and the DL3500 can only clone itself.

- Delete Lock Profile permanently removes the Lock Profile from the Account; click Yes in the warning popup only after you are certain the Account selected is the Account you wish to delete.
- Rename is used to change the name of the Lock Profile; type a new name up to 30 characters in length.

**Note:** Other options are available in the right-click menu of Networx wireless Lock Profiles. See Ol383 for more information.

#### Sort Tree by Lock ID / Lock Name

For each Account listed in the "Account List" area at the left side of the DL-Windows "Main Screen", the Lock Profiles for each Account can be listed (top to bottom) either by the names of each Lock Profile (alphabetically by **Lock Name**) or by the **Lock ID** number (sequentially in the order they were added, with new Lock Profiles added under existing / older Lock Profiles).

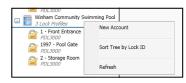

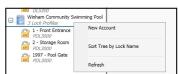

To access this option, right-click the "white area" in the left pane below your Accounts, or click the **File** menu. **Note:** By default, Lock Profiles are listed by their **Lock ID** number (sequentially in the order they were added).

#### File Menu

#### File > Audit Trail

The Audit Trail is a record of DL-Windows actions (not keypad entries). Located in the File pull-down menu, Audit Trail actions include: **Logged At** (date/time); **Location** (Lock Profile name); **Action**; **Operator**; **Description**. The Audit Trail is primarily intended to

track the identity of the person who logged into DL-Windows and the actions they performed; compare with *Event Log* in the Glossary.

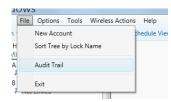

# "Global Users" Screen - Field and Button Definitions

The most significant part of DL-Windows is the **Global Users** screen. The **Global Users** screen is used to enter all User information and assign individual or multiple Users to specific Lock Profiles within each Account. From the **Global Users** screen, close to 10,000 Users can be added to the User List, along with PINs, proximity cards or a combination of both. Use this screen to set Administrative Users, assign Group associations and set various other User attributes. In addition, the **Global Users** screen is used to determine which User(s) are enabled, disabled or intentionally excluded from each physical lock.

Click the Global button to access the Global Users screen.

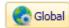

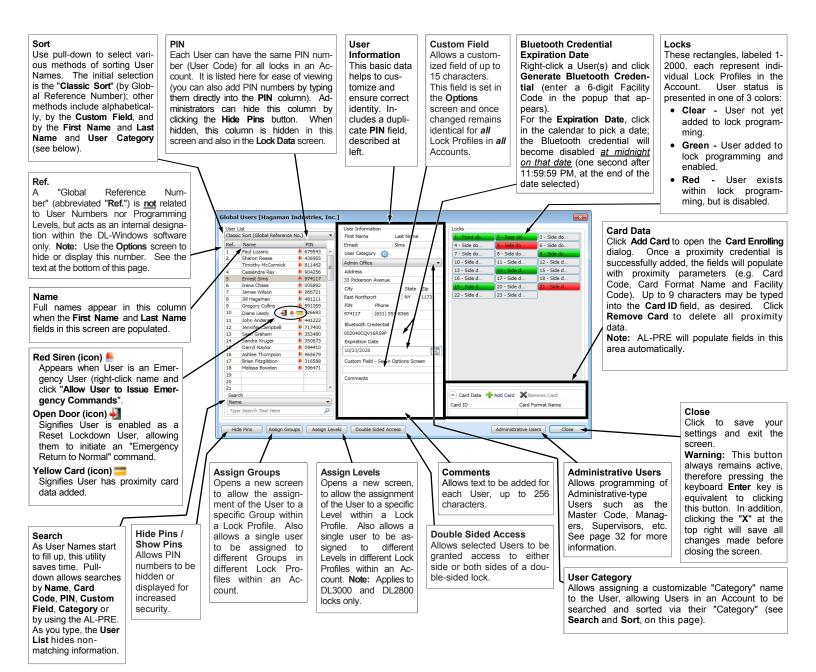

## "Ref"

The **Global Reference Number** is a means of determining how many Users are listed within an Account. This "Global Reference Number" is used by the DL-Windows software only and has no relationship to "where" the User is located within a particular lock (their User Number). The Global Reference Number is **not** a User Number, and does **not** determine Programming Levels within locks.

# Add Users with the Global Users Screen

#### **Add User Information**

As shown in the image below, type the first and last name of a User in the *User Information Fields*, and enter the remaining personal information as needed. Note that the names entered in the **First Name** and **Last Name** fields also appear in the **User List**. In addition, a **Custom Field** (located under the **PIN** field) allows a customized field of up to 15 characters, and is searchable. This field is set in the **Options** screen and once changed remains identical for all Lock Profiles in all Accounts in DL-Windows (for example, "Social Security Number").

The **User List** of the **Global Users** screen contains 100 empty slots by default; each User created occupies a single slot within the User List. If you are creating more than 100 Users, additional slots can be added by right-clicking on the **User List** and selecting "**Add a Block of Empty Slots to List**". For more information, see page 31.

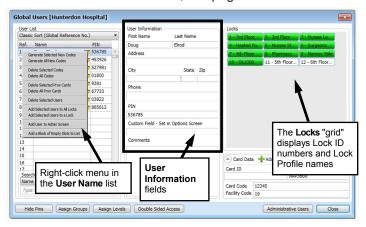

If a PIN is added to a Lock Profile without a **First Name** or **Last Name** entered, "**New User**" will be substituted. See next section for adding PINs.

**Reminder:** The **Ref** column in the **User List** shown in the image above is used for identifying Users *in this screen only* and is NOT associated with positions in the **Lock Data** screen. For this reason, if displaying these numbers is confusing, this column may be hidden using the **Options** screen (see the bottom of page 19 for more information).

## Adding PINs

PINs (User Codes) can be added into the **PIN** field or directly into the **User List**. PINs must be 3-6 digits in length, using digits 0-9 only. Duplicate PINs cannot be added within an Account. Also, PINs cannot be *subsets* of existing PINs; for example, if 03822 already exists, adding 0382 will generate an error message below the **PIN** field as shown in the image below:

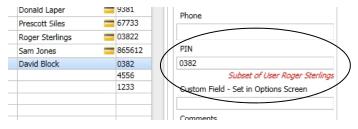

#### Random PIN Generation

Random PINs may be auto-generated for one or many Users by using the right-click option (see **'Global Users'' Screen - Right-Click Menu** on page 29 for instructions). (**Note:** To avoid User Number conflicts, it is recommended to first assign specific PINs to Users before using this feature).

#### Add Users to Locks

After using the **Global Users** screen to add **User Information** and **PIN** numbers to the **User List** (and/or proximity cardssee "**Adding Proximity Cards**" on page 22), the next step is to add selected Users in the **User List** to the desired Lock Profiles. User(s) are added to Lock Profiles by selecting only the User(s) you wish to add, then double-clicking the desired Lock Profile "boxes" in the **Locks** "grid".

The **Locks** "grid" displays Lock ID numbers and the **Lock Description** for each Lock Profile. Each rectangular "box" is color-coded to describe the state of the selected User within the Lock Profile:

- **Green** = User added to the Lock Profile and enabled
- **Red** = User added to the Lock Profile and disabled
- White = User NOT added to the Lock Profile

Double-click on a "box" in the grid to cycle through the colors (from *green* to *red* to *white* and back to *green*) thus adding, disabling or removing a User as needed. The **Locks** grid can be used to add a User or multiple Users to any Lock Profile in an Account. **Note:** Selected Users can also be added / removed using the right-click menu, see page 29 for instructions.

# SELECTING A RANGE OF USERS Multiple Users in the User List can be selected.

by any of three methods:

#### 1. CLICK & DRAG

Click to select the first User, hold down the mouse button and drag the mouse arrow down the list. Be aware that a maximum of 17 Users can be selected using this method.

#### 2. SHIFT KEY

Click to select the first User, press and hold the **SHIFT** key, then click the last User in the range.

#### 3. CTRL

Press and hold the CTRL key and click individual Users.

# Adding Master Code to User (Administrative Users)

The Master Code and all Administrative Users (e.g. Manager, PC Download Users, etc.) can be set by first clicking the **Administrative Users** button on the **Global Users** screen. See page 32 for more information.

#### **Adding Users to Other Accounts**

This option allows you to create a User in any Account, and then by using the right-click menu, add that User to any other Account (or ALL other Accounts) in your existing DL-Windows database. For more information, see "Add Users to All Accounts" on page 29 and "Add Users to Accounts" on page 30.

## **Adding Proximity Cards**

**IMPORTANT:** Before entering data, we recommend you know all of the attributes of the proximity credential (card and/ or fob) including the **Card Type**, **Card Format Name**, **Card Code** (also called "badge number") and **Facility Code**, etc. **Note:** As proximity credentials in the form of cards and fobs operate in the same manner, word "card" and "fob" are

therefore used interchangeably in this manual.

In the Global Users screen, in the Card Data area, click the Add Card button. The Card Enrolling dialog opens (see image). The various fields are as follows:

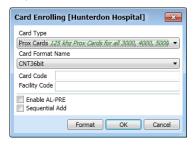

#### Card Type

- **Prox Cards** (125kHz readers) The more commonly used type of proximity credential type. Select for Alarm Lock 3000, 4000, 5000 and 6000 series models.
- **Smart Cards** (13.56MHz readers) Proximity credential type for 7000, 8000 series Alarm Lock models. Commonly used for iCLASS cards.
- **FIPS-201** Proximity credential type for 7000, 8000 series Alarm Lock models. Commonly used for FIPS-201 cards.
- Card CSN Proximity credential type for 7000, 8000 series Alarm Lock models. Commonly used for iCLASS 8 Byte cards.
- Unknown (125kHz readers) Select for Alarm Lock 3000, 4000, 5000 and 6000 series models. This uses the AL-PRE Proximity Enroller to identify an unknown card. Note: The attributes of the unknown card, although collected and used by the system, are not displayed in the Card Data field of the Global Users screen; the Card Format Name will display as "Unknown". For more information about using the AL-PRE, see page 22.

#### **Card Format Name**

The **Card Format Name** represents the manufacturer and bit length of the proximity card. Normally the manufacturer has provided this information with the cards. **Note:** For each selected **Card Type**, the available **Card Format Name** will change accordingly.

 User Defined - This selection is available for the Card Type selections "Prox Cards" and "Smart Cards" only, see next section for more information.

#### Card Code

The "serial" number or "pin" number for the credential embedded within the card data parameters. Some proximity cards and fobs may have this number embossed, hot stamped or printed on the outside surface of the card. **Note:** Duplicate Card Codes cannot be added within an Account.

#### **Facility Code**

The Facility Code (also known as a "site code") is a unique number common to all of the cards in a particular set. The Facility Code data provides additional code permutations, reducing the risk of card duplication. Different organizations (or building "facilities") can have card sets with the same Card Code numbers, but since the Facility Code differs with each card set, the cards are valid at only one organization.

**Note:** For other **Card Type** selections (e.g. "Smart Cards"), other fields may be displayed and required for valid use.

**Data Entry Radio Button (13.56MHz)** - Be aware that these card types allow for various data entry formats (**Decimal, BCD** or **Hex**), as needed. See example image below:

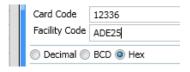

#### **Enable AL-PRE**

Check to enable this feature to allow the AL-PRE **Proximity Reader/Enroller** to read card data and to transmit the data into DL-Windows. The proximity format must be known before using this feature; if not, a popup may appear informing you the selection was incorrect. For more information about using and setting up the AL-PRE, see page 22.

#### Sequential Add

When adding Proximity information with known **Card Numbers** in a sequence, select the **Sequential Add** check box. The first card added will display the **Card Type**, **Card Number** and **Facility** specified, and each subsequent card will contain the same data except the **Card Number** will be incremented by 1. **Sequential Add** is supported when using the AL-PRE or when entering card data manually.

After clicking **OK** to build the card data, a **Card Quantity** dialog

appears. Enter the total number of cards you wish to add sequentially, then click **OK**.

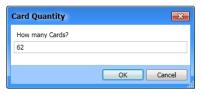

**Note:** The cards will be added starting with the first User selected when the **Card Enrolling** dialog was first opened.

 The maximum number of sequential cards that can be added is 100, this can be changed in the Option screen,

the **Sequential Max Card** field (maximum = 10,000);

- If cards already exist, you will be asked if you wish to overwrite them;
- If there are not enough empty slots for Users, only the slots available will be filled. Refer to page 31 for more information about adding empty slots to the User List.

## Add Proximity Cards with the AL-PRE

 On the AL-PRE, press the red Push On button. Note: If the AL-PRE is inactive (no cards being read) for 5 minutes, the AL-PRE will turn off automatically; press the Push On button to "wake up" the AL-PRE.

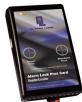

2. In the **Global Users** screen, click the desired User or the empty slot, and click the **Add Cards** button. The **Card Enrolling** dialog opens.

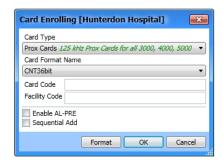

3. Select the proximity type from the **Card Type** pull-down menu. If your **Card Type** is not listed or is unknown, select the "**Unknown**" type.

**Note:** The attributes of an unknown card, although collected and used by the system, will NOT be displayed in the **Card Data** field of the **Global Users** screen (the **Card Format Name** will display as "Unknown"). In addition, if an incorrect **Card Type** is selected, a popup will appear detailing the card format that was actually found.

- 4. In the Card Enrolling dialog (shown above), check the Enable AL-PRE checkbox (the unit may beep when this occurs). Note: For "Unknown" card type, this checkbox will be checked (enabled) automatically.
- 5. Present proximity card or keyfob to the AL-PRE target area and a "Valid Read" message will appear at the bottom of the DL-Windows "Main Screen". The Card Enrolling dialog closes and the Card Data fields in the Global Users screen become populated, indicating the card has been successfully enrolled for that User.

**Note:** If a previously enrolled proximity card is presented a second time for enrollment, a popup warning appears indicating a duplicate card was found.

Reader / Enroller is virtually the same as an older model "AL-PRE" regarding its communication to DL-Windows. However, the AL-PRE2 has the added ability to read 13.56MHz proximity credentials in addition to 125kHz credentials.

## **Add Proximity Cards and PINs**

## Card & PIN: Both Required

Considered to be a "high security" User, this *single* User requires both a PIN to be entered into the keypad, immediately followed by the presentation of a valid proximity card before access to the secured door is granted. **Note:** Only one slot is required in the **User List** for this situation. The next image displays an example of a single slot in the User List:

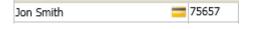

#### Card & PIN: Either Required

This is commonly used for situations where a single User is to have the choice of entering either their PIN into the keypad or by the presentation of a valid proximity card before access to the secured door is granted. **Note:** *Two* slots are required in the **User List** for this User. The next image displays an example of the slots required in the User List:

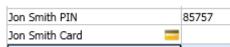

## **Adding Proximity Cards (Advanced)**

DL-Windows users can create their own proximity cards based on user-defined proximity card data.

This section is not necessarily required when adding standard proximity cards, but is provided for advanced users who wish to define their own proximity format parameters. To use this screen successfully it is assumed you possess in-depth knowledge of the internal parameters of proximity cards. Using this screen likely requires the data sheet from the manufacturer or a deep understanding of the functionality of each field required for the specific card format. For example, *parity bit* attributes must be thoroughly understood before populating these fields.

#### Format Button (125kHz)

When the Format button in the Card Enrolling dialog is clicked, the Card Formats dialog opens displaying the

proximity card format parameters for various manufacturer's pre-loaded proximity cards (such as CNT36 bit cards). For these pre-loaded card format data, the fields cannot be edited, as the parameters are displayed for reference only.

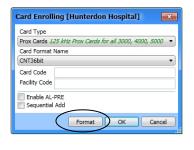

#### **User Defined Card Format (125kHz)**

Open the **Card Enrolling** dialog and proceed as follows: In the **Card Type** pull-down menu, select **Prox Cards** and click the **Format** button. In the **Card Formats** dialog that opens, as with the various manufacturer's pre-loaded proximity cards, the fields are initially inactive. However, the **Copy** button is available so that you can create and enter your own custom card format parameters. **Note:** Not all parameters are required for every card format.

**Note:** The **Format Number** is a field can be edited at your discretion but we recommend not to change it, as it is an internally designated number within DL-Windows.

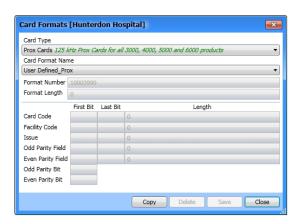

Be sure to click the **Save** button to retain your custom card

formats. Unlike pre-loaded formats, User defined formats can be deleted as needed.

### Format Button (13.56MHz)

When the **Format** button in the **Card Enrolling** dialog is clicked for locks with 13.5MHz readers (7000 and 8000 series), the **Card Formats** dialog opens (shown below) displaying the proximity card format parameters for iCLASS / FIPS proximity cards (e.g. HID 26 bit H10301 cards). For these card formats, card data can be copied and edited; see "**Copy Button**" below for instructions.

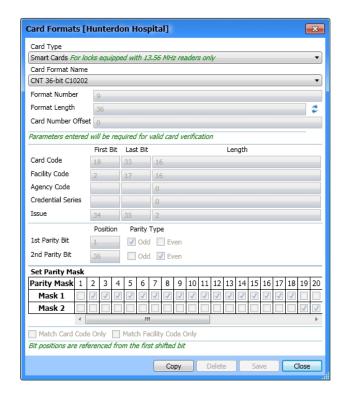

The above **Card Formats** screen is used to enter the characteristics of the iCLASS data format definitions. Before using this **Card Formats** screen, it is assumed that you have an advanced level of knowledge regarding the data structure of iCLASS branded smart cards, and have been issued an iCLASS format data definition statement from HID Global. For more information, visit www.hidglobal.com.

### **Copy Button**

When clicked, all default parameters for the selected card format will be displayed, but with the ability to be edited. Use this button for situations where you possess similar card format parameters, and wish to use most of them, while making minor changes. **Note:** The **Card Format Name** can be edited for your reference; if not edited, one will be assigned automatically.

The Copy button is also used for situations where you would like to enable certain features, such as Match Card Code Only or Match Facility Code Only, defined as follows:

- Match Card Code Only: Card Formats with this option selected will force programmed locks to ignore all other card parameters (e.g. Facility Code, Agency Code) and verify only the Card Code upon attempted access / presentation.
- Match Facility Code Only: Card Formats with this option selected will force programmed locks to ignore all other card parameters (e.g. Card Code, Agency Code) and verify only the Facility Code upon attempted access / presentation. WARNING: When checked, this is considered to be a VERY low security feature, as many different cards often may share the same Facility Code, and therefore the physical lock would then be unable to distinguish between multiple card holders.

#### **User Defined Card Format (13.56MHz)**

Open the Card Enrolling dialog and proceed as follows: In the Card Type pull-down menu, select Smart Cards. Then, in the Card Format Name pull-down menu, select User Defined\_Smart and click the Format button.

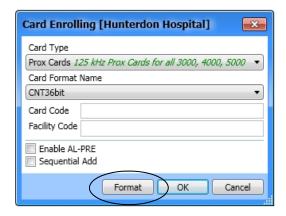

In the **Card Formats** dialog that opens, as with the various proximity card format parameters for iCLASS / FIPS cards, the fields are initially inactive. However, the **Edit** button is available so that you can create and enter your own custom card format parameters. Be aware that FIPS card formats do not have the **User Defined** option; therefore use the **Copy** button instead for creating custom FIPS formats. **Note:** All fields that are set with card format parameters will cause the reader to then verify the validity of each parameter entered. Not all parameters are required for every card format.

**Note:** The **Format Number** is a field that can be edited at your discretion but we recommend it **not** be changed, as it is an internally designated number within DL-Windows.

## **Adding Bluetooth Credentials**

Certain lock models contain Bluetooth LE technology, allowing for entry via the iLock mobile device app. DL-Windows can create and send a Bluetooth credential to any supporting lock and then automatically send a text message to any smart device running the iLock app. The text massage allows the smart device user to import the Bluetooth credential, thus making that smart device a valid "User" of the lock, just like any other proximity credential.

#### **Bluetooth Credential Considerations**

- If Bluetooth credentials were created and/or enrolled into the lock memory prior to integration with DL-Windows, the Bluetooth credentials will NOT be overwritten and will remain in the lock memory.
- Bluetooth credentials are added to User Number slots 7000 through 7026, and are logged accordingly. Therefore, up to 27 Bluetooth Users are supported for any one supported lock
- The first two Bluetooth credentials added (slots 7000, 7001)
  have the same functionality as Administrative Users
  (credentials added to any of the slots numbered 2 through
  11 in DL-Windows). Therefore, the first two Bluetooth
  Users have the ability to add additional Bluetooth
  credentials using the screens in the iLock app.
- Any User Number from 12 5000 can be an "imported" Bluetooth user.

To get started, we recommend first downloading and installing the iLock app:

#### Downloading the iLock App

- **iPhone Users:** Go to your **iTunes** store, search for "iLock" and download the app.
- Android Users: Go to your Google Play store, search for "iLock" and download the app.

**Note:** The following special permissions are required:

- Device Location
- File Access

#### Add a Bluetooth Credential

- Open the DL-Windows Global Users screen and click to select the User's name in the User List.
- Type the smart device telephone number in the **Phone** field.
- Right-click the User's name in the User List, select Generate Bluetooth Credential and click OK. The Bluetooth Credential Generator dialog appears:

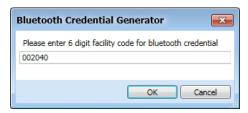

In the field provided, type a 6-digit Facility Code to be used to create the Bluetooth credential, then click **OK**.

- 4. In the **Global Users** screen, verify the **Bluetooth Credential** field is populated with a generated credential code (combined numbers and/or letters).
- In the Global Users screen, add the selected User to the desired lock by highlighting the User and double-clicking a supported Lock Profile "box" (or multiple Lock Profile "boxes") in the Locks "grid".
- At the top of the DL-Windows "Main Screen", click the Communication button, and select Send to Lock. Add a check to the selections as appropriate, and click Start.
- 7. In the "Account List" on the left side of the DL-Windows "Main Screen", right-click the Lock Profile, then click **Notification** (opens the **Notification** screen).

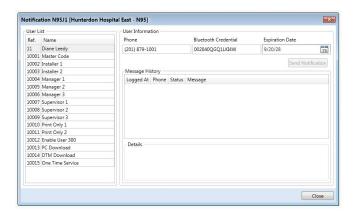

 In the Notification screen's User List (left side), click to select the User. Select an Expiration Date, if desired (see below). Click the Send Notification button to the mobile device. The notification should be received within a short time.

#### **Bluetooth Credential Expiration Date**

To select a date, click in the calendar; the selected Bluetooth credential will become disabled <u>at midnight</u> <u>on that date</u> (one second after 11:59:59 PM, at the end of the date selected). This DL-Windows selection is not applicable to locally added Bluetooth smart devices (using the iLock app).

The text message received at the mobile device will read, "Alarm Lock: Share Bluetooth Credential", and will include a link that must be tapped and approved to complete the connection process.

At this point, ensure that the target phone is enrolled as a Bluetooth user credential in the selected lock by launching the iLock app and testing the ability of the app to lock and unlock the locking device.

**TIP:** To help identify Bluetooth Users, we recommend adding a custom **User Category** named "Bluetooth User" (click the "gear" icon in the **Global Users** screen to open the screen shown below).

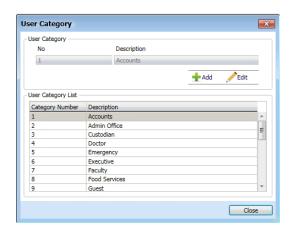

The Bluetooth credential that resides within the iLock app works essentially as any other type of proximity credential; simply launch the iLock app and tap the **Unlock** button to allow entry. For added security, an optional password can be set in the iLock app that would then be required for every unlock request.

# Removing / Deleting / Disabling Users (Global Users Screen)

In the **Global Users** screen, one or multiple Users previously added to the **User List** can later be selected and "Removed", "Deleted" or "Disabled" as follows:

## "Removing" (Deactivating) Users

In the **Global Users** screen, "Remove" is used to describe a User that continues to occupy a slot in the **User List**, but is "deactivated". The colored "box" in the **Locks** grid of the **Global Users** screen is colored white, indicating the User's PIN number and/or proximity credential that was once "added" is now "removed" from the Lock Profile (removed from the physical lock's database), and therefore denying the User access through the protected door. **Note:** The word "Unassigned" is also used interchangeably with the word "Removed" throughout DL-Windows. Removing Users can be accomplished in either of two ways:

 In the Global Users screen, select desired User(s), then double-click on the desired colored "box" (Lock Profile) in the Locks grid until the box color cycles back to white. White indicates the User has be "removed" from the selected Lock Profile.

--or-

- In the Global Users screen, select desired User(s), then right-click the User(s) and select "Remove Users from All Locks" (all "boxes" [Lock Profiles] in the Locks grid in the Account will be colored white, thus deactivating the selected Users). Alternatively, the other selection "Remove Users from Locks" can be used (selected "boxes" [Lock Profiles] in the Locks grid will be colored white, thus deactivating the selected Users). The color codes for each rectangular "box" are as follows:
  - White = User NOT added to the Lock Profile
  - Green = User added to the Lock Profile and enabled
  - Red = User added to the Lock Profile and disabled

#### **Removing Proximity Cards from Locks**

See "Deleting Cards" below for complete information.

# **Deleting Users**

In the **Global Users** screen, "Delete" is used to describe a User that was *completely* erased from the **User List** (and therefore from the Account database). PIN and/or proximity credential information can be erased as desired. Proceed as follows:

Right-click on the desired User(s) and click "Delete Users". Click OK to the popup warning, and Users will be completely erased from the User List (and therefore the Account database). For more information, see right click menu selections on page 29.

#### **Deleting PINs from Locks**

This can be accomplished in one of two ways:

• The contents of the PIN field in the User List (or the PIN

field in the **User Information** area) can be manually erased using the keyboard **Backspace** key.

--or--

Right-click the desired User(s) and click either "Delete PINs" (PIN is completely erased from the User List and therefore from the Account database) or "Delete All PINs" (ALL PINs that exist in the User List will be completely erased, and therefore completely erased from the Account database). For more information, see page 29.

#### **Deleting Proximity Cards from Locks**

This can be accomplished in one of two ways:

- Select desired proximity card User(s), then click the Remove Card button in the Card Data area. Click OK to the popup warning, and proximity card data will be completely erased from the User List (and therefore the Account database) for the selected User(s).
- --or--
- Right-click the desired User(s) and click either "Delete Card" (proximity card data is completely erased from the User List and therefore from the Account database) or "Delete All Cards" (ALL proximity card data that exists in the User List will be completely erased, and therefore completely erased from the Account database). For more information, see page 29.

#### **Deleting Users from Other Accounts**

This option allows you to select an existing User in the **User List**, and then by using the right-click menu, delete that selected User from any other Account (or ALL other Accounts) existing in your DL-Windows in your database. For more information, see page 31.

# **Disabling Users**

In the **Global Users** screen, "Disable" is used to describe a User that continues to occupy a slot in the **User List**, but is intentionally "turned off" (the colored "box" in the **Locks** grid of the **Global Users** screen is colored red, indicating the User is "disabled"). Although the PIN number and/or proximity credential exist in DL-Windows and also within the physical lock's database, upon attempted access to the physical lock, the lock will respond with a specific indication that the User is disabled and will not be granted access through the protected door. A common use for "disabling" a User is to purposely send the User (or Users) to the lock as "disabled", then later have a Schedule automatically enable the User at a specified time.

This can be accomplished as follows:

 Select desired User(s), then double-click on desired colored "box" (Lock Profile) in the Locks grid (green indicates "added") until the color cycles to red (indicating User is "disabled" in the Lock Profile). Note: Users can be disabled via scheduled events, see page 37 for a list of Event Types.

# Assign Users: Groups / Levels / Double Sided Access

## **Groups Overview**

With many lock applications, it is convenient for large numbers of similar Users to be grouped together. Placing Users into Groups allows large numbers of Users to be controlled all at once --rather than individually-- saving time and effort. Groups can be controlled via Schedules, and a typical example involves enabling or disabling a Group at a certain time. In addition, a single User can be assigned to different Groups in different Lock Profiles within an Account. Groups may be enabled or disabled from the **Lock Data** screen, as desired. See page 33 for more information.

## Assigning User(s) to Groups

**Note:** The User must be added to the Lock Profile before performing this operation.

In the Global Users screen, select desired User(s), then click the Assign Groups button to display the Group Assignment dialog:

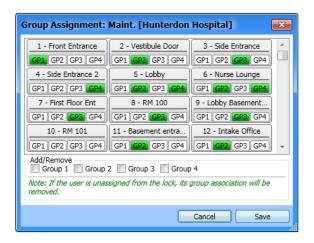

Notice how each Lock Profile is displayed with four Groups available (**GP1**, **GP2**, etc.). As with the **Locks** "grid" in the **Global Users** screen, click the desired Group once to change the color from white to green:

- Green = User(s) assigned to the Group
- White = User(s) NOT assigned to the Group

To save time, you can also use the check boxes located at the bottom of the dialog to add or remove User(s) to or from desired Groups (**GP1**, **GP2**, etc.) for ALL available Lock Profiles. Click **Save** to retain (or click **Cancel** to discard) your selections.

**Note:** If a User is "Removed" (a User that continues to occupy a slot in the **User List**, but is "deactivated") from a Lock Profile, their Group association will be lost.

#### Levels Overview

#### (DL2800 and DL3000 models only)

The Programming Level defines the range of keypad programming tasks a User is allowed to perform. For most locks, the higher the Level, the more keypad programming tasks the User is allowed (with the Master allowing ALL tasks

for all locks). Programming Levels are hierarchical (higher Levels are allowed to do anything the Levels below them can do). For example, if you are a *Manager*, you are allowed to do anything that *Supervisors*, *Print-Only Users* and *Basic Users* can do, in addition to those tasks allowed for Managers (Level 3). See "Programming Levels" on pages 7-8 for more details.

#### Assigning Levels to User(s)

**Note:** The User must be added to a DL2800 or DL3000 Lock Profile before performing this operation.

In the Global Users screen, select desired User(s), then click the Assign Levels button to display the Level Assignment dialog:

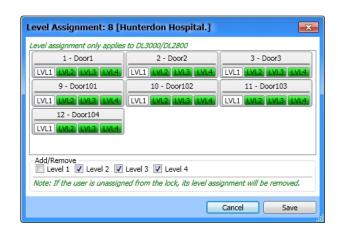

Notice how each Lock Profile is displayed with four Levels available (LVL1, LVL2, etc.). As with the Locks "grid" in the Global Users screen, click the desired Level once to change the color from white to green:

- White = Level NOT assigned to User(s)
- **Green** = Level assigned to User(s)

To save time, you can also use the check boxes located at the bottom of the dialog to add or remove Levels to or from desired Users (LVL1, LVL2, etc.) for ALL available Lock Profiles. Click **Save** to retain (or click **Cancel** to discard) your selections.

**Note:** If a User is "Removed" (a User that continues to occupy a slot in the **User List**, but is "deactivated") from a Lock Profile, their Level association will be lost.

### **Double Sided Access Overview**

DL5300, PDL5300 and NETWORXPANEL ("NETWX PNL") models only

The above models are "double-sided" locks that allow control over either side of the protected door. Since "inside" or "outside" may not always apply, the words "Primary" (usually the "outside") and "Secondary" (usually the "inside" or "protected side" of the door) are used.

Users can be assigned to Primary, Secondary or both (by default, Users are to assigned to "both" when added). **Note:** For the **NETWORXPANEL**, Primary = "Door 1" and Secondary = "Door 2".

# Assign Users: Groups / Levels / Double Sided Access (cont'd)

#### Assigning Users to a Side

**Note:** The User must be added to the Lock Profile before performing this operation.

In the Global Users screen, select desired User(s), then click the Double Sided Access button to display the Entry Side Selection dialog:

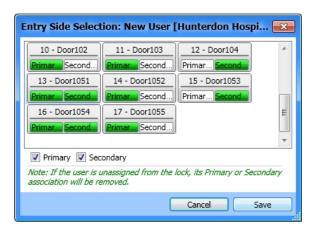

In the **Entry Side Selection** dialog shown above, each Lock Profile is displayed with their two sides available (Primary or Secondary). Similar to the **Locks** "grid" in the **Global Users** screen, click once on the desired Side to change the color from green to white:

- **Green** = User(s) assigned to Side (Users are assigned to both sides by default)
- White = User(s) NOT assigned to Side (User MUST be assigned to at least one side)

To save time, you can use the check boxes located at the bottom of the dialog to add or remove User(s) to or from the desired Side for ALL available Lock Profiles. Click **Save** to retain (or click **Cancel** to discard) your selections. **Note:** If a User is "Removed" (a User that continues to occupy a slot in the **User List**, but is "deactivated") from a Lock Profile, their Primary or Secondary association will be lost and will be set back to "both".

# TIP Multip

#### **SELECTING A RANGE OF USERS**

Multiple Users in the **User List** can be selected by any of three methods:

#### 1. CLICK & DRAG

Click to select the first User, hold down the mouse button and drag the mouse arrow down the list. Be aware that a maximum of 17 Users can be selected using this method.

#### 2. SHIFT KEY

Click to select the first User, press and hold the **SHIFT** key, then click the last User in the range.

#### 3. CTRL

Press and hold the **CTRL** key and click individual Users.

# "Global Users" Screen - Right-Click Menu

PIN Length 5

PIN Length 6

Right-clicking in the "User List" area of the Global Users screen opens a right-click menu; each item is detailed below.

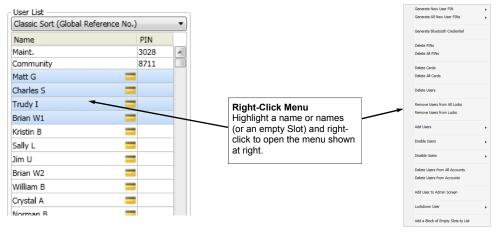

Some operations may require closing and re-opening the **Global Users** screen in order to "refresh" the screen and view the changes performed.

Generate New User PIN - Random User Codes (PINs) may be generated for one or many Users. (Note: To avoid User Number conflicts, it is recommended to first assign specific User Codes to Users before selecting random User Code generation). A PIN Length menu will display; click to select the number of digits each generated User Code (PIN) will contain.

Generate All New User PINs - Random User Codes (PINs) are generated for ALL Users

listed in the **Global Users** screen **User List**. A **PIN Length** menu will display; click to select the number of digits each generated User Code (PIN) will contain. **Note:** Existing Codes (PINs) will be overwritten (card data will not change) and new PINs will be generated for every slot in the **User List**.

Generate Bluetooth Credential - Click to open the Bluetooth Credential Generator utility, allowing DL-Windows to create and send Bluetooth user credentials to any supporting lock and then send a text message to the associated User's smart device. The text message allows the smart device user to import the Bluetooth credential, thus making that smart device a valid credential of the lock. The iLock app is required to be installed in the smart device (downloadable from app stores like Google Play Store, etc.)

Delete PINs - Click to erase the User Code (PIN) from the selected User(s); all other data will remain unchanged. A confirmation popup appears; click Yes to erase the User Code, click No to retain the User Code without making changes.

Delete All PINs - Click to erase <u>ALL</u> User Codes (PINs) from <u>ALL</u> Users listed in the **User List**. A confirmation popup appears; click **Yes** to erase ALL User Codes, click **No** to retain ALL User Codes without making changes.

**Delete Cards** - Click to erase the existing proximity card data from the selected User(s); all other data will remain un-

changed. A confirmation popup appears; click **Yes** to erase the proximity card data, click **No** to retain the proximity card data without making changes.

**Delete All Cards** - Click to erase ALL existing proximity card data from ALL Users listed in the **User List**. A confirmation popup appears; click **Yes** to erase ALL proximity card data, click **No** to retain ALL proximity card data without making changes.

Delete Users - Click to erase selected User(s) from the User List, and therefore from the selected Account (Name, PIN, proximity card data, etc.). A confirmation popup appears; click Yes to erase the User(s), click No to retain the User(s) without making changes.

Remove Users from All Locks - Click to erase the selected User(s) from ALL existing Lock Profiles shown in the Locks grid. A confirmation popup appears; click Yes to erase User(s) from ALL Lock Profiles, click No to continue without making changes.

Remove Users from Locks - Click to erase the selected User(s) from one or more of the Lock Profile(s) in the Account. A dialog appears listing ALL Lock Profiles within the Account; select desired Lock Profile(s) then click **OK** (or click **Cancel** to continue without making changes).

Add Users > Add Users to All Accounts - (Administrators only). Make this selection carefully. Click to add the selected User(s) to ALL LOCK PROFILES within ALL AC-

COUNTS existing in the DL-Windows database. In addition, the selected User(s) will be ENABLED in ALL LOCK PROFILES in ALL ACCOUNTS (green in Lock area). A confirmation popup appears: Click Yes to add User(s); click No to continue

Add Users to All Accounts
Add Users to Accounts
Add Users to All Locks
Add Users to Locks

without making changes. **Note:** If PINs or proximity card data for the selected User(s) conflicts with existing User (s), (e.g. a duplicate User, an existing Ambush Code, or a subset of an existing PIN), the conflict User(s) will NOT be added to the Account.

# "Global Users" Screen - Right-Click Menu (cont'd)

Add Users > Add Users to Accounts - (Administrators only). Make this selection carefully. Click to add the selected User(s) to ALL LOCK PROFILES within selected Accounts. In addition, the selected User(s) will be ENABLED in ALL LOCK PROFILES in the selected Accounts (green in Lock area). A dialog appears listing ALL Accounts that exist within the DL-Windows database; select desired Accounts and click OK (or click Cancel without saving changes). Note: If PINs or proximity card data conflicts with another User, (e.g. a duplicate User, an existing Ambush Code, or a subset of an existing PIN), the conflict User(s) will not be added to the Account.

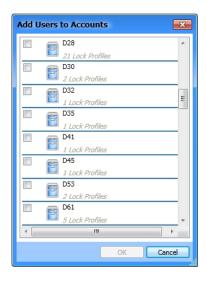

Add Users > Add Users to All Locks - Click to add the selected User(s) to ALL existing Lock Profiles shown in the Locks grid. A confirmation popup appears; click Yes to add User(s) to ALL Lock Profiles, click No to continue without making changes.

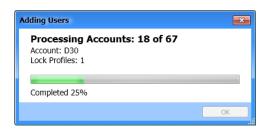

Add Users > Add Users to Locks - Click to add the selected User(s) to one or more of the Lock Profile (s) in the Account. The Add Users to Locks dialog appears listing ALL Lock Profiles within the Account; select desired Lock Profile(s) then click OK (or click Cancel to continue without making changes).

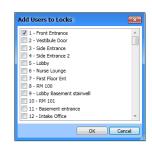

Enable Users > Enable Users to All Accounts - (Administrators only). Make this selection carefully. Click to enable the selected existing User(s) to ALL LOCK PROFILES within ALL ACCOUNTS existing in the DL-Windows database (green in Lock area). A confirmation popup appears: Click Yes to enable User(s); click No to continue without making changes.

Enable Users > Enable Users to Accounts - (Administrators only). Make this selection carefully. Click to enable the selected User(s) to ALL LOCK PROFILES within selected Accounts (green in Lock area). A dialog appears listing ALL Accounts that exist within the DL-Windows database; select desired Accounts and click OK (or click Cancel without saving changes).

Enable Users > Enable Users to All Locks - Click to enable the selected User(s) to ALL existing Lock Profiles shown in the Locks grid. A confirmation popup appears; click Yes to enable User(s) to ALL Lock Profiles, click No to continue without making changes.

Enable Users > Enable Users to Locks - Click to enable the selected User(s) to one or more of the Lock Profile(s) in the Account. The Enable Users to Locks dialog appears listing ALL Lock Profiles within the Account; select desired Lock Profile(s) then click OK (or click Cancel to continue without making changes).

Disable Users > Disable Users to All Accounts - (Administrators only). Make this selection carefully. Click to disable the selected existing User(s) to ALL LOCK PROFILES within ALL ACCOUNTS existing in the DL-Windows database (red in Lock area). A confirmation popup appears: Click Yes to disable User(s); click No to continue without making changes.

Disable Users > Disable Users to Accounts - (Administrators only). Make this selection carefully. Click to disable the selected User(s) to ALL LOCK PROFILES within selected Accounts (red in Lock area). A dialog appears listing ALL Accounts that exist within the DL-Windows database; select desired Accounts and click OK (or click Cancel without saving changes).

Disable Users > Disable Users to All Locks - Click to disable the selected User(s) to ALL existing Lock Profiles shown in the Locks grid. A confirmation popup appears; click Yes to disable User(s) to ALL Lock Profiles, click No to continue without making changes.

Disable Users > Disable Users to Locks - Click to disable the selected User(s) to one or more of the Lock Profile(s) in the Account. The Disable Users to Locks dialog appears listing ALL Lock Profiles within the Account; select desired Lock Profile(s) then click OK (or click Cancel to continue without making changes).

# "Global Users" Screen - Right-Click Menu (cont'd)

Delete Users from All Accounts - (Administrators only). Make this selection carefully. Click to erase the selected User(s) from ALL LOCK PROFILES within ALL ACCOUNTS existing in the DL-Windows database (Name, PIN, proximity card data, etc.). A confirmation popup appears: Click Yes to erase User(s); click No to continue without making changes.

Delete Users from Accounts - (Administrators only). Make this selection carefully. Click to erase the selected User(s) from ALL LOCK PROFILES within selected Accounts existing in the DL-Windows database (Name, PIN, proximity card data, etc.). A dialog appears listing ALL Accounts that exist within the DL-Windows database; select desired Accounts and click OK (or click Cancel without saving changes).

Add User to Admin Screen - Click to add the selected User (not multiple Users) to an available position within the Administrative Users screen. The Select Admin User dialog opens; from the pull-down list, select the position ("User Location"). Click OK to add the User to the selected position, click Cancel to exit without saving. Note: For Master Code position, PIN must be 6 digits in length, and cannot be a proximity credential.

Lockdown User > Add/Remove Emergency User(s). Provides or removes authority for a Basic User to initiate
keypad Emergency Commands. See Ol383 for more
information regarding the wireless Networx system, its
supported locks and features (including "Emergency
Commands"). Note: When authority is provided to the
User, a red siren icon appears next to the User's name in
the User List.

Lockdown User > Enable/Disable as Reset Lockdown User. - Provides or removes authority for a previously enabled Emergency User to initiate an "Emergency Return to Normal" command. Note: When this authority is provided to an Emergency User, an "open door" icon appears next to their existing Emergency User "red siren" icon, both appearing next to the User's name in the User List (see image below).

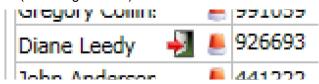

**Note:** Emergency Users ("red siren" icon) are enabled to use the keypad commands "911" or "000" to put the system into lockdown. The "Reset Lockdown Users" (those with "open door" icons) are enabled to use the command "123" (Return to Normal) to end lockdown. See OI383 for more information regarding the wireless Networx system, its supported locks and features (including "Emergency Commands").

Add a Block of Empty Slots to List - If all slots in the User List are filled and you wish to add more Users, click this menu item to add a specified number of additional empty slots to the User List. The Add Blank Users dialog opens (shown below). Type a number into the number field (the available range will be specified in the dialog) and click OK to add the slots or click Cancel to exit without adding slots.

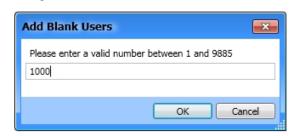

# Adding Users to the Administrative Users screen

The **Administrative Users** screen is used assign Users to the administrative positions for ALL Lock Profiles within a single Account. The position of each Administrative User determines their Programming Levels and therefore defines the range of keypad programming tasks a User is allowed to perform. **Administrative Users** are special in that they can perform programming tasks that non-Administrative ("Basic") Users cannot perform (such as changing or adding new User Codes, etc.). Some of these Administrative Users are allowed more tasks than others, and the distinction between Users and their allowed tasks is known as a "Programming Level". (See the definition of "Programming Level" on page 7-8).

Click the **Administrative Users** button on the **Global Users** screen to Access the **Administrative Users** dialog.

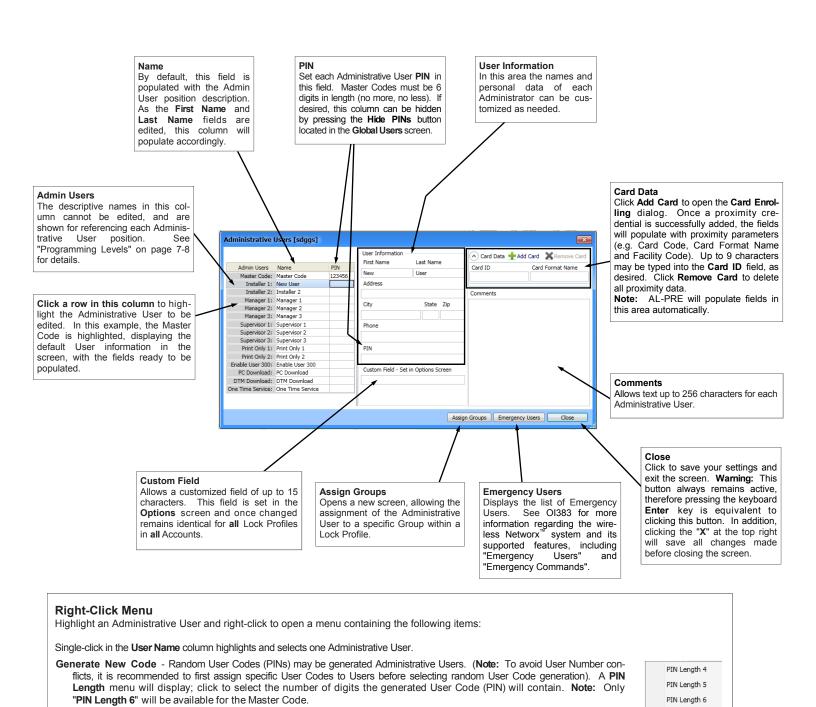

**Delete PIN** - Click to erase the User Code (PIN) from the Administrative User; all other data will remain unchanged. A confirmation popup appears; click **Yes** to erase the User Code, click **No** to retain the User Code without making changes.

and send it to the Global Users screen. An empty slot is required in the Global Users screen User List for this action.

Send User Back to Global Screen - Click to remove all Administrative User information, including the PIN from the Administrative Users screen

32

# "Lock Data" Screen - Field and Button Definitions

The **Lock Data** screen is an extension of the Global Users screen. It displays all enabled/disabled Users, their names, PINs, proximity card data, Group Associations, double-sided access rights and Programming Levels. Search by User name, communicate with your locks, set Group information, and print all lock data.

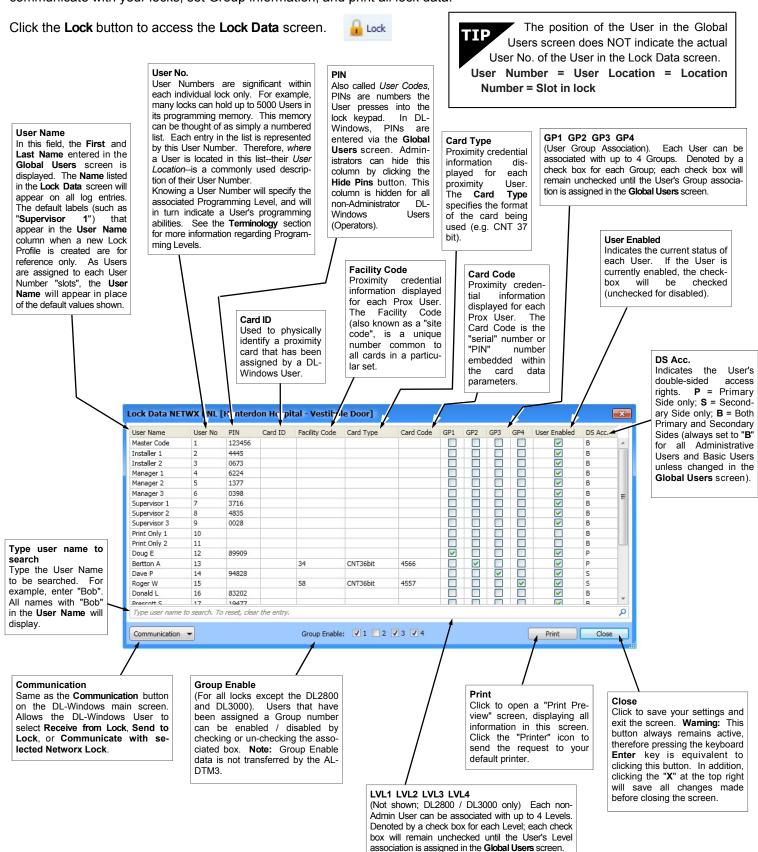

# "Schedules" Screen - Field and Button Definitions

This screen consists of two parts--the **Time Zones** area (top) and the **Schedule Entry** area (bottom). The Time Zones area is used to program the time the event(s) will occur, and the Schedule Entry area is used to create events that can be linked to the times created in the Time Zones area. Use this screen to create schedules where your lock can unlock at a certain times, enable Groups, disable Users, and set "windows of opportunity" (in other words, "windows of time") for lock actions. Schedules may be saved and imported for use with other Lock Profiles and Accounts.

Click the **Schedules** button to access the **Schedules** screen.

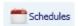

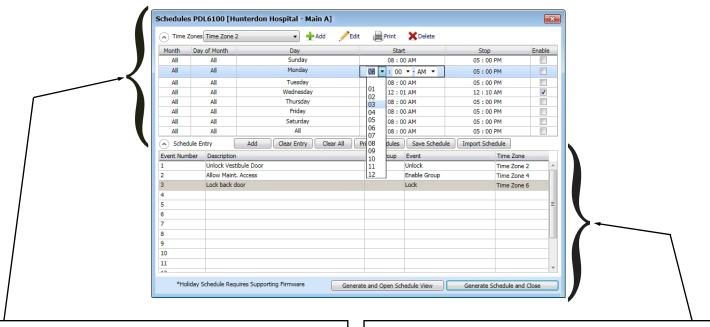

Λ (Minimize) Time Zones - Allows you to minimize the Time Zones area.

**Time Zone # -** Use the pull-down to select the desired Time Zone. Use **Add** button to add more Time Zones (250 maximum allowed).

Add - Click to add additional Time Zones (250 maximum). Each added Time Zone will be available from the Time Zone # pull-down.

Edit - Click to alter any of the default Time Zone names. The Holiday Time Zone appears (add a check to enter a customized holiday; see page 39).

**Print** - Click to open a "Print Preview" screen, displaying every Time Zone created. Click the "Printer" icon to send the request to your default printer.

**Delete** - Click to delete added Time Zones. At least one Time Zone must be available (the last Time Zone cannot be deleted).

Day - Displays day of the week (for reference only). Note: All = Sunday -Saturday.

Start - For the selected day (row), set the time you wish to begin the Schedule (in other words, the starting time for the Event). Double-click desired start time to enable pull-down selections. At each pull-down, set the hour / minute / AM / PM accordingly. Pull-down fields may be cleared and edited manually; leave blank for open-ended ("single-ended") schedules (see page 38 for more information).

Stop - For the selected day (row), set the time you wish to end the Schedule (in other words, the stop time for the Event). Double-click desired stop time to enable pull-down selections. At each pull down, set the hour / minute / AM / PM accordingly. Pull-down fields may be cleared and edited manually; leave blank for open-ended ("single-ended") schedules (see page 36 for more information).

**Month** - For the selected day (row), set the month of the year (default = all months). Double-click to enable pull-down selection of desired month.

Day of Month - For the selected day (row), set the day of month (default = all). Double-click to enable pull-down selection of desired day of month (1 - 31).

Enable - Denoted by check box, click to enable selected day (row). Default = Sun. - Sat. Enable row "All" for full week 7-day Time Zones. Right-click the Enable column and a small popup list appears with additional selections (see next section)

Λ (Minimize) Schedule Entry - Allows you to minimize the Schedule Entry area.

Add - Click to add additional Event Numbers (494 maximum).

Clear Entry - Click to clear contents of selected Event Number (row).

Clear All - Click to clear contents of all scheduled entries.

**Print Schedules** - Click to open a "Print Preview" screen, displaying every scheduled entries created. Click the "Printer" icon to send the request to your default printer.

Save Schedule - Opens a dialog to save all attributes of the Schedule (all Time Zones and all Events). In addition, Schedules can be saved for all Accounts (see page 37 for more information).

Import Schedule - Opens a dialog to import previously saved Schedules (see page 37 for more information).

**Event Number -** Event Numbers denote each scheduled Event. These numbers are displayed for reference only (maximum 494 Events).

**Description** - Type a short summary of each scheduled Event (up to 40 characters).

**User / Group** - Double-click to show pull-down, then select the Group or User Number associated with the scheduled Event (if required). If the Event is associated with a Group, valid entries are 1 to 4. If the Event is associated with a User Number, valid entries are 2 to 5000 depending on lock type (model). Selection will determine Events available.

Event - Double-click to show pull-down of available Events (lock actions). Options change depending upon the selection made in User / Group, if any. The Events are: (Blank), Unlock, Lock, Disable Group, Enable Group, Disable User, Enable User, Passage Mode by Grp1-Open Window, Relay Activation by Grp1-Open Window and Enable Group 4 by Grp1-Open Window. Bluetooth-supported locks include the options Bluetooth ON and Bluetooth OFF.

**Time Zone** - Double-click to show pull-down of available Time Zone numbers. Use this field to link Events (lock actions) to available Time Zones.

Switch to Sched. View - Combines the Time Zone area with the scheduled Events. Opens Schedule View screen displaying a read-only view of full schedules.

Close - Saves all changes and exits the Schedules screen.

# "Schedules" Screen - Right-Click Menu

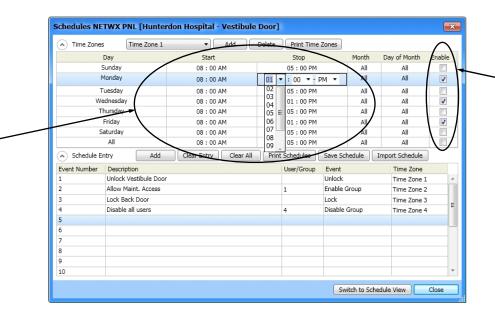

## Right-Click Menu

Right-click on **Start** time or **Stop** time to view the following options:

Clear Start / Stop Time When option is selected for
highlighted Start time, Start
time will be cleared (blank).
When option is selected for
highlighted Stap time. Stap time

 Stap time

 Stap time

 Stap time

 Stap time

 Stap time

 Stap time

 Stap time

 Stap time

 Stap time

 Stap time

 Stap time

 Stap time

 Stap time

 Stap time

 Stap time

 Stap time

 Stap time

 Stap time

 Stap time

 Stap time

 Stap time

 Stap time

 Stap time

 Stap time

 Stap time

 Stap time

 Stap time

 Stap time

 Stap time

 Stap time

 Stap time

 Stap time

 Stap time

 Stap time

 Stap time

 Stap time

 Stap time

 Stap time

 Stap time

 Stap time

 Stap time

 Stap time

 Stap time

 Stap time

 Stap time

 Stap time

 Stap time

 Stap time

 Stap time

 Stap time

 Stap time

 Stap time

 Stap time

 Stap time

 Stap time

 Stap time

 Stap time

 Stap time

 Stap time

 Stap time

 Stap time

 Stap time

 Stap time

 Stap time

 Stap time

 Stap time

 Stap time

 Stap time

 Stap time

 Stap time

 Stap time

 Stap time

 Stap time

 Stap time

 Stap time

 Stap time

 Stap time

 Stap time

 Stap time

 Stap time

 Stap time

 Stap time

 Stap time

 Stap time

 Stap time

 Stap time

 Stap time

 Stap time

 Stap time

 Stap time

 Stap time

 Stap time

 Stap time

 Stap time

 Stap time

 Stap time

 Stap time

 Stap time

 Stap time

 Stap time

 Stap time

 Stap time

 Stap time

 Stap time

 Stap time

 Stap time

 Stap time

 Stap time

 Stap time

 Stap time

 Stap time

 Stap time

 Stap time

 Stap time

 Stap time

 Stap time

 Stap time

 Stap time

 Stap time

 Stap time

 Stap time

 Stap time

 Stap time

 Stap time

 S

Clear Start Time

Clear All Start Times

Set All As Current Start

highlighted Stop time, Stop time will be cleared (blank).

Clear All Start / Stop Times
 When option is selected for any Start time, ALL Start times will be cleared (blank). When option is selected for any Stop time, ALL Stop times will be cleared (blank).

Clear Stop Time
Clear All Stop Times
Set All As Current Stop

 Set All As Current Start / Stop - When option is selected for highlighted Start time, ALL existing Start times will then reflect the highlighted Start time. When option is selected for highlighted Stop time, ALL existing Stop times will then reflect the highlighted Stop time.

## **Right-Click Menu**

Right-click on **Enable** column to view various day-to-day Enable configurations, as shown at right:

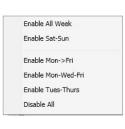

# Creating Time Zones and Events in the Schedule Screen

#### **Schedules Overview**

Schedules consist of two main parts: The **Event** (the action the lock will perform) and the **Time Zone** (the time/day the **Event** will occur).

It is important to conceptualize your complete Schedule first. In other words, try to write a simple description of **what** you want the lock to do, and **when**. For example:

"I want the lock on my office door to unlock at 9 AM and re-lock when I leave my office at 5 PM. I want this to happen every day I am at the office, Monday through Friday."

The above sentence is a typical example of a Schedule; it contains an **Event** ("unlock") and a **Time Zone** (Monday - Friday, 9 AM to 5 PM).

Begin by creating the **Time Zone**.

## **Creating Time Zones**

In the **Time Zone** area, select the day(s) and time(s) you want the **Events** in your Schedule to occur.

- Highlight / select the first day of the week your intended scheduled Event will occur (selection highlighted in blue). For example, click in the **Monday** row. Select day of week **ALL** to utilize a 7-day Schedule.
- For the day "row" selected, double-click the Start time field. Use each pull-down to select the hour, minute and AM/PM for your Start time accordingly (the time your intended scheduled Event will begin). Pull down fields may be cleared and edited manually; leave blank for open-ended ("single-ended") schedules (see page 38 for more information).
- 3. For the day "row" selected, double-click the **Stop** time field. Use each pull-down to select the hour, minute and AM/PM for your **Stop** time accordingly (the time your intended scheduled Event will end). Pull down fields may be cleared and edited manually; leave blank for open-ended ("single-ended") schedules (see page 38 for more information).
- If necessary, set Month and Day of Month for your intended scheduled Event. Leave default setting (All) unless your schedule requires a specific month and/or specific day.
- 5. In the **Enable** column, click to add a check to the check box to enable that day for your intended scheduled Event.
- 6. Repeat above steps for all days required in your Schedule.

**Note:** When multiple Events occur on the same day but at different times, multiple Times Zones are required. Click **Add** in **Time Zone** area (top) and repeat steps above to create additional Time Zones.

**IMPORTANT:** Time Zones are "Global" to your Account, and are shared between all of the Lock Profiles in the Account. **Events** are NOT shared between Lock Profiles. Full Schedules (**Time Zones** and **Events**) may be shared between Lock Profiles and even other Accounts by using the **Save / Import** feature.

## **Creating Events**

In the **Schedule Entry** area, select **Events** and Users/Groups (if required), then link to **Time Zones**.

- 1. For the first Event, in the **Description** field, type a brief summary (40 characters maximum) describing the Event (lock action) to occur.
- 2. If necessary, double-click the User/Group field, and use the pull-down to select the User or Group associated with your intended scheduled Event. Select 1-4 for enabling / disabling a Group; select 2-5000 for enabling / disabling a User (depending on lock type). Selection will determine Events available in the next step (Event column). Note: For "Grp1-Open Window Events", User/Group selection is not required.
- 3. Double-click the **Event** field and in the pull-down, select the desired Event. Events available are determined by the previous selection made in step 2, if any.
- Double-click the **Time Zone** field and in the pull-down, select the desired **Time Zone** to which your **Event** will be linked.
- 5. Repeat steps 1-4 for other **Events**, if more **Events** are required than are available, click the **Add** button located in the **Schedule Entry** area.

**Note:** When adding data to the "**User / Group**", "**Event**" and "**Time Zone**" columns, all three columns must be completed at one time. A red box will surround the Event "row" if the Event is incomplete.

#### Switch to Schedule View

Upon completion of Schedule programming, click the **Switch** to **Sched View** button to verify the full details of your Schedule. A popup appears, "**Are you sure you want to overwrite all the previous data?**". Click **Yes** in the popup and continue to the **Schedule View** screen to view all

Most Schedules are "double-ended", with one end being the **Start** time (begins the Event) and the other end the **Stop** time (performs the opposite of the Start time Event). For example, with an unlock Schedule from 9 AM to 5 PM, the **Start** time begins the "unlock" Event, and remains unlocked until the End time performs its opposite ("lock"). Notice that a second "lock" Event is NOT required.

# Creating Time Zones and Events in the Schedule Screen (cont'd)

### **Event Types (Defined)**

Unlock - Device unlocks at programmed time.

Lock - Device locks at programmed time.

**Disable Group** – All Users within specified Group become disabled at the programmed time.

**Enable Group** - All Users within specified Group become enabled at the programmed time.

Disable User – Specified User is disabled at programmed time.

**Enable User** – Specified User is enabled at programmed time.

Passage Mode by Group 1–Open Window – Places device into Passage Mode (unlocked state) when a member of Group 1 enters their PIN (or other valid credential). The Start time opens the timeframe ("window of opportunity") where the Group 1 member can enter their PIN to enable Passage Mode. The Stop Time ends the timeframe (closes the "window"). Note: If a Group 1 member has successfully placed the device into Passage Mode, the device will NOT exit Passage Mode automatically. Be sure to lock manually or schedule a single-ended Lock event.

Relay Activation by Group 1–Open Window – Sets a timeframe ("window of opportunity") where if a Group 1 member enters their PIN (or other valid credential), a relay activation is triggered. A relay is commonly used to arm and diarm burgalry alarm control panels.

Enable Group 4 by Group 1–Open Window – Sets a timeframe ("window of opportunity") where if a Group 1 member enters their User Code (PIN), all members of Group 4 will become enabled. Note: Group 4 will remain enabled if a Group 1 member has entered their PIN (or other valid credential) within the specified time. Be sure to disable Group 4 manually, or schedule a single-ended *Disable Group* Event.

Power Saving Mode On / Off — Locks can be placed into a Power Saving Mode for specified periods of time. By creating Power Saving Mode Events, the lifespan of the batteries can be greatly increased. Note: Power Saving Mode scheduled events are supported for Networx narrow stile, double-sided and all ArchiTech series Lock Profiles. IMPORTANT: During Power Saving Mode, proximity credentials WILL function normally, but ALL communications, including Wireless Remote Releases, will NOT function.

Bluetooth ON / OFF — For locks that support Bluetooth credentials, the internal Bluetooth radio can be toggled on and off, as desired. Turning the Bluetooth radio off will deny access to all Bluetooth Users and will also increase the lifespan of the batteries. (All locally programmed Bluetooth smart devices and DL-Windows-imported Bluetooth user credentials will be affected).

attributes of your Schedule (Time Zones and Events combined). For more information about the **Schedule View** screen, see pages 38-40.

### Saving and Importing Schedules

Since Events are not shared between Lock Profiles, and are therefore designated to the Lock Profile in which the Schedule was created, full Schedules (Times Zones and Events) may be shared between Lock Profiles by using the **Save Schedule** / **Import Schedule** features. **Note:** Full Schedules may also be saved and available for importing into Lock Profiles located in *other* Accounts.

#### Save Schedule

- Once Time Zones and Events have been created in the Lock Profile(s), click Save Schedule. The Save Schedule dialog opens.
- 2. In the **Schedule Description** field, type a brief summary describing your Schedule (40 characters maximum).
- If desired, select the Save for all Accounts checkbox to allow the Schedule to be imported into ANY other Lock Profile in ANY other Account. Click OK to save your Schedule.

#### **Import Schedule**

- 1. Open desired Account and Lock Profile into which you would like to import the Schedule.
- Click the **Schedules** button located on the toolbar of the DL-Windows "Main Screen".
- Click the Import Schedule button. The Import Schedule dialog opens.

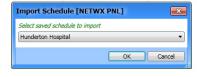

4. In the pull-down, select the previously saved

Schedule and click **OK**. All attributes of the Schedule will be imported into the Lock Profile (all Time Zones and all Events).

#### **Editing Saved Schedules**

Existing Schedules may be edited and saved again, as required.

- 1. In the Lock Profile where the Schedule originated, make the desired changes to the Schedule, then click the **Save Schedule** button.
- In the dialog that appears, the previously saved Schedule will be listed in the Saved Schedules list. Click the previously saved Schedule Description from the list, and click OK.
- A popup will appear indicating the schedule already exists; click **OK** to overwrite and replace the existing

Schedule. Note: Be sure to re-import Schedules in other Lock Profiles. necessary. Note: The "Save for all Accounts" checkbox be checked may (enabled), as desired.

Note: If Save for all Accounts checkbox was not selected previously, by using the previous step you can go back and change it.

To Delete a Schedule: In the Save Schedule dialog, select the Schedule to be deleted and click the Delete button.

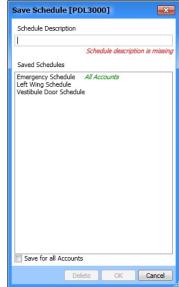

### Schedules...In More Detail

### **Single-Ended Schedules**

Though most schedules are double-ended (containing both **Start** and **Stop** times), single-ended Schedules that contain a **Start** time only (or a **Stop** time only) may be required ("single-ended" may also be referred to as "openended").

#### **Example**

The use of a single-ended Schedule can be used to safeguard a "Passage Mode by Group 1- Open Window" Event. By using a single-ended lock Event, a "safeguard" will be in place to ensure Passage Mode is disabled (locking the device) at the same time every day.

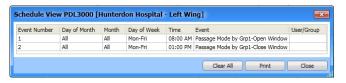

The above screen displays an example of the "Passage Mode by Group 1-Open Window" as shown from the Schedule View screen.

As defined earlier, Passage Mode by Group 1–Open Window places the device into Passage Mode (unlocked state) when a member of Group 1 enters their PIN (or other valid credential). The Start time opens the timeframe ("window of opportunity") where the Group 1 member can enter their PIN to enable Passage Mode. The Stop time ends the timeframe (closes the "window").

Since the device will not exit Passage Mode automatically, you must add a safeguard by adding single-ended lock Event. To begin, first add a new Time Zone (e.g. "Time Zone 2"), then clear the **Stop** times for the days the Schedule will be triggered. Do this via right-click option or by manually clearing the **Stop** time numerals.

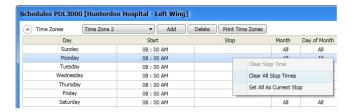

Next, change all required **Start** times to a time that the device must be locked ("safeguard" time). As shown below, right click and select "**Set All As Current Start**" (all set to 5 PM):

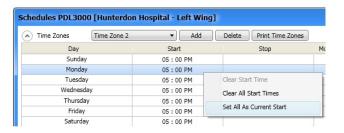

Next, create new "safeguard" Event (set the Event to "Lock", and set the Time Zone to "Time Zone 2").

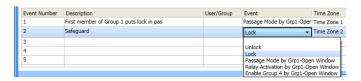

The **Schedule View** screen should look similar to this:

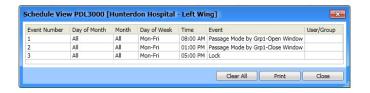

**Summary:** As shown above in the **Schedule View** screen, if the lock remains in Passage Mode at 5 PM, the device will re-lock indefinitely.

# Schedules...In More Detail (cont'd)

### **Holiday Schedule (Suppression)**

Similar to single-ended schedules, a single Event may be programmed for a holiday to suppress normal Schedule activity.

#### **Example**

You are currently using a double-ended Schedule where, Monday through Friday, your device unlocks every day at 7 AM and re-locks at 5:30 PM. Shown below is an example of this unlock schedule in the **Schedule View** screen:

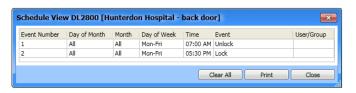

As most businesses close on Christmas day every year, you must suppress the unlock Schedule by adding a single "lock" Event for that day ("25") and that month ("December"). **Note:** "Lock" Events always take precedence over "unlock" Events, therefore when both are programmed for the same time, the "unlock" Event will be suppressed.

To begin, first add a new Time Zone (e.g. "Time Zone 2"), then in the "All" row, check the Enable check box and also be sure to clear its Stop time. Do this via right-click option ("Clear Stop Time") or by manually clearing the Stop time.

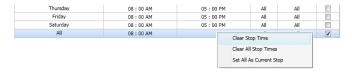

**IMPORTANT:** Start time MUST be the same as the Start time of the Event you wish to suppress! In this example, 7 AM was the Start time, therefore, in **Time Zone 2**, 7 AM must ALSO be the **Start** time.

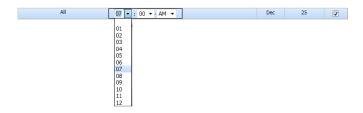

Next, change **Month** pull-down to "**December**" and Day of Month pull-down to "**25**".

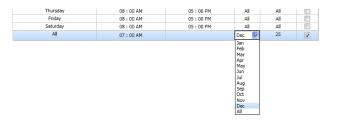

Next, create new Holiday suppression Event (set the Event to "Lock", and set the Time Zone to "Time Zone 2").

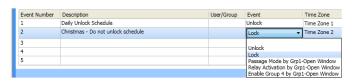

The **Schedule View** screen should look similar to this:

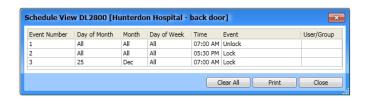

**Summary:** As shown above in the **Schedule View** screen, the normal unlock Schedule for 7 AM is suppressed by the addition of the December 25th Lock Event for 7 AM, thus the lock remains in locked every year on that date, at that time. This type of Schedule can be used for all types of holidays; however, for holidays where the **Day of the Month** varies from year to year (such as the American *Thanksgiving* holiday), this date MUST be manually changed from year to year.

### **Holiday Time Zones**

All scheduled Lock and Unlock Events will NOT occur within the Holiday Time Zone dates. Create customized **Holiday** Time Zones and Scheduled Events as follows: Open the **Schedule** screen, click the **Edit** button and add a check to the **Holiday Time Zone** check box. Rename the Time Zone in the **Time Zones** field (recommended) and click **Save**.

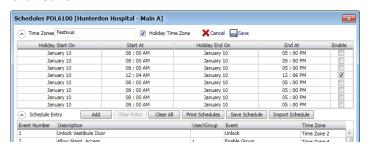

Configure the Holiday Start On and Holiday End On dates by double-clicking a row in the Holiday Start On column, clicking the calendar icon and selecting a date from the calendar or by manually typing the date in the date field (the Holiday End On date is configured in the same manner).

The **Start At** and **End At** times are selected by double-clicking in the row and selecting the hours, minutes and AM/PM in the usual manner. Click **Save** to retain your changes, or click **Cancel** exit the Edit function and return to the **Schedule** screen.

### "Schedule View" Screen - Field and Button Definitions

The **Schedule View** screen combines the Time Zones with the scheduled Events from the **Schedules** screen. The **Schedule View** screen is a read-only screen that is designed as an overview of programmed Schedules. In addition, the **Schedule View** screen becomes populated when schedules are received from locks.

Click the **Schedule View** button to access the **Schedule View** screen.

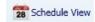

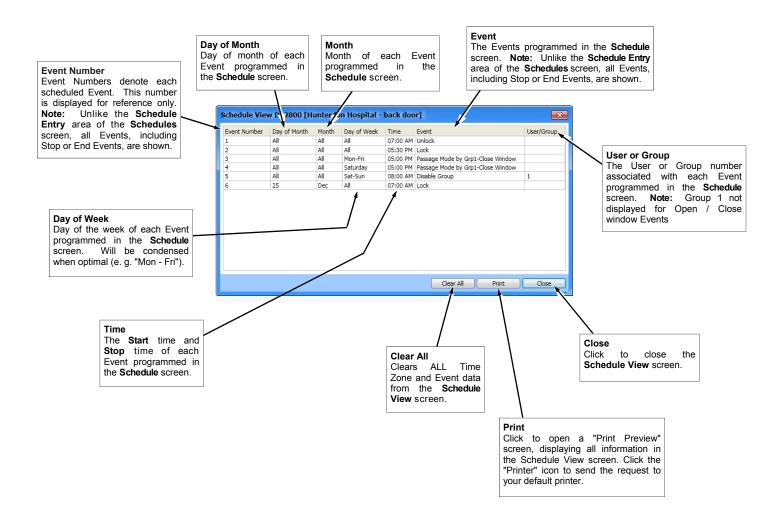

When keypad programmed Schedules are uploaded (received) into DL-Windows, the Schedules can ONLY be viewed through the Schedule View screen, not the Schedule screen. Therefore, before any downloading (sending data to lock) can be performed from the Schedule View screen, select Send Schedule from Schedule View option in the Options screen.

# "Features" Screen - Options tab

The **Features** screen is used to program various lock options and a variety of programmable Features. In the *Options* tab, you can set door actions, Group entry modes, lock sounder, Daylight Saving Time and Door Monitoring functions. The screen shown below is from a PDL6200 lock type (model), and was created to show as many options as possible. Available options will vary with lock type.

Click the **Features** button to access the **Features** screen.

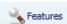

#### Lock ID

Lock ID will be between 1– 2000; the number is designated by the position within the Account. Note: When a new Lock Profile is added, the Lock ID number is added based on its order within the Account. When used with the AL-DTM3, this is the number the AL-DTM3 will use to identify itself to the physical lock, insuring that the proper data inside the AL-DTM3 will be matched to the correct lock

#### Pass Time In Seconds

The duration in seconds that the physical lock will remain unlocked after a valid credential has been entered (3, 10 & 15 seconds).

#### **Entry Delay in Seconds**

Delays door entry (access) after a valid credential has been presented (0, 5, 15 and 45 seconds).

#### Lockout # of Attempts

The maximum number of invalid entry attempts (with wrong PIN) the lock will allow before it enters "lockout mode", where the lock refuses to recognize any PIN entry. The lock will shut down for the period programmed in the **Lockout Time in Seconds** field, which follows (1-9).

#### **Lockout Time in Seconds**

The duration of time the lock refuses to recognize any PIN after the maximum number of invalid entry attempts (with wrong PIN) has been reached (1-60 seconds).

#### **Group 2 Toggles Passage Mode**

If checked, any valid credential from a Group 2 member has the ability to toggle Passage Mode

(lock is unlocked). Caution! The consequences of accidentally selecting this option can cause a security breach! (Not applicable to the DL2800 / DL3000. Note: May not be selected with Group 2 Enables and 3 Disables Passage Mode).

#### Group 2 Enables and 3 Disables Passage Mode

If checked, any valid credential from a Group 2 member places the lock in Passage Mode (lock is unlocked). In addition, any valid credential from a Group 3 member will take the lock out of Passage Mode. Caution! The consequences of accidentally selecting this option can cause a security breach! (Not applicable to the DL2800 / DL3000. Note: May not be selected with Group 2 Toggles Passage Mode).

#### One Time Entry for Group 3 Users

If checked, the presentation of a valid credential from a Group 3 member will unlock the lock one time only; then that credential will become disabled. (Not applicable to the DL2800 / DL3000).

#### Star Key as Enter Key

If checked, all PINs entered must be followed by the keypad "star" key.

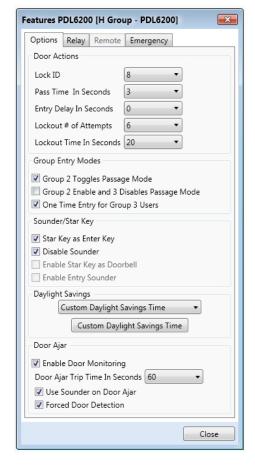

#### **Disable Sounder**

Disable the lock sounder to enable silent operation (not available on all lock models).

#### **Enable Star Key as Doorbell**

Check to allow the "star" key to act as a doorbell. Sounder must be enabled for doorbell operation (not available on all lock models).

#### **Enable Entry Sounder**

Check to enable sounder to activate upon each valid credential or Remote Input activation (not available on all lock models).

#### **Custom Daylight Savings Time (Pull-Down)**

Most lock models will adjust for Daylight Saving Time automatically, and therefore will reflect this option (enabled by default). When the Daylight Saving Time adjustment is not required, from the pull-down select **Daylight Savings Disabled**. For some lock types (e.g. PDL3000), 23 pre-set DST adjustments are available as well as custom Daylight Saving Time settings. For these models, when the DST adjustment is not required, from pull-down select **No DST Adjust. Note:** For DL2800 and DL3000, when DST adjustment is not required, uncheck the **Daylight Savings Time** checkbox.

#### **Custom Daylight Saving Time (button)**

Opens the adjustable **Daylight Saving Time** settings dialog. See page 42 for more information.

#### **Enable Door Ajar Monitoring**

If checked, door will be monitored for "Door Ajar" occurrences. A "Door Ajar" occurs when the protected door is found to be left open after a specified period of time. Requires remote input used for door monitoring. Enabling this feature disables the *Remote* tab in this **Features** screen. Not available for all lock models. **Note:** For use with door position contacts.

#### **Door Ajar Trip Time in Seconds**

Select from pull-down the delay time in seconds before a Door Ajar occurrence is monitored. Not available for all lock models. **Note:** For use with door position contacts.

#### Use Sounder on Door Ajar

If checked, the lock sounder will trigger an audible warning upon a valid Door Ajar occurrence. Not available for all lock models. **Note:** For use with door position contacts.

#### **Forced Door Detection**

If checked, sounder will trigger upon "door open" without prior valid credential entry. Not available for all lock models. **Note:** For use with door position contacts.

#### Close

Click to close this screen.

# "Features" Screen - Options tab (cont'd)

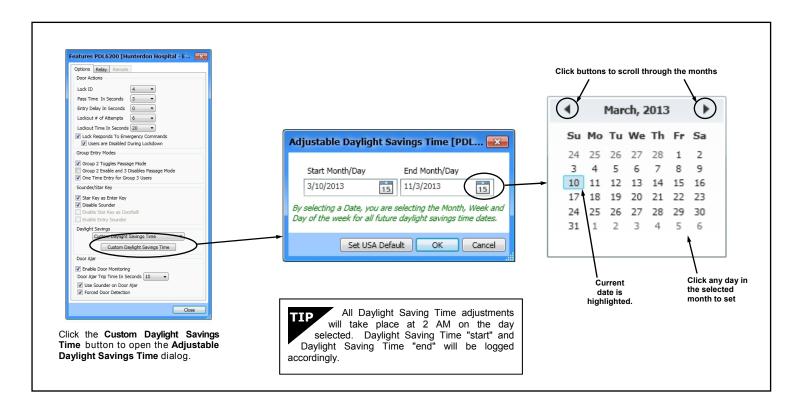

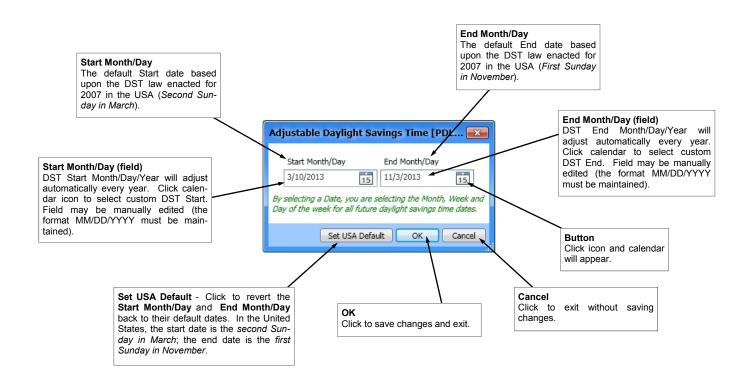

# "Features" Screen - Relay tab

The **Features** screen is used to program various lock options and a variety of programmable Features. In the **Relay** tab, you can set functions that will trigger the relay on your device, such as upon failed entry attempts, Ambush function, Door Ajar, and more. Multiple relay options may be selected at one time. **Note:** The functions **Relay follows Lock/Unlock Status** and **Two Door Mode** may not be selected with any other functions. The screen shown below is from a PDL6200 lock, and was created to show as many relay functions as possible (available relay functions may vary with each lock model). **Note:** A credential is the generic name for a PIN and a proximity card/fob.

Click the **Features** button to access the **Features** screen.

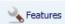

#### Remote Input While Enabled

If checked, relay will activate when the Remote Release input is momentarily shorted. **Note:** The feature **Remote Release (Momentary)** must be enabled in the **Features** screen. **Remote** tab.

#### **Remote Input While Disabled**

If checked, relay will activate when the Remote Release input is momentarily shorted but is disabled. **Note:** In the **Features** screen, **Remote** tab, **None** must be selected.

#### **Failed Entry Attempt**

If checked, relay will activate when an "unknown" credential has been entered ("unknown" means a proximity credential or PIN does not exist in the lock database).

#### **Disabled User Attempt**

If checked, relay will activate when a "disabled" credential is entered ("disabled" means a proximity credential or PIN exists in the lock database, but is intentionally "turned off", thus disallowing access through the protected door).

#### **Authorized Entry**

If checked, relay will activate anytime a User enters a valid credential and is granted access (proximity credential or PIN exists and is enabled in the lock database).

#### Scheduled (Group 1 Activated)

If checked, relay will activate when a member of Group 1 has entered their credential within a pre-programmed timeframe window. **Note:** "Relay Activation by Group 1-Open Window" must be programmed as an Event in Schedules. See "Event Types (Defined)" on page 37 for more information.

#### Locked by Schedule

If checked, relay will activate when the physical lock has be locked by a programmed schedule. See page 37 for more information.

#### Unlocked by Schedule

If checked, relay will activate when the physical lock has been unlocked by a programmed schedule. See page 37 for more information

#### Lockout # of Attempts Exceeded

If checked, relay will activate when the number of User Code

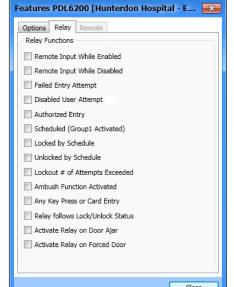

(PIN) entry attempts has been exceeded and the keypad is locked out.

#### **Ambush Function Activated**

If checked, relay will activate when the Ambush Code is entered followed by a valid credential (proximity credential or PIN).

#### **Any Keypress or Card Entry**

If checked, relay will activate when a key is pressed or any proximity credential is presented.

#### Relay follows Lock/Unlock Status

If checked, relay will stay activated while the lock is unlocked and deactivate once relocked. This feature supersedes all other relay options. **Note:** If enabled, power to the lock **MUST** be provided from an external power supply.

#### Activate Relay on Door Ajar

If checked, relay will activate when door is found to be left open after a specified period of time. **Note:** The feature **Enable Door Monitoring** must first be selected in the **Features** screen, **Options** tab.

#### **Activate Relay on Forced Door**

If checked, relay will activate when door is forced ("door open") without prior valid credential entry. **Note:** The feature **Enable Door Monitoring** and **Forced Door Detection** must first be selected in the **Features** screen, *Options* tab.

#### **Two Door Mode**

For use ONLY with the NETWORXPANEL Networx Control Panel ("NETWX PNL"). If checked, "Two Door Mode" will be enabled allowing the primary Alarm Lock keypad (addressed as Keypad 1 for door 1) to activate the NETWORXPANEL Main Relay. The secondary Alarm Lock keypad (addressed as Keypad 2 for door 2) will activate the NETWORXPANEL Aux Relay. **Note:** This feature supersedes all other relay options. When Two Door Mode is enabled, programming any other relay feature will disable Two Door Mode.

#### Close

Click to save your settings and exit the screen. **Warning:** This button always remains active, therefore pressing the keyboard **Enter** key is equivalent to clicking this button. In addition, clicking the "X" at the top right will save all changes made before closing the screen.

### "Features" Screen - Remote tab

The **Features** screen is used to program various lock options and a variety of programmable Features. In the **Remote** tab, you can program the functionality of the Remote Input on your device (the Remote Input is, in most cases, the two white wires located inside the rear of the "protected side" housing). Only one Remote Input function may be selected at any one time. **Note:** Some features require the Remote Input have a maintained closure, therefore the use of an external power supply will be required.

Features

Click the Features button to access the Features screen.

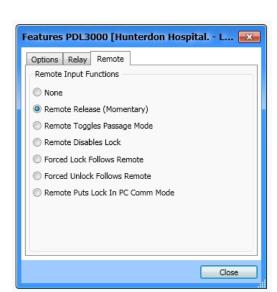

#### None

If checked, Remote Input is disabled (Remote Input inactive).

#### Remote Release (Momentary)

If checked, Remote Input is enabled for the duration of the Pass Time and will cause the door to unlock upon momentarily short.

#### **Remote Toggles Passage Mode**

If checked, Remote Input will toggle Passage Mode. Each momentary short of the Remote Input will cause the device to switch between locked and unlocked states.

#### **Remote Disables Lock**

If checked, Remote Input disables the lock while a short is maintained (held closed) across remote input. Therefore, if a switch is used for the remote input, as long as the switch is closed the lock will be disabled and its state cannot be changed. As long as the switch is open, the lock will be enabled. Note: If enabled, power to the lock MUST be supplied by an external power supply.

#### **Forced Lock Follows Remote**

If checked, the lock will lock when a short is maintained (held closed) across the remote input. Therefore, if a

switch is used for the remote input, as long as the switch is closed the lock will be locked and its state cannot be changed. **Note:** If enabled, power to the lock MUST be supplied by an external power supply.

#### **Forced Unlock Follows Remote**

If checked, the lock will unlock when a short is maintained (held closed) across the Remote Input. Therefore, if a switch is used for the Remote input, as long as the switch is closed the lock will be unlocked and its state cannot be changed. **Note:** If enabled, power to the lock MUST be supplied by an external power supply.

#### Remote Puts Lock in PC Comm Mode

If checked, the Remote Input will act as User 298 (or keypad Function 58), i.e. will place the device into PC Communication Mode. Function not available for Networx lock types.

#### Close

Click to save your settings and exit the screen. **Warning:** This button always remains active, therefore pressing the keyboard **Enter** key is equivalent to clicking this button. In addition, clicking the "X" at the top right will save all changes made before closing the screen.

## "Features" Screen - 4000 Series tab

The **Features** screen is used to program various lock options and a variety of programmable Features. The **4000 Series** tab is used to program the Residency/Privacy options and features for the 4000 Series locks. The screens below display the DL-Windows screen defaults (which also reflect the "out of box" factory default programming). Shown below (left) a PDL4100 ("Privacy") lock and (right) a PDL4500 ("Residency") lock. **Note:** 4000 series features may be pre-determined upon initial selection made when the 4000 series Lock Profile was first added to the Account. Click the **Features** button to access the **Features** screen.

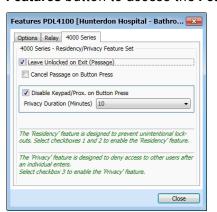

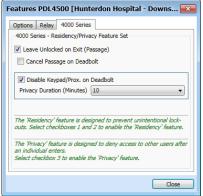

4100 Series Locks

4500 Series Locks

# 4100 Series & 4500 Series Privacy and Residency Features

The **4100** series locks leave the factory as "Privacy" locks, with the below "Privacy Mode" as the default program. 4100 series locks can be re-programmed as "Residency" locks (see below, "Residency Mode"). The **4500** series locks leave the factory as "Residency" locks, with the below "Residency Mode" as the default program. 4500 series locks can be re-programmed as "Privacy" locks (see below, "Privacy Mode"). The following provides basic descriptions of the two modes. For more information, see WI1194 and/or WI1195. **Note:** The 4100 models have a *button* on the inside housing; 4500 models have a *deadbolt knob*.

#### Privacy Mode (Factory Default for 4100 Series Locks):

"Privacy Mode" allows access to those with valid credentials (proximity card or PIN) and is typically used for rooms needing privacy from others such as bathrooms, dorms and meeting rooms.

"Privacy Mode" initially provides a normally locked state. To enter, the user must enter a valid credential (proximity card or PIN). Once inside, the user presses the button (on 4100 series) or throws a dead-bolt (on 4500 series) that disables the keypad (and/or proximity card reader), disallowing others to enter for a fixed amount of time ("Privacy Duration"). The red LED on the exterior/outside of the lock will blink-indicating the room is occupied. When the initial user exits (inside handle depressed), the lock reverts back to its originally locked mode, again allowing access to any authorized users.

The **Privacy Duration** for the 4100 series (or 4500 series) lock can be programmed to disable valid credential access (proximity card or PIN) for up to 250 minutes\*. When active, all User Numbers 12 and higher (Basic Users) are disabled, and User Numbers 1 - 11 (Admin Users), can always override this lockout feature by entering their credential (proximity card or PIN). A metal key may also be used to override the lockout feature at any time.

Programming for Privacy Mode: As shown in the images above, check "Disable Keypad / Prox on Button Press (or Deadbolt)" and select a Privacy Duration (default is 10 minutes, valid entries 1-250\*). Note: If Privacy Mode is used in conjunction with an unlock schedule (Passage Mode), check "Leave Unlocked on Exit

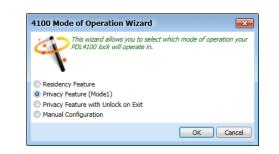

Adding a 4100 or 4500 series Lock Profile opens a **Mode of Operation Wizard** (shown above), each with the following default selections:

#### **Residency Feature**

- Leave Unlocked on Exit (Passage)
- Cancel Passage on Button Press

#### Privacy Feature (Mode1)

 Disable Keypad/Prox. on Button Press/ Deadbolt\*

#### **Privacy Feature with Unlock on Exit**

- Leave Unlocked on Exit (Passage)
- Disable Keypad/Prox. on Button Press/ Deadbolt\*

#### **Manual Configuration**

• (all unchecked)

(Passage)" to return lock back to unlocked state after exit (this is commonly used in bathrooms where you wish to have the door remain unlocked until someone enters and presses the button while inside to disable Passage Mode until they exit).

#### Residency Mode (Factory Default for 4500 Series Locks):

The "Residency Feature" is provided to prevent a person from unintentionally having the door lock behind them when stepping outside briefly. Typically used in retirement homes and college dormitories. "Residency Mode" initially provides a normally locked state in which, as usual, to enter from the outside the user must enter a valid credential (proximity card or PIN) or use a valid metal key. Once inside, and the door closes, the 4500 series lock will then re-lock as usual. However, upon exiting, *turning the inside handle* will cause the 4500 series lock to enter an unlocked state. *This unlocked state will continue indefinitely, and will only re-lock when one of the following occurs:* 

(1) the user returns, enters, and presses the button (or throws the deadbolt) from the inside; (2) someone already inside the premises presses the button (or throws the deadbolt); (3) pre-programmed scheduling; (4) entering a valid User Code (PIN), presenting a valid proximity credential, or locking with a key.

**Programming for Residency Mode:** As shown in the images above, check "Cancel Passage on Button Press (or Deadbolt)", and "Leave Unlocked on Exit (Passage)".

\*A **Privacy Duration** of "251" enables "Privacy Terminated on Exit Only" (i.e. the **Privacy Duration** ends when the inside handle is turned or upon use of a valid admin credential.

# "Features" Screen - Functions tab

The **Features** screen is used to program various lock options and a variety of programmable Features. The **Functions** tab is used to program features for ArchiTech series lock models. For more information about using the below functions with ArchiTech series locks, see OI385B.

Click the **Features** button to access the **Features** screen.

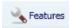

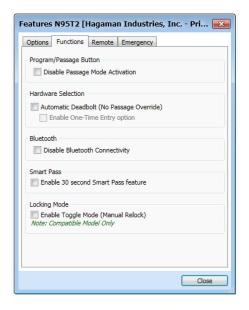

#### **Program / Passage Button**

For ArchiTech series locks, by default the "Program / Passage" button is enabled, allowing for the sustained passage through the door without a credential. If you check the Disable Passage Mode Activation check box, the "Program / Passage" button will be disabled, thus <u>disallowing</u> sustained Passage Mode via the "Program / Passage" button. Note: The "Program / Passage" button's use with programming is not affected.

#### **Hardware Selection**

#### **Automatic Deadbolt**

The ArchiTech 9500 series (mortise) locks can be used with an "automatic" deadbolt causing the deadbolt to be extended immediately upon door closure. Because an extended deadbolt (by default) cancels Passage mode, if you wish for Passage Mode to be sustained after an automatic deadbolt extension, the **Automatic Deadbolt** checkbox must be checked. Therefore, if **Automatic Deadbolt** is checked, Passage

Therefore, if **Automatic Deadbolt** is checked, Passage Mode (via an unlock Schedule or "**Program / Passage**" button press, etc.) will be sustained indefinitely until cancelled (via a lock Schedule or subsequent "**Program / Passage**" button press).

#### **Enable One-Time Entry option**

Used with the above-described **Automatic Deadbolt** function, the **Enable One-Time Entry option** allows for Passage Mode to be automatically canceled after

the door is closed for a <u>second</u> time. Thus, if a door (equipped with an "automatic" deadbolt) is opened, and sustained Passage Mode is enabled via a "**Program / Passage**" button press, the door can be closed, re-opened (without a credential) and will lock upon a second door closure.

**IMPORTANT:** A 15 second "window of opportunity" begins after the first door closure allowing re-entry and re-exit (second door closure) without canceling sustained Passage.

**Note:** The above function is dependent on the position of the deadbolt, not the door position (Door Contact Sensor is not required for this function).

#### **Bluetooth**

For ArchiTech series models that are equipped with Bluetooth LE technology, if you wish to disable Bluetooth connectivity for a specific Lock Profile (lock will ignore Bluetooth credentials), check the **Disable Bluetooth Connectivity** checkbox.

#### **Smart Pass**

After a valid credential has been presented, the ArchiTech series lock will remain unlocked for 30 seconds <u>OR</u> until the door closes. Enabling this feature overrides the existing Pass Time duration. **Note:** The above function is dependent upon the door position (Door Contact Sensor required).

### Locking Mode

#### **Enable Toggle Mode (Manual Relock)**

The intent of this feature is to prevent user lockout by always toggling either permanent "locked" or permanent "unlocked". When the current state of the lock is "locked" and this feature is enabled, either a valid credential or the turning of the inside handle will always cause the lock to remain in Passage ("unlocked") permanently. The lock may subsequently be locked ("Passage disabled") by either a valid credential or by pressing the "Program / Passage" button on the Networx Control Unit. Compatible lock models only.

# "Features" Screen - Emergency tab

The **Features** screen is used to program various lock options and a variety of programmable Features. The **Emergency** tab. available for all Networx models, allows for configuration of how the lock sends, receives or reacts to Emergency Commands. The below features should be thoroughly understood before using Emergency Commands with Networx locks. For more information about how Emergency Commands work with your ENTIRE system, see the DL-Windows for Networx User's Guide (Ol383). Click the Features button to access the Features screen. Features

#### **Receive Emergency**

#### **Lock Responds to Global Emergency Commands**

• When enabled: The lock WILL accept and adhere to Emergency Commands that disseminate from another lock or from DL-Windows. Note: This feature does not need to be enabled (checked) for the lock to accept

commands from an RR-4BKEYFOB Wireless Remote Release.

• When disabled: The lock WILL NOT accept nor adhere Commands Emergency that disseminate from another lock or from DL-Windows. CAUTION: Disabling (un-checking) this feature could be of great consequence for the safe administration of your Networx system.

**Activate Global Emergency** 

Keypad/Keyfob initiates Global **Emergency Commands:** When enabled (checked), if an Emergency Command is initiated from a keypad or an RR-4BKEYFOB Wireless Remote Release, the "paired" lock will first inform the Gateway to broadcast the Emergency Command to all locks assigned to the same "Gateway Group", then the paired lock will respond to that Emergency

Command accordingly (if the above "Lock Responds to Global Emergency Commands" is enabled).

Note: See Ol383 for more information about Gateway Emergency Groups.

#### **Activate Local Emergency**

### Keypad/Keyfob initiates Local Emergency Commands:

When enabled (checked), if an Emergency Command is initiated from a keypad or an RR-4BKEYFOB Wireless Remote Release, the paired lock will immediately change state accordingly. The Emergency Command will NOT be sent to the Gateway and therefore will NOT be sent to other locks in the system.

TIP: Combining Global and Local Features: You can combine the various Global and Local Emergency features to customize your system.

#### **Emergency Access**

#### (Access During an Emergency)

• When enabled: If the feature Users are Disabled **During Lockdown** is enabled (checked) for a specific lock, and when the Networx system is in an Emergency Lock Down state, "Basic Users" (Users 12+) are denied the ability to unlock the physical lock (credentials for these Basic Users are ignored). The proximity credentials added as Administrative Users (Users 2 through 11), "Program Cards", Bluetooth credentials, as well as all "Emergency Users" remain enabled, retaining

the ability to unlock a secured lock.

• When disabled: If the feature Users are Disabled During Lockdown is disabled (unchecked) for a specific lock, and when the Networx system is in an Emergency Lock Down state, ANY valid credential that exists in the lock's internal memory will be allowed to unlock the secured lock, regardless of User Number.

### **Emergency Alert Options**

If Enable Sounder on Emergency is enabled (checked), upon receiving an Emergency Command, the integral sounder will beep once per second for 30 seconds.

If Enable Inside Emergency Indicator is enabled (checked), upon receiving the Emergency Command, the lightbar (located on the inside housing) flashes a

red LED once per second for the duration of the Emergency. For locks equipped without the lightbar, the internal relay will activate once per second.

Receive Emergency ■ Lock Responds to Global Emergency Commands Activate Global Emergency Keypad initiates Global Emergency Commands ▼ Keyfob initiates Global Emergency Commands Activate Local Emergency ▼ Keypad initiates Local Emergency Commands ▼ Keyfob initiates Local Emergency Commands **Emergency Access** ■ Users are Disabled During Lockdown **Emergency Alert Options** Enable Sounder on Emergency Enable Inside Emergency Indicator (Requires inside housing with lightbar) Close

Features PDL6100 [Hunterdon Hospital - Sid...

Options Relay Remote Emergency

Emergency Commands are available in two types: "Global" or "Local".

- With "Global Emergency Commands", activating the Emergency Command changes the state of all locks in the entire system.
- With "Local Emergency Commands", only the lock that initiates the Emergency Command will change state; activating the Emergency Command does NOT change the state of all locks in the entire system.

For more information see the DL-Windows for Networx User's Guide (OI383).

# **Communicating with Locks**

#### **Communication Overview**

There are several methods for sending data to (or receiving data from) a physical lock. One method is Direct PC communication to the lock, and the other method is to use the AL-DTM3 Data Transfer Module. Both methods require an AL-PCI cable for communications. **Note:** The wireless **Networx**<sup>™</sup> system allows the uploading and downloading of programming features wirelessly using a computer network. See OI383 for more information

Before communication to a physical lock (or to an AL-DTM3) can be initiated, a communication port (COM port) in your computer must first be configured using DL-Windows.

### **COM Port Setup**

It is assumed you have already completed the AL-PCI driver installation procedure (refer to the instructions accompanied with your AL-PCI cable for assistance).

- 1. Insert the AL-PCI cable into a PC communication port (in most cases an available USB port).
- In the DL-Windows "Main Screen", click Tools > COM Port Setup and Test. The Loopback Test dialog opens listing all communication ports detected.
- 3. Select **Test** to initiate COM port **Loopback Test**. All detected COM parts will be tested.
- Select a COM Port that passed the Loopback test, and click Set to close the dialog; your cable is ready for communication.

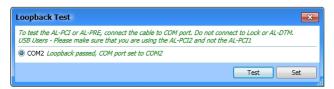

If the Loopback Test did not pass ("No loopback data found" is displayed next to the COM number) verify the following:

- Ensure the double-ended banana plug is NOT connected to the lock or AL-DTM3. Cable cannot be connected during the Loopback Test.
- Confirm the AL-PCI driver installed completely and is not awaiting a restart of your PC.
- Check for a COM Port number conflict (with mouse for example); try a different COM port if available.
- If Loopback Test still fails, try restarting DL-Windows and retry the COM port test.

### **Getting Started**

Begin by connecting the other end of the AL-PCI cable to the lock, observing polarity. Warning: Polarity MUST be observed when inserting the double-ended banana plug; the tab (–) must plug into the left hole (black).

### **Sending Data to Lock**

 In the DL-Windows "Main Screen", click the Communication button on the toolbar and select Send to Lock.

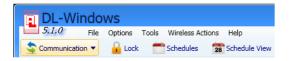

**Note:** The **Communication** button on the **Lock Data** screen may also be used.

2. The following dialog appears:

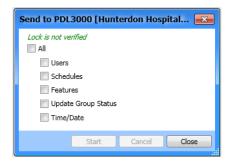

Any combination of available data may be sent to your lock.

Select any combination of data to send to lock; A red circle with red square will denote those selections made, though it is recommended to check "All".

- All Sends the complete program to the physical lock.
- Users Sends all User Information including User Enable/ Disable status, User Codes (PINs), proximity data, Group Assignments, and Level Assignments (DL2800/ DL3000 only)
- **Schedule** Sends all schedules (see Schedule section for more details)
- Features Sends all features chosen in the Features screen (see Features section(s) for more details)
- Update Group Status Updates the Enabled/ Disabled status of Groups. See Lock Data section for more details.
- Time/ Date Sends the PCs current time and date.
- 3. Start the communication at the physical lock keypad by either pressing the special function User 298 User Code at the keypad or by entering Program Mode and accessing Function 58 (Upload/Download PC Data command). Once initiated, click the Start button in DL-Windows. For more information about User 298, see "Tip" below.

# Communicating with Locks (cont'd)

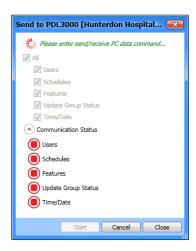

**Note:** Conversely, the **Start** button in DL-Windows can be pressed first, followed by the keypad initiation of Upload / Download.

- 4. The Model Type and Lock Firmware Version will be displayed on the screen. Real-time data packet transfer information for each selection will also be shown (see next image). If communications do not initiate ("Communication timeout"), check the following:
  - COM port selection: Ensure the Loopback test is passed
  - Cable connections: The physical cable connections must be connected and secure
  - Polarity: (Described above)
  - Correct lock type: ("Expected lock type" not found)

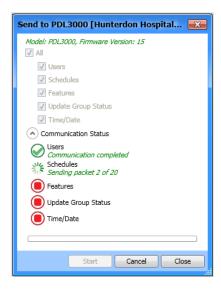

5. After data transfer has finished, verify all selected options are displayed with a green checkmark and the message "Communication completed".

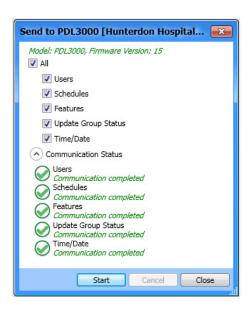

Receiving data from the lock is equally as simple, as described in the following section.

# USER 298: "PC DOWNLOAD" CODE

TIP

Entering the User Code assigned to User 298 allows that particular User to enable communications between the lock and DL-Windows. Therefore, User 298 can activate what is the equivalent of keypad programming Function 58 in Program Mode (see the keypad programming instructions for details), without the need to enter Program Mode nor the necessity of knowing the Master Code of the lock.

**NOTE:** The User Code for User 298 is not an Access Code and is not used with the DL2800 / DL3000 locks.

# Communicating with Locks (cont'd)

### **Receiving Data From Lock**

Receiving data from the physical lock is handled in a similar way as sending data to the physical lock. You can selectively decide what you want to receive from the lock (i.e. User Data, Schedules, Features or the Event Log). Use the feature, "Receive from Lock", to review data that exists in the lock vs. the data that exists in DL-Windows.

As with the **Send to Lock** function, the **Receive from Lock** function is selected by clicking the **Communication** button on the DL-Windows toolbar, and then clicking **Receive from Lock**. The following dialog box appears:

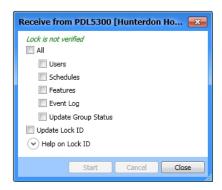

To initiate communication with your lock, see page 48.

#### **Lock Differences**

The appearance of the **Lock Differences** screen indicates that disparities were found between the information stored in DL-Windows and the information found in the physical lock.

Three types of events can occur to cause the **Lock Differences** screen to appear:

**Event 1**: For the same User Number, the credential (PIN / proximity card) is different for what exists in the physical lock compared to what exists in DL-Windows. For example, User Number 22 PIN in the physical lock is 5555, and User Number 22 PIN in DL-Windows is 4578.

**Event 2**: For the same User Number, the credential (PIN / proximity card) exists in the physical lock but does not exist in DL-Windows. For example, User Number 22 PIN in the lock is 5555, and for User Number 22 in DL-Windows, the PIN field is blank.

**Event 3**: For the same User Number, the credential (PIN / proximity card) exists in DL-Windows but does not exist in the physical lock. For example, User Number 22 PIN in the physical lock is "empty", and User Number 22 PIN in DL-Windows is 4578.

Keep the above Events in mind as you read the following information.

**Note:** Disparities between Group associations and Level associations will also display the **Lock Differences** screen

When a "Receive All" or "Receive Users" is performed, DL-Windows will recognize these "differences" and display

them in the following screen:

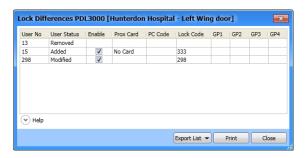

In most cases, you must *manually* make the changes in DL -Windows if you want them to be permanent. The columns in the **Lock Differences** screen are defined as follows:

**User No.** - Number associated with the slot that contains the disparity.

**User Status** – The **User Status** column displays either *Modified*, *Added* or *Empty*:

- Modified Indicates that certain User data already exists in DL-Windows, and this User data is different in the physical lock. Note: Because DL-Windows will not automatically receive and accept User changes made at the physical lock, if you wish to retain the data displayed in the Lock Differences screen, you must MANUALLY enter this data into DL-Windows (see above, "Event 1").
- Added Indicates that certain User data did not previously exist in DL-Windows, yet was found in the physical lock. DL-Windows will update accordingly to include User Data differences ("non-Admin" Users only; changes made to Administrative Users MUST ALWAYS be made in DL-Windows). Note: This is the only situation where the DL-Windows database will be appended to reflect the differences (see above, "Event 2").
- Empty Indicates that certain User data exists in DL-Windows yet User data does not exist in the physical lock (see above, "Event 3").

**Enable** – Indicates User Enable / Disable status from the physical lock. When User is enabled at the physical lock, the checkbox will be checked. When User is disabled at the physical lock, the checkbox will be unchecked.

**Prox Card** – Displays proximity credential status. Display is dependant on User Status (see above).

- User Status = Modified: Field displays "New Card"
- User Status = Added: For PIN only, field displays "No Card"; for proximity data, field is blank
- User Status = Empty: Field displays "Empty"

**PC Code** – Displays the User Code (PIN) in DL-Windows for that User Number.

# Communicating with Locks (cont'd)

**Lock Code** – Displays the User Code (PIN) at the physical lock for that User Number.

**GP1 to GP4** – Indicates **Group Assignment** of the User at the physical lock. When the User is assigned to a particular Group (**GP1**, **GP2**, etc.), the checkbox will be checked. When the User is not assigned to a particular Group, the checkbox will be unchecked (when compared to the DL-Windows database).

**LVL1 to LVL4 -** (DL2800 / DL3000 only) – Indicates the **Level Assignment** of the User at the physical lock. When the User is assigned to a particular Level (**LVL1**, **LVL2**, etc.), the checkbox will be checked. When the User is not assigned to a particular Level, the checkbox will be unchecked (when compared to the DL-Windows database).

**Export List (Button)** - Click the **Export List** button and two selections appear (as shown below): You can click either **Export List to Text File** or **Export List to CSV File**.

- If you click **Export List to Text File**, the list will be saved in the form of a .txt (text) file, and a popup will appear detailing the name and path of the file.
- If you click **Export List to CSV File**, the list will be saved in the form of a CSV (Comma Separated Value or *comma delimited*) file, and a dialog will appear allowing you to save the file to a desired location. **Note:** This CSV file can be viewed in MS Excel, and each column in the list will be aligned in Excel under its own column heading.

**Print Button -** Click to open a "Print Preview" screen, displaying the Lock Differences. Click the "Printer" icon to send the request to your default printer.

#### **Receive Schedules**

IMPORTANT: All schedule information received from the lock will be displayed in the Schedule View screen, and any pre-existing schedules in the Schedule View screen will be overwritten (actual Schedules screen will not be populated). Use data from the Schedule View screen for reference for manual schedule entry. Changes to the schedule the Creating Schedules and Time Zones section for more information. For additional information, see the Options screen, "Send Schedule from Schedule View" option on page 59.

#### **Receive Features**

All features received from your physical lock will be reflected in the DL-Windows **Features** screen.

#### **Receive Event Log**

Upon receiving the Event Log from the physical lock, the **Event Log** screen will display after communication completes. **Note:** By default, only the last 50 records are received from the physical lock. To receive more records in the log screen, select the number in the **Max. Event Log Length** pull-down list (as shown in the image below). The complete log (up to a maximum of 40,000 records) can be received. See page 57 for information about the **Event Log** screen.

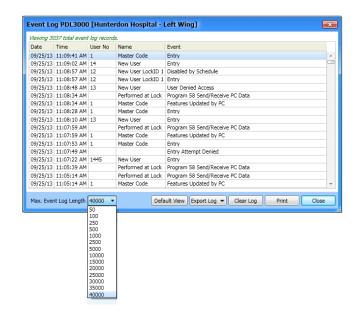

#### **Receive Update Group Status**

When **Update Group Status** is selected in the **Receive From Lock** dialog, the Enabled/ Disabled status of each Group is obtained and reflected in the **Lock Data** screen. A checkbox will indicate Group enable status. See page 27 for more information about Groups (see the section "**Groups Overview**").

# "DTM3 Support" Screen - Field and Button Definitions

The **DTM3 Support** screen is used to configure an AL-DTM3 to transfer data to, or receive data from, your locking devices. The AL-DTM3 may be programmed to "Receive Program", "Send Program" and "Receive Logs" for multiple locks. Various AL-DTM3 function configurations can be programmed as required.

Click the **DTM** button to access the **DTM 3 Support** screen.

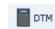

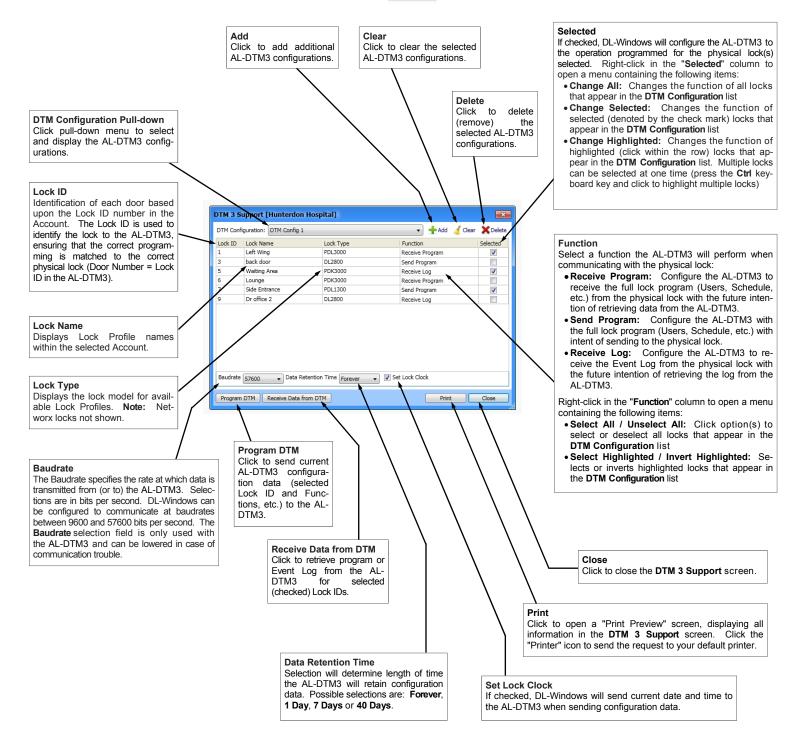

# Communicating with the AL-DTM3

#### Overview

The hand-held **AL-DTM3** *Data Transfer Module* acts as an intermediary between DL-Windows and the physical locking device(s). The AL-DTM3 allows for the transfer of lock data (Users, Schedules, etc.) from DL-Windows to your locking device, or in reverse (from your locking device to DL-Windows). An **AL-PCI** cable is required when transferring from DL-Windows to the AL-DTM3; a *Double-ended Mini Banana Plug Connector* (see page 5) is required for transferring data from the AL-DTM3 to the locking device(s).

When communications take place between DL-Windows and the lock(s), the Lock IDs must match in order for the data transfer to take place. If they do not match, communications will halt! DL-Windows assigns Lock IDs to the locks, and can be performed in two ways:

- Direct communication with your locking device using "Send All" or "Send Features"
- Communication with the AL-DTM3 using "Send Program to Lock" and Door Select Mode

Note: Door Select Mode (see below) should only be used when it is necessary to assign a Lock ID (usually first time programming of lock only). Thereafter, all AL-DTM3 communications should be performed in the "Lock Mode" of the AL-DTM3, ensuring the data is transferring correctly between DL-Windows and the lock(s) (see below for more information). Note: The AL-DTM3 displays the word "Door" and not "Lock ID" when referring to door numbers; in the AL-DTM3, both words are equivalent.

**IMPORTANT:** Be sure to make note of the EXISTING User 299 User Code (PIN). You will need this code later when transferring data from the AL-DTM3 to the lock(s). (See "Tip" below for a definition of the User 299 Code).

Entering the User Code (or proximity card) assigned to User 299 allows that particular User to initiate communications between the AL-DTM3 and DL-Windows.

**NOTE:** The User Code for User 299 is not an Access Code and is not used with the DL2800/ DL3000 locks or the Networx<sup>™</sup> wireless locks or devices.

### **AL-DTM3 Setup -- Operation Mode**

**Note:** If incorrect mode was selected, restart the AL-DTM3 by holding down both left and right buttons simultaneously for 5 seconds, then reselect the desired mode. Upon power up of the AL-DTM3, when prompted with "Operation Mode?", two choices are available: **SELECT** and **STD**:

SELECT – Chose SELECT Mode for first time data communications (by pressing left button). Then, choose between three modes: PC Comm Mode, Lock Mode, and Door Select Mode:

- PC Comm Mode is used to transfer programming between DL-Windows and the AL-DTM3
- Lock Mode is used to transfer data between the AL-DTM3 and the physical locks. The AL-DTM3 will automatically identify the Lock ID to which it is communicating
- Door Select Mode is used to transfer programming and to assign Lock ID numbers from DL-Windows (see step 6 below)

STD ("standard") – STD Mode will automatically put the AL-DTM3 in PC Comm Mode when communicating with DL-Windows and will put the AL-DTM3 in Lock Mode when performing communications with the physical locks. STD Mode should be used for all subsequent communication after the Lock ID has been assigned.

### **Send Program to Lock**

When sending the DL-Windows programming to the physical lock for the fist time, the AL-DTM3s "Operation Mode" should be in **Select Mode**. See previous section for more information. **Note:** For subsequent AL-DTM3 communications, use **STD Mode** and disregard step 6.

- Plug the AL-PCI cable into the correct COM port in your PC and plug the other end (the two-pin banana plug connector) into the AL-DTM3, observing polarity (tab marked GND to black). It is expected that you have previously configured your AL-PCI cable. For more information about the AL-PCI setup and test, see page 48. Upon successful loopback test, proceed to next step.
- Open the desired Account in DL-Windows containing the Lock Profiles with which you intend to communicate using the AL-DTM3. Note: For each physical lock with which you intend to communicate using the AL-DTM3, there must also be a corresponding Lock Profile in DL-Windows
- On the DL-Windows toolbar, click the **DTM** button and the **DTM3 Support** screen opens. All locks to which you can communicate using the AL-DTM3 will be listed in this screen.
- 4. For each lock you wish to send the program, double-click in Function area and in the pull-down select Send Program. In addition, click to add a check to the checkbox in the Selected column for each lock.

**Note:** Right-click function options may be used to set AL-DTM3 functions quickly (see the "**Selected**" column description detailed on page 52 for more information).

Check the checkbox for **Set Lock Clock** (checked by default). If you do NOT want to send the date and time to the AL-DTM3 and the physical lock, uncheck this checkbox and proceed to the next step.

5. With the AL-DTM3 in **PC COMM MODE**, select **Program DTM** and the following message will display:

# Communicating with the AL-DTM3 (cont'd)

Please make sure the DTM displays 'PC COMM MODE'. To enter 'PC COMM MODE' press DTM green button.

Real-time packet communication will display in the DL-Windows **AL-DTM3** screen, as shown:

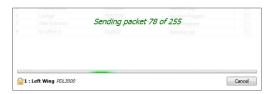

Following a successful data transfer to the AL-DTM3, the AL-DTM3 will emit several beeps (beeps are dependent on configuration data) and display a "Comm. Complete." message followed by a display of current memory block status.

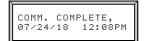

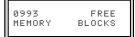

 For first time data communications to a lock, the AL-DTM3 must be in **Door Select Mode**. Therefore, upon successful communication from DL-Windows, select **NO** for **Lock Mode** and select **YES** for **Door Select Mode**.

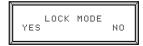

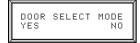

The AL-DTM3, now programmed, is ready to transfer the data to the selected locks. The following messages will scroll back and forth on the AL-DTM3.

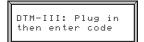

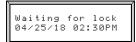

Continue to the next section for transferring data from the AL-DTM3 to your physical locks.

# Transferring Data from the AL-DTM3 to Locks

For first time data communications to your physical lock, continue with step 1; for subsequent communications, skip to step 3.

The AL-DTM3 screen displays "Set Door TO=0001".
 The number "0001" refers to the lock assigned Lock ID # 1 in DL-Windows. If this is the first lock to be programmed, press the green button (SET). (To choose a different lock, the left AL-DTM3 button will toggle back through the list of locks and the middle button will toggle forward).

2. The AL-DTM3 screen displays "Ready, Door=xxxx" (xxxx = Lock ID). Press left button (GO) and the screen will then toggle between:

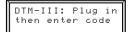

Waiting for lock 04/25/18 02:30PM

- Connect the AL-DTM3 to the lock by connecting the *Double -ended Mini Banana Plug Connector* (see page 5) into the AL-DTM3 and into the lock that is to be programmed (observing polarity (GND tab to black).
- 4. Enter the User 299 User Code (PIN) or proximity card at the physical lock. The AL-DTM3 briefly displays the message "Analyzing Lock – Please Standby" and then displays the following:

Re-enter 299 Code to Continue

**Note:** Older AL-DTM models may require the re-entering of the User 299 Code to continue. In most cases, do not press any buttons and continue.

During communication, the AL-DTM3 will display real-time packet data transfer between the AL-DTM3 and the lock:

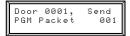

After programming is complete, the following will display:

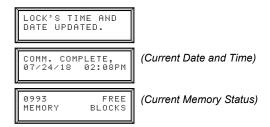

After the initial programming of the locks with the AL-DTM3, *Door Select Mode* is no longer required. AL-DTM3 should now be used in **STD Mode** (**Lock Mode**). All changes can be communicated to and from the locks in this mode.

### DL2800 / DL3000 Only

If the lock's Master Code and the DL-Windows Master Code do not match, then the following AL-DTM3 screen will display:

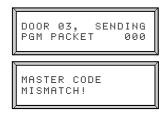

# Communicating with the AL-DTM3 (cont'd)

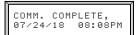

0993 FREE MEMORY BLOCKS

In this case, the solution is to either use the lock keypad to re-program the Master Code--or--re-configure the AL-DTM3 (using DL-Windows) so that both Master Codes match.

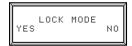

### **Receive Event Logs with AL-DTM3**

Receiving Event Logs using the AL-DTM3 is a three step process. First, the AL-DTM3 function must be set to **Receive Log**, then the AL-DTM3 must communicate with the physical lock to retrieve the log, and finally DL-Windows must receive the log from the AL-DTM3.

- Plug the AL-PCI cable into the correct COM port in your PC and plug the other end (the two-pin banana plug connector) into the AL-DTM3, observing polarity (tab marked GND to black). It is expected that you have previously configured your AL-PCI cable. For more information about AL-PCI setup and test, see page 48. Upon successful loopback test, proceed to next step.
- Open the desired Account in DL-Windows containing the Lock Profiles with which you intend to communicate using the AL-DTM3. Note: For each physical lock with which you intend to communicate using the AL-DTM3, there must also be a corresponding Lock Profile in DL-Windows.
- On the DL-Windows toolbar, click the DTM button and the DTM3 Support screen opens. All locks to which you can communicate using the AL-DTM3 will be listed in this screen.
- 4. For each lock you wish to receive the log, double-click in the Function area and in the pull-down select Receive Log. In addition, click to add a check to the checkbox in the Selected column for each lock. Note: Right-click function options may be used to set AL
  - **Note:** Right-click function options may be used to set AL-DTM3 functions quickly (see the "**Selected**" column description detailed on page 52 for more information).
- With the AL-DTM3 in PC COMM MODE, select Program DTM and the following message will display in DL-Windows:

Please make sure the DTM displays 'PC COMM MODE'. To enter 'PC COMM MODE' press DTM green button.

The AL-DTM3 will display....PC COMMUNICATION IN PROGRESS.

Real-time packet communication will display in the **DTM3 Support** screen, as shown:

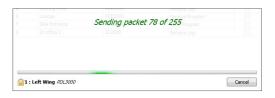

Following a successful configuration data transfer to the AL-DTM3, the AL-DTM3 will emit several beeps (beeps are dependent on configuration data) and display a "Comm. Complete." message followed by a display of current memory block status:

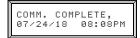

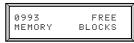

 For log retireival, the AL-DTM3 must be set to Lock Mode. Upon successful communication from DL-Windows, select YES for Lock Mode.

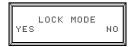

**Note:** If the AL-DTM3 Operation Mode was originally set to **STD** (standard), the AL-DTM3 is already in **Lock Mode**, and therefore step 6 can be disregarded.

The AL-DTM3 is now programmed to retrieve the log from the selected lock(s). The following messages will scroll back and forth on the AL-DTM3.

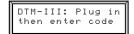

Waiting for lock 04/25/18 02:30PM

- Connect the AL-DTM3 to the lock by connecting the double-ended banana plug into the AL-DTM3 and into the lock that is to be programmed (observing polarity with the GND tab to black).
- Enter the User 299 User Code (PIN) or proximity card at the physical lock. The AL-DTM3 briefly displays a message: "Analyzing Lock - Please Standby" and then displays the following:

Re-enter 299 Code to Continue

**Note:** Older models may require the re-enting of the User 299 Code to continue. In most cases, do not press any buttons and continue. During communication, the AL-DTM3 will display real-time packet data transfer between the AL-DTM3 and the lock:

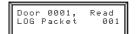

# Communicating with the AL-DTM3 (cont'd)

After programming is complete, the following will display:

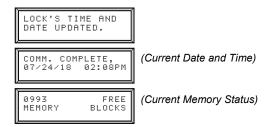

- On the AL-DTM3, press the green button to re-enter PC Comm Mode.
- 10. Re-connect AL-DTM3 to the PC COM port using AL-PCI cable, observing polarity (NEG tab to black). In the DTM 3 Support screen, click the Receive Data from DTM button to retrieve Event Logs from the AL-DTM3. Note: Event logs retrieved may be viewed in the Event Log screen. See page 57 for more information. To retrieve additional Event Logs from locks, repeat the above steps for each.

### **Receive Program from Lock**

To receive the program from the physical lock, the same basic procedure is used as with receiving Event Logs, namely the following three-step process: First, the AL-DTM3 function must be set to **Receive Program**, then the AL-DTM3 must communicate with the physial lock to retrieve the program, and finally DL-Windows must receive the program from the AL-DTM3.

Follow all steps in the Receive Event Logs with AL-DTM3 section above, except step 4 (the pull-down selection must be "Receive Program"). For more information about receiving data from locks, see "Receiving Data From Lock" on page 50.

# "Event Log" Screen - Field and Button Definitions

The **Event Log** screen is used to view each Event retrieved from your physical lock(s). Event Logs are obtained using various methods including direct communication, AL-DTM3 transfer as well as wirelessly (with Networx locks). Event Logs display a record of local keypad entries, detailing the various lock activities, including User Code entries. Each Event Log entry is denoted by its date/time and when applicable, its User Number to identify the credential.

Click the **Log** button to access the **Event Log** screen.

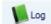

In the **Event Log** screen, each column heading (**Date**, **Time**, etc.) can be clicked to sort its data.

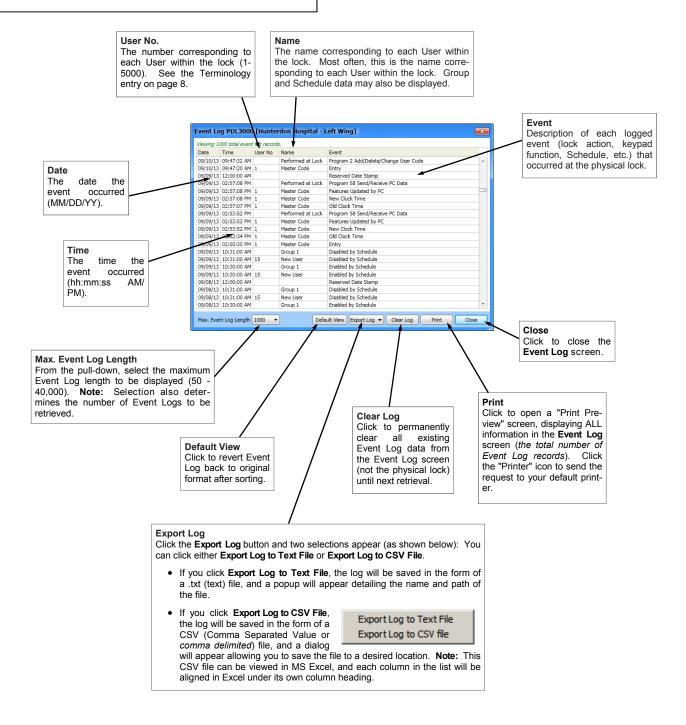

### "Audit Trail" Screen - Field and Button Definitions

The **Audit Trail** screen provides a record of DL-Windows actions (not keypad entries). Located in the **File** pull- down menu, Audit Trail actions include: **Logged At** (date/time); **Location** (Lock Profile name); **Action**; **Operator**; **Description**. The Audit Trail is primarily intended to track the identity of the person who logged into DL-Windows and the actions they performed; compare with the *Event Log* (see page 57)

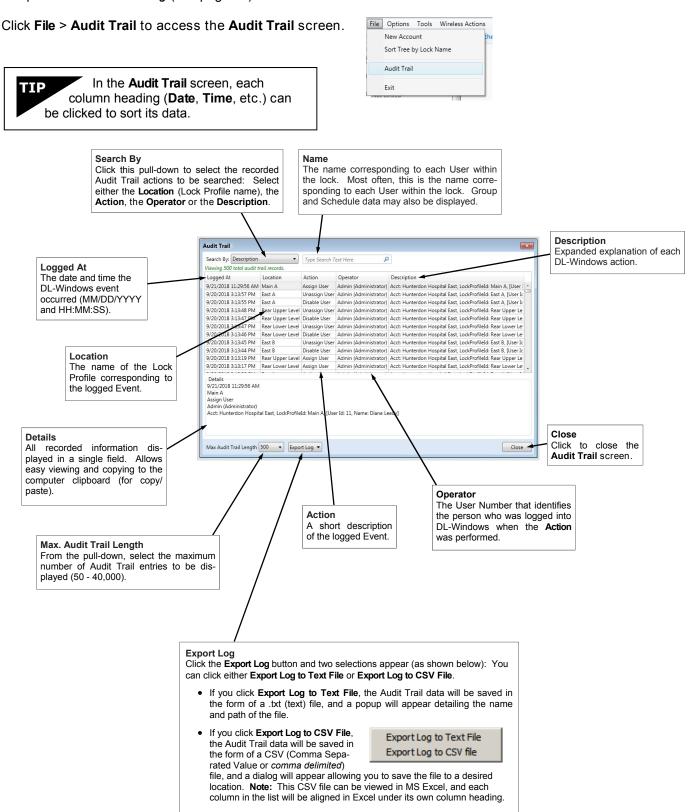

# "Options" Screen - Field and Button Definitions

The **Options** screen allows for the selection of "Account" and "DL-Windows database" preferences. For example, the **Options** screen is where you can set the **Ambush Code** (same for all Lock Profiles within an Account), the **Custom** field (same for all Accounts within the DL-Windows database). **Note:** Account-wide Options are denoted by "**ACC**"; DL-Windows database-wide options are denoted by "**DB**").

Click the **Options** button to access the **Options** screen.

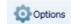

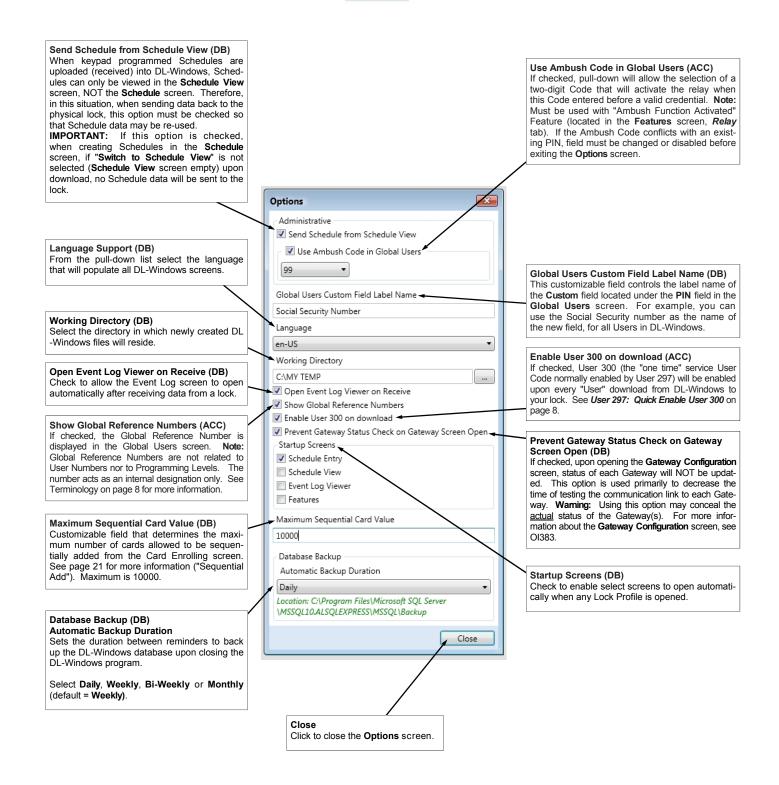

# **Tools Menu (Expanded)**

The following **Tools** menu items can impact the security of your DL-Windows installation, and are therefore limited to DL-Windows Administrators only.

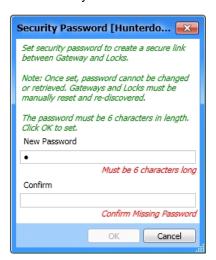

### **Set Security Password**

In MOST cases, the Security Password is only used with Networx installations, however it can also be used to increase security in the non-Networx (AL-DTM3 and direct communication) installations. The Security Password ensures that only your copy of DL-Windows can communicate with your locks or your AL-DTM3. Once set, an internal link is created between DL-Windows, the AL-DTM3 (if applicable) and your physical locks. Therefore, other copies of DL-Windows will be unable to communicate with your locks unless your Security Password is set in those copies **DL-Windows** prior to the communication.

**IMPORTANT:** The Security Password cannot be changed and cannot be retrieved. If you wish to change or remove the Security Password, the Account may be cloned to remove the Security Password in the new Account (see page 17 for more information about cloning Accounts). To change or remove the Security Password in the locks and/or the AL-DTM3, each lock (or AL-DTM3) must be manually defaulted and re-downloaded with the new (or blank) Security Password.

To set the Security Password, click **Tools** > **Set Security Password**. In the dialog that appears, type a unique 6 character (no more, no less) password in the **New Password** field. Retype the password in the **Confirm** field and click **OK** to set the Security Password, or click **Cancel** to exit without saving changes.

### **Backup / Restore Database**

All contents of the DL-Windows database may be backed up and restored at any time. It is important to ensure the safety of the database so that it may be restored at any time or restored to another copy of DL-Windows, if necessary.

To Backup: Click Tools > Backup Database to open the

**Save As** dialog, pointing to a default Backup folder located in your **Microsoft SQL Server** folder. **Note:** Backup files may be save to any desired location, including a thumb (USB) drive, etc.

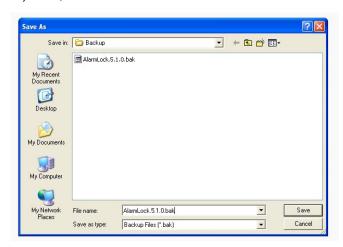

**To Restore:** Click **Tools** > **Restore Database**. In the dialog that appears, select the location of the database file (by default, an "**AlarmLock.5.x.x.bak**" file) and click **Open**. **Note:** When restoring a database, the DL-Windows software version must be identical to the version that was used to backup the database.

### **Export / Import Accounts**

Any Account in your DL-Windows database may be exported or imported at any time. This will allow individual Accounts to be transferred between different installations of DL-Windows.

#### To Export

Click **Tools** > **Export Account** to open the **Save As** dialog. Files may be exported to any desired location, including a thumb (USB) drive, etc.

### To Import

Click **Tools Import** Account. In the dialog that appears, select the location of the .acc file and click Open. The Import Account dialog appears. description of the Account and click **OK**. **Note:** When importing an Account, the **DL-Windows** software version must be identical to the version that was used to export the Account.

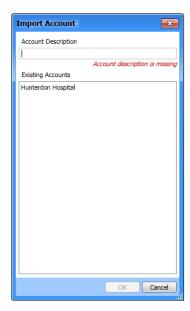

# Tools Menu (Expanded) (cont'd)

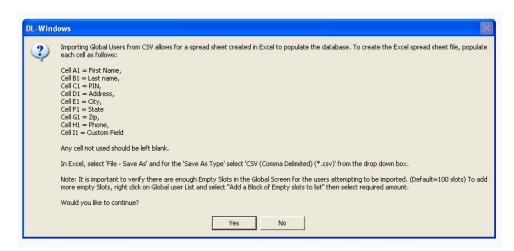

# Export / Import Global Users To / From .CSV

This feature allows a Global User database to be created in Microsoft *Excel* and imported into DL-Windows. Conversely, one can also export your entire Global User database to a single .csv file for use in Microsoft *Excel*.

#### Export to .CSV

Open desired Account and Lock Profile. Then click **Tools** > **Export Global Users to .CSV**. The **Save As** dialog appears; select desired location and click **Save**. When viewing the exported Account file in Excel, note the cell configuration shown below:

Cell A1 = First Name
Cell B1 = Last name
Cell C1 = PIN
Cell D1 = Address
Cell E1 = City
Cell F1 = State
Cell G1 = Zip Code
Cell H1 = Telephone
Cell I1 = Custom Field

#### Import from .CSV

Create a spreadsheet following the cell configuration detailed above for the Global User data. **Note:** Any cell not used should be left blank. Invalid characters will be ignored and not imported (for example, letters in the Telephone field).

Upon completion, the MS *Excel* file must be saved as a comma delimited file by clicking **File** > **Save As...**, then in the **Save as type:** pull-down, select **CSV (Comma delimited)** (\*.csv).

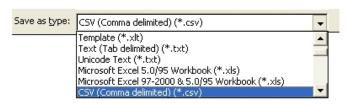

An example of one line of an MS Excel spreadsheet:

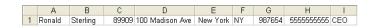

The above MS *Excel* file will populate in DL-Windows as shown:

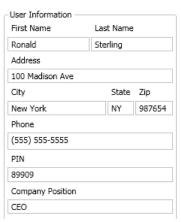

#### **Cell Guidelines**

Be sure to follow the following guidelines when entering cell data in MS *Excel*:

- No letters or invalid characters (question mark, slash, dashes, etc.) in the **PIN**, **Zip Code** or **Telephone** fields
- · Maximum 6 digits in PIN field
- Maximum 6 digits in the Zip Code field
- · Maximum two letters in State field

Note: When importing Users, it is important to verify there are sufficient empty Slots in the Global Users screen User List for the Users attempting to be imported (default = 100 slots). To add more slots, right click the User List and select "Add a Block of Empty Slots to list", then type the desired quantity.

# **AL-DTM3 Specifications and Configuration**

The AL-DTM3 may be configured for Foreign Language support and the *Door Select* feature (see below). **Warning:** Entering the following **Configuration Mode** will clear all data (lock information) from memory.

 Place AL-DTM3 into PC Comm Mode. If not already in PC Comm Mode, press green button to enter this mode.

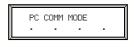

2. Press and **HOLD** both the left and green buttons on the AL-DTM3. After several messages appear, *release the buttons* when the display reads:

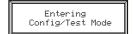

(Release buttons when displayed)

When the display reads "CONFIG. LANGUAGE", the ALDTM3 has entered Configuration Mode.

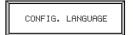

**Note:** Pressing the green button allows you to step through each configuration option in turn; after the last option, the list repeats ("CONFIG. LANGUAGE" reappears).

3. If you wish to configure the first option, **Language**, press and hold the green button (otherwise press and release the green button to skip to the next option shown in step 4).

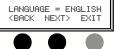

Set the language (as shown above) with the left and middle black buttons, then press the green button to select the language AND exit this option.

4. The next option appears: CONFIG. FOR DTM-III MODE. For DL-Windows 3.5x and above, this mode MUST be set to "ON". Therefore, enter this option by pressing and holding the green button. The following screen appears:

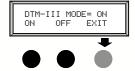

As shown above, the default setting is "ON". Press the green button to both select DTM-III mode and exit this option.

5. The next option appears: **CONFIG. DOOR SELECT MODE.** Enter this option by pressing and holding the green button. The following screen appears:

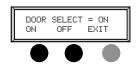

As shown above, the default setting of "ON" should be retained if Lock ID numbers have not yet been programmed and you wish to use the AL-DTM3 to assign Lock ID numbers to existing locks, or if Lock ID numbers are to be changed. Otherwise set *Door Select Mode* to "OFF". Press the green button to select and exit this option.

Additional configuration and diagnostic options display in turn on each press of the green button; when SLEEP THEN POWER DOWN appears, press and hold the green button to exit Configuration Mode. Note: UNCONDITIONAL FLASH ERASE erases all lock information and configured settings in the AL-DTM3. To reset the AL-DTM3 to its factory default settings, remove the battery, press and hold the green button for 10 seconds, then replace the battery.

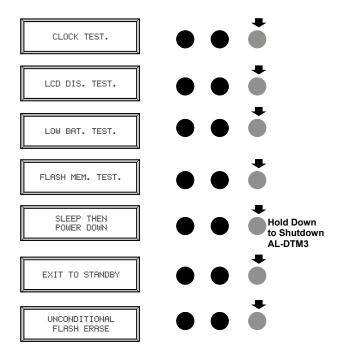

The unit may now be powered up with the new feature(s) enabled.

### **AL-DTM3 Specifications**

**Power Requirements:** ....... (One) 9V Alkaline battery, Duracell MN1604 or equivalent

Battery Life

Standby Mode: 60 Hours Sleep Mode: 1 Year

Operating Temperature: .... 0 - 49°C (32-122°F)

**Dimensions (H x W x D):** .... 19x10x3.8cm (7.5x4x1.5")

# **Glossary**

ACCESS = Entry into a restricted area.

- **AMBUSH** = A special Code entered at the keypad when the User is forced to unlock a device. The device unlocks but sends a silent alarm with no indication at the keypad. Can be used to trip a relay, to alert security, or trip a silent alarm on a Burglary Control Panel.
- AUDIT TRAIL = A record of DL-Windows actions (not keypad entries). Located in the File pull- down menu, Audit Trail actions include: Logged At (date/time); Location (Lock Profile name); Action; Operator; Description. The Audit Trail is primarily intended to track the identity of the person who logged into DL-Windows and the actions they performed; compare with the EVENT LOG.
- **BLUETOOTH** = The standard WPAN ("Wireless Personal Area Network") for transmitting short-range digital data via radio waves.
- **BLUETOOTH CREDENTIAL** = A Bluetooth enabled device acts as a traditional type of proximity design.
- **BLUETOOTH USER** = A person who has been provided with a Bluetooth credential for access through the door.
- **BURGLARY CONTROL PANEL** = Provides local alarm and remote communication to request security for burglary/ break-in. A relay output used for Ambush can provide a silent alarm and call-for-help.

#### **CLOCK**

- REAL TIME CLOCK = An accurate built-in clock that allows date/time stamping of events. The clock can be slowed or speeded up to fine tune long term accuracy to within three minutes per year.
- CLOCK SETTINGS = Printout includes date, time, weekday, and clock speed.
- CLOCK SPEED = The clock can be adjusted to allow faster/slower speeds and therefore increasing clock accuracy.

**CODE** = Numeric sequence of numbers (such as: 1234) entered at the keypad. If Star-Enter-Key is required, must be followed by a [ ] key.

- AMBUSH CODE = See Ambush.
- BASIC USER CODE = User Codes assigned to User Numbers 12+ (except Users 297-300). (Does not allow programming)
- INSTALLER CODE = User Codes assigned to User Numbers 2 and 3. (Allows all programming except Master functions).

- **INVALID CODE** = A User Code that has not been programmed in the lock.
- MANAGER CODE = User Codes assigned to User Numbers 4 through 6. (Allows most of the programming functions).
- MASTER CODE = User Code assigned to User Number 1. Default (factory) Master Code is 123456.
   The User with the Master Code has complete control of the lock.
- PRINT ONLY USER CODE = User Code assigned to Users 10 and 11. (Allows no programming except print functions).
- QUICK ENABLE USER 300 CODE = Refers to the User Code entered by User 297 which (when entered at the keypad) enables the User Code assigned to User 300 for one time only.
- QUICK PC ACCESS CODE = Permits upload/ download to DL-Windows Software on IBM/compatible computer running Microsoft Windows 95, 98, or NT 4.0. Refers to the User Code for User 298.
- SERVICE CODE = User 300 User Code. Allows only one entry, then needs to be re-enabled by the User 297 User Code to regain access.
- **SUPERVISOR CODE** = User Codes assigned to Users 7, 8 and 9. Can only program day-to-day operation.
- **USER CODE** = Code used by Users. Code is 3 to 6 numeric digits long, allowing controlled entry.
- **VALID CODE** = An entered User Code that has been programmed in the device.
- **COM PORT** = A computer serial communications port used to communicate with the Lock and/or Data Transfer Module.
- **CREDENTIAL** = A generic word used to indicate a PIN number pressed into a lock keypad, or a proximity card or proximity keyfob.
- **DATA TRANSFER MODULE** = A device that permits transfer of program/data between a computer and the lock.
- **DATE** = Month, Day and Year entered as MMDDYY.
- **DAY OF WEEK** = Sunday through Saturday (where 1 = Sunday and 7 = Saturday).
- **DEFAULT** = "Default" settings are the original settings that were set at the factory; in other words, it is the lock's original factory condition when the lock was first taken out of its box. The default settings are permanently encoded

# Glossary (cont'd)

within the lock's fixed memory, and when the lock is first started, or when power is removed and re-applied, the original factory default settings are re-loaded and take effect.

**DELETE** = User Codes (PINs) and proximity credentials can exist (occupy a User Number) within the lock programming, but are removed when "deleted". can be rendered inoperative (thus the entry of a non-existent PIN does not allow access). Similarly, when used with DL-Windows Operators and Administrators, "delete" describes an Operator or Administrator who's Name, Full Name, Type and Password was removed from DL-Windows.

**DISABLE** = User Codes (PINs) and proximity credentials can exist (occupy a User Number) within the lock programming, but can be rendered inoperative (PIN entry does not allow access). Similarly, when used with DL-Windows Operators and Administrators, "disable" describes an Operator or Administrator who's Name, Full Name, Type and Password exist within DL-Windows but is rendered inoperative. Contrast with "enable," which means active and operational.

DOOR AJAR = If access is granted with the lock, and the door is held open beyond the pre-programmed amount of time, the lock will trip a 'Door Ajar' event. If programmed, the lock will provide audible annunciation and/or an auxiliary relay closure.

**DOOR NUMBER** = Identification of each door with a specific number (1-2000). (Used with the AL-DTM and AL-DTM2. For the AL-DTM3, see glossary entry "Lock ID").

**DOWNLOAD** = Send data to lock or AL-DTM3.

Networx<sup>™</sup> wireless network, wireless commands can be sent to all wireless locking devices in an Account during a crisis or other urgent situation: "Emergency Lock Down", to lock all doors in the Account; "Emergency Passage", to unlock all doors in the Account; and 'Emergency Return to Normal" (non-emergency) operation. See Ol383 for more information regarding the wireless Networx<sup>™</sup> system, its supported locks and features.

**ENABLE** = See Disable

**ERASE** = See Delete

**EVENT LOG** = Records local keypad entries; the Audit Trail records DL-Windows actions. See AUDIT TRAIL, above.

**EVENTS** = Recorded lock activity.

**FORCED DOOR DETECTION** = If this DL-Windows feature is enabled, sounder will trigger upon "door open" without prior valid credential entry. Not available for all lock models. **Note:** For use with door position contacts.

**FUNCTION** (also called **Programming Functions**) = are the numbers used to program lock features (enabling/disabling Users, User Groups, Passage Mode, Schedules, etc.).

**FUNCTION CARDS** (Used with the PL3000 lock only) = Nine standard proximity cards labeled one through nine, enrolled into the PL3000 lock. Each card can perform a specific function, such as initiating PC communications or enrolling proximity cards. See WI1280 for more information.

#### **GROUP**

- **USER GROUP** = Defining a User to specific Groups, allows User entry when the Group is allowed entry.
- GROUP 1 DISARMS BURGLAR CONTROL = A Group
  1 USER CODE entry can disarm an alarm panel during a
  predefined schedule. Should the Group 1 enter the lock
  outside of the scheduled time, the alarm will not disarm.
  The alarm panel must be armed through other means
  (such as an Alarm Panel Keypad). The Burglary Alarm
  Panel must be programmed to disarm from an Armed
  State Only and the zone input must be programmed for
  input disarming.
- GROUP 1 ENABLES GROUP 4 USERS = A Group 1
  USER CODE entry during a predefined schedule will
  allow access to Group 4 Users.
- GROUP 1 PUTS UNIT IN PASSAGE = A Group 1 USER CODE entry during a pre-defined schedule will unlock unit.

GUARD TOUR = A Guard Tour Code is used to log the movement of a security guard as he or she makes rounds from one assigned guard tour station to the next. A Guard Tour Code is used to log the movement of a security guard as he or she makes rounds from one assigned guard tour station to the next. Entering the User 299 code provides precise verification and accountability of a guard's movements by logging the location with a time/date stamp in the Event Log. See OI383 for more information regarding the wireless Networx™ system and its supported features.

**INSTALLER** = See.... CODE, INSTALLER CODE.

# Glossary (cont'd)

**KEYPAD** = 10-numeric keys, and special key.

- **KEYPAD LOCKOUT** = Keypad is programmed to lockout Users, for a specified period of time, when a specified number of invalid User Codes are entered.
- **KEYPAD PROGRAMMING** = Ability to program the lock through the keypad.

**KEYPRESS** = Pressing a button on the Lock's Keypad.

- **LEVEL ABILITY** = Predefined User Types (such as Master, Installer, Manager, Supervisor, and Print Only User) have specific abilities to program and/or control the lock.
- **LOCK** = A generic word used to indicate one of the many Alarm Lock locking devices available, including devices such as the DK series keypads that trigger other locking devices.

#### LOCK PROFILE = See Profile

**LOCK ID** = Identification of each door with a specific numberor in other words, a number representing an individual lock within an Account. No longer entered through AL-59. For use with the AL-DTM3 (for the AL-DTM or the AM-DTM2, see glossary entry "Door Number".

The new Lock ID format was developed to increase the number of locks allowed per Account (now up to 2000 locks). As a result of this increase, the ability to change the Door Number (now called Lock ID) at the lock keypad is no longer used. DL-Windows (versions 3.5.3 and greater) software must now be used to change the Lock ID. When DL-Windows version 3.5+ data is sent to the lock, this Lock ID is updated.

If you wish to receive data from the lock *before* data is sent, the new "**Update Lock ID**" option in DL-Windows version 3.5+ will change or update the Lock ID. In addition, the current keypad *Function 59* (in Programming Mode) is no longer allowed, and is consequently ignored by the DL-Windows software.

- **LOCKOUT ATTEMPTS** = A specified number of invalid User Code entries (1-9), that will disable the keypad for a predefined period of time (1-60 seconds).
- **LOCKOUT TIME** = A predefined time (1-60) seconds that the lock will stop accepting User Codes, after a specified number of invalid User Code entries (1-9).
- **LOG** = Records local keypad entries; the Audit Trail records DL-Windows actions. See AUDIT TRAIL, above.

MANAGER = See... CODE, MANAGER CODE.

**MASTER = See...** CODE, MASTER CODE.

- **NETWORX** = For information regarding the programming of the wireless Trilogy Networx<sup>™</sup> system, where programming features can be sent wirelessly using a computer network, see Ol383.
- **PASSAGE** = Allow anyone to pass through the door without USER CODES (door is unlocked).
- PROFILE = A Lock Profile contains the instructions that a lock uses to perform its various functions. Use DL-Windows to create a Lock Profile on your computer, and then transfer and store the Profile in the circuitry contained inside the lock itself. The Lock Profile is essentially a computer database file that maintains feature settings, schedules, etc. Using DL Windows, Lock Profiles can be created with default information (see "default" Glossary entry), edited on your PC, and then sent to (and even received from) locks.

#### **PROXIMITY CREDENTIAL** = See Credential

**PRINTER** = A printout device such as an infrared printer or computer printer.

#### PRIVACY MODE (Factory Default for 4100 Series Locks):

"Privacy Mode" is designed to allow access to individuals with access codes (or PROX cards) and is typically used for rooms needing privacy from others such as bathrooms, dorms and meeting rooms.

- **PROGRAM MODE** = A mode allowing program/data to be entered through the keypad. Only specific Users can program a lock manually, by entering their USER CODE, followed by the [ key. To exit program mode, hold any key until repeated beeps are heard.
- **PROGRAMMABLE RELAY FUNCTIONS** = The relay can be programmed for one or more functions.

**PROXIMITY CARDS** = HID ProxCards® and ProxKey® keyfobs are access control cards manufactured in a variety of bit formats.\*

**RELAY** = Switched output allowing remote control of other devices. External power source is required.

# Glossary (cont'd)

- Relay, Ambush Activated Ambush Code entered prior to a User Code will trip a relay. This can alert Security or trip a zone on an Alarm Panel.
- Relay, Any Keypress First keypress of any sequence.
- Relay, Authorized Entry Valid User Code entered.
- Relay, Disabled User Entered Code Valid User Code entered but the User is disabled.
- Relay, Failed Entry Attempt Invalid User Code entered.
- Relay, Keypad Lockout Should several Invalid User Codes be entered that exceed the number of lockout attempts (1-9), then the lock will stop accepting keypad entries for the Lockout Time (1-60 seconds). The Relay output can be used to indicate tampering of the keypad.
- Relay, Group 1 Activation A Group 1 User can enter a User Code and can disarm a Burglary Alarm Panel using the Relay Output.
- Relay, On Door Ajar Relay will activate when Door is found to be ajar, that is, left open after a specified period of time.
- **REMOTE INPUT** = Entry into a restricted area, by pressing a button connected to the REMOTE INPUT WIRES (White and White) by someone on the other side of the door.

# RESIDENCY MODE (Factory Default for 4500 Series Locks):

The "Residency Feature" is provided to prevent a person from unintentionally having the door lock behind them when stepping outside briefly. Typically used in retirement homes and college dormitories.

- **SCHEDULE** = A programmed operation (enable/disable, lock/unlock, etc.) on a specific day (Sunday through Saturday) and time.
- **SCHEDULES, QUICK** = Any one of four most common types of schedules can be programmed.

**TIME** = Hours and Minutes in the HHMM format.

- **TIME/DATE STAMP** = A recorded date and time that an event occurred.
- **TIMEOUT** = Immediate operation for a specified number of hours
- **TWO DOOR MODE** = For use with the Networx<sup>™</sup> NETWORXPANEL control panel. See OI383 for more information regarding the wireless Networx<sup>™</sup> system and its supported features, including "Two Door Mode".
- **UPLOAD** = Receive data from the lock or AL-DTM3.
- **USER** = A person who has been provided with a USER CODE for access through the door.
- **USER LOCKOUT, TOTAL** = All Users (except for Master Code) have been locked out.

# **NOTES**

### ALARM LOCK LIMITED WARRANTY

ALARM LOCK SYSTEMS, INC. (ALARM LOCK) warrants its products to be free from manufacturing defects in materials and workmanship for twenty four months following the date of manufacture. ALARM LOCK will, within said period, at its option, repair or replace any product failing to operate correctly without charge to the original purchaser or user.

This warranty shall not apply to any equipment, or any part thereof, which has been repaired by others, improperly installed, improperly used, abused, altered, damaged, subjected to acts of God, or on which any serial numbers have been altered, defaced or removed. Seller will not be responsible for any dismantling or reinstallation charges, environmental wear and tear, normal maintenance expenses, or shipping and freight expenses required to return products to ALARM LOCK. Additionally, this warranty shall not cover scratches, abrasions or deterioration due to the use of paints, solvents or other chemicals.

THERE ARE NO WARRANTIES, EXPRESS OR IMPLIED, WHICH EXTEND BEYOND THE DESCRIPTION ON THE FACE HEREOF. THERE IS NO EXPRESS OR IMPLIED WARRANTY OF MERCHANTABILITY OR A WARRANTY OF FITNESS FOR A PARTICULAR PURPOSE. ADDITIONALLY, THIS WARRANTY IS IN LIEU OF ALL OTHER OBLIGATIONS OR LIABILITIES ON THE PART OF ALARM LOCK.

Any action for breach of warranty, including but not limited to any implied warranty of merchantability, must be brought within the six months following the end of the warranty period.

IN NO CASE SHALL ALARM LOCK BE LIABLE TO ANYONE FOR ANY CONSEQUENTIAL OR INCIDENTAL DAMAGES FOR BREACH OF THIS OR ANY OTHER WARRANTY, EXPRESS OR IMPLIED, EVEN IF THE LOSS OR DAMAGE IS CAUSED BY THE SELLER'S OWN NEGLIGENCE OR FAULT.

In case of defect, contact the security professional who installed and maintains your security system. In order to exercise the warranty, the product must be returned by the security professional, shipping costs prepaid and insured to ALARM LOCK. After repair or replacement, ALARM LOCK assumes the cost of returning products under warranty. ALARM LOCK shall have no obligation under this warranty, or otherwise, if the product has been repaired by others, improperly installed, improperly used, abused, altered, damaged, subjected to accident, nuisance, flood, fire or acts of God, or on which any serial numbers have been altered, defaced or removed. ALARM LOCK will not be responsible for any dismantling, reassembly or reinstallation charges, environmental wear and tear, normal maintenance expenses, or shipping and freight expenses required to return products to ALARM LOCK. Additionally, this warranty shall not cover scratches, abrasions or deterioration due to the use of paints, solvents or other chemicals.

This warranty contains the entire warranty. It is the sole warranty and any prior agreements or representations, whether oral or written, are either merged herein or are expressly cancelled. ALARM LOCK neither assumes, nor authorizes any other person purporting to act on its behalf to modify, to change, or to assume for it, any other warranty or liability concerning its products.

In no event shall ALARM LOCK be liable for an amount in excess of ALARM LOCK's original selling price of the product, for any loss or damage, whether direct, indirect, incidental, consequential, or otherwise arising out of any failure of the product. Seller's warranty, as hereinabove set forth, shall not be enlarged, diminished or affected by and no obligation or liability shall arise or grow out of Seller's rendering of technical advice or service in connection with Buyer's order of the goods furnished hereunder.

ALARM LOCK RECOMMENDS THAT THE ENTIRE SYSTEM BE COMPLETELY TESTED WEEKLY.

Warning: Despite frequent testing, and due to, but not limited to, any or all of the following; criminal tampering, electrical or communications disruption, it is possible for the system to fail to perform as expected. ALARM LOCK does not represent that the product/system may not be compromised or circumvented; or that the product or system will prevent any personal injury or property loss by burglary, robbery, fire or otherwise; nor that the product or system will in all cases provide adequate warning or protection. A properly installed and maintained alarm may only reduce risk of burglary, robbery, fire or otherwise but it is not insurance or a guarantee that these events will not occur. CONSEQUENTLY, SELLER SHALL HAVE NO LIA-BILITY FOR ANY PERSONAL INJURY, PROPERTY DAMAGE, OR OTHER LOSS BASED ON A CLAIM THE PRODUCT FAILED TO GIVE WARNING. Therefore, the installer should in turn advise the consumer to take any and all precautions for his or her safety including, but not limited to, fleeing the premises and calling police or fire department, in order to mitigate the possibilities of harm and/or damage.

ALARM LOCK is not an insurer of either the property or safety of the user's family or employees, and limits its liability for any loss or damage including incidental or consequential damages to ALARM LOCK's original selling price of the product regardless of the cause of such loss or damage.

Some states do not allow limitations on how long an implied warranty lasts or do not allow the exclusion or limitation of incidental or consequential damages, or differentiate in their treatment of limitations of liability for ordinary or gross negligence, so the above limitations or exclusions may not apply to you. This Warranty gives you specific legal rights and you may also have other rights which vary from state to state.